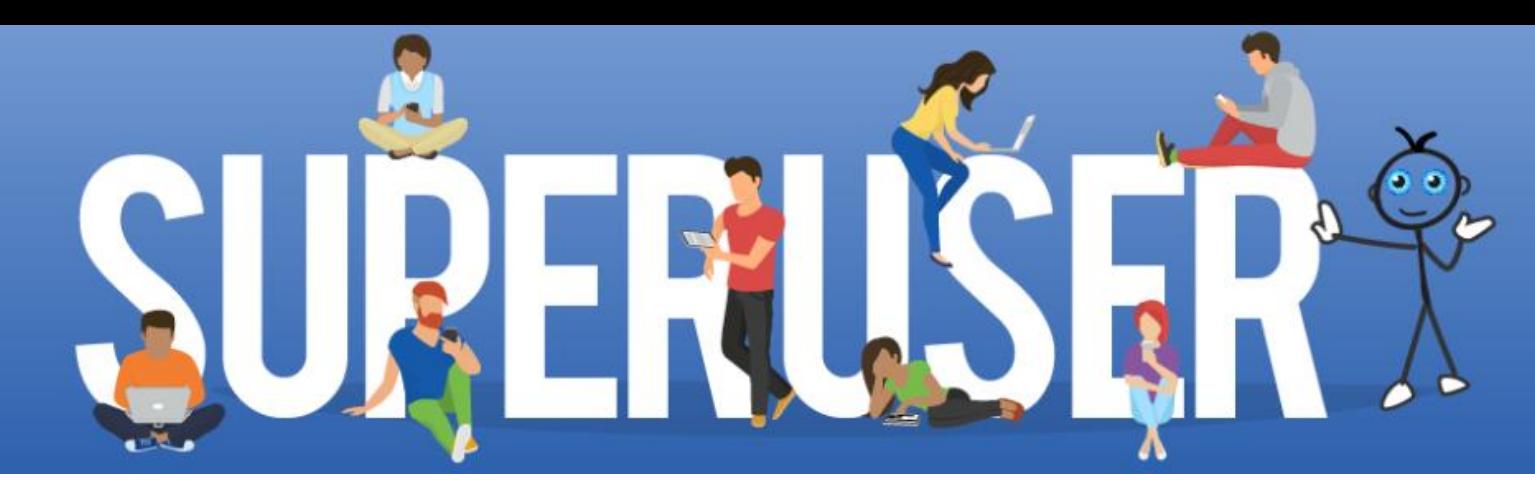

# **90 Tips & Tricks Every SAP Super User Should Know**

Authored by SAPinsight Members:

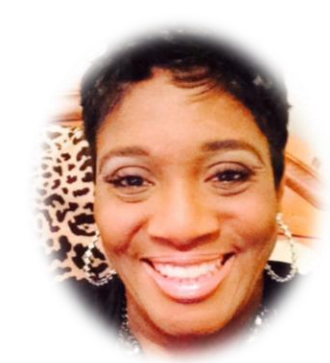

#### Constance Darnell

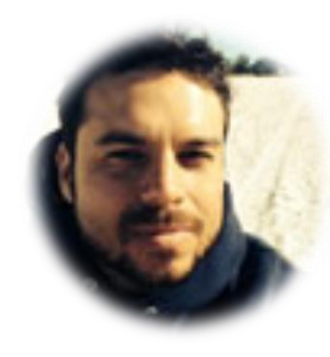

Gus Lopes

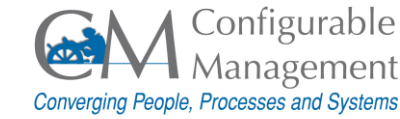

# Tip 1 – Key Terms

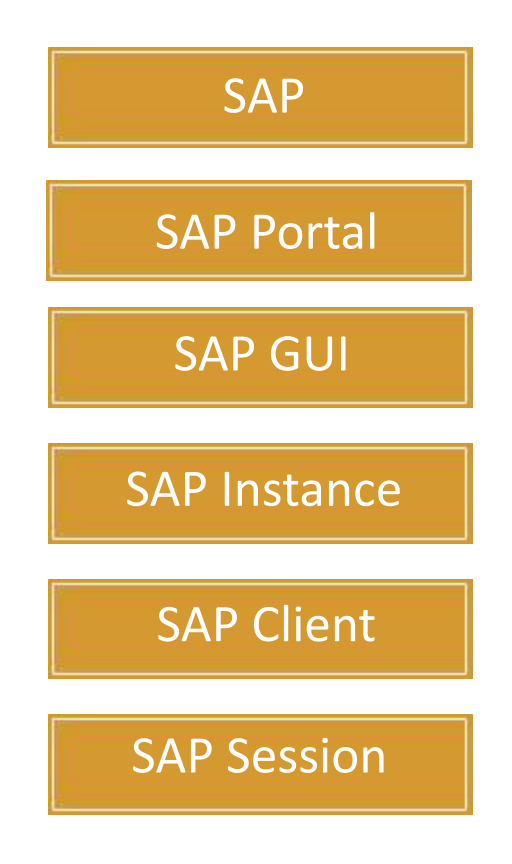

**SAP (Systems, Applications, and Products in Data Processing):** The software application known as SAP is part of a category of software known as Enterprise Resource Planning (ERP) software. ERP systems integrate business processes and various business tasks across functional areas into one system.

SAP = name of the company.  $R/2$ ,  $R/3$ , ERP,  $S/4$  = name of software.

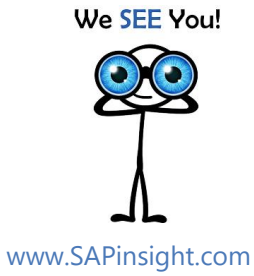

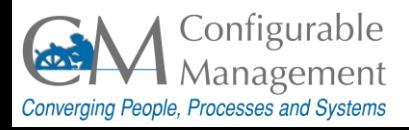

# Tip 2 – Key Terms

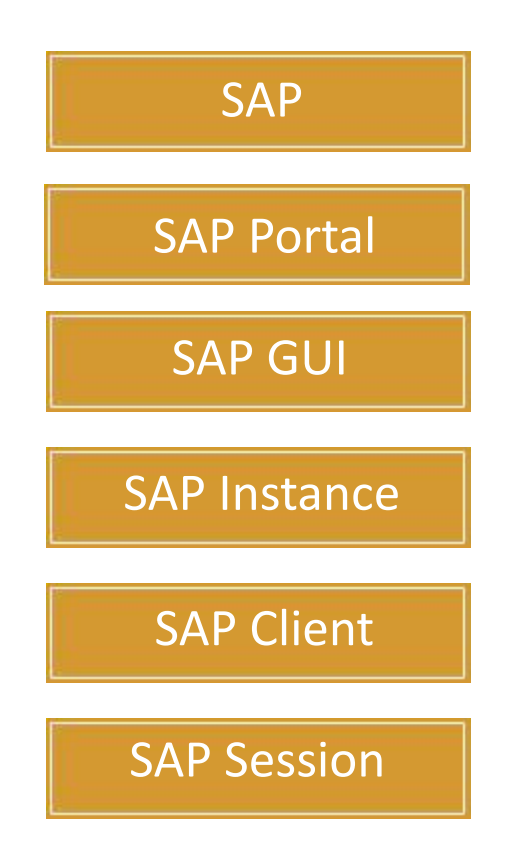

**SAP Portal provides a single point of** access to SAP and non-SAP sources through a web browser. This can be used by employees, customers, partners, and suppliers.

> We SEE You! www.SAPinsight.com

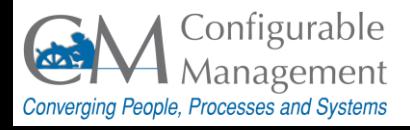

# Tip 3 – Key Terms

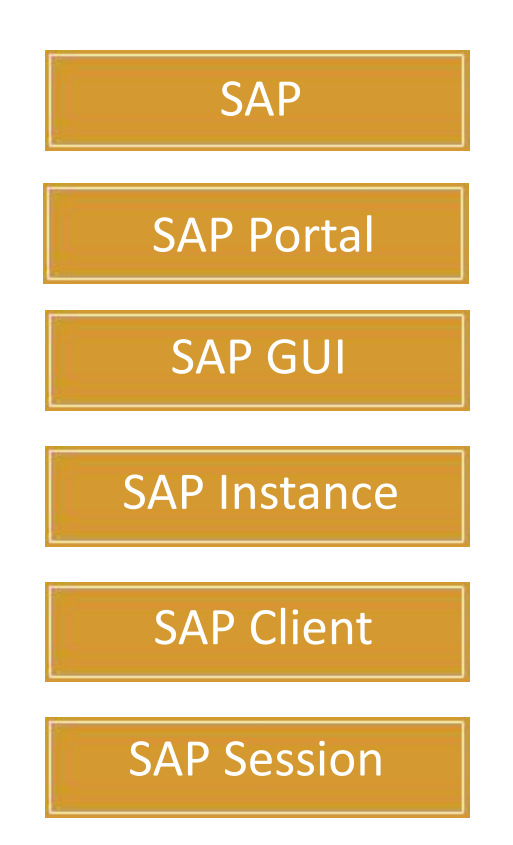

**SAP GUI (Graphical User Interface):** SAP GUI is the local computer application used to access the SAP transactions and data.

We SEE You!

www.SAPinsight.com

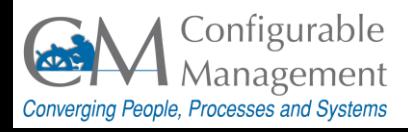

### Tip 4 – Key Terms

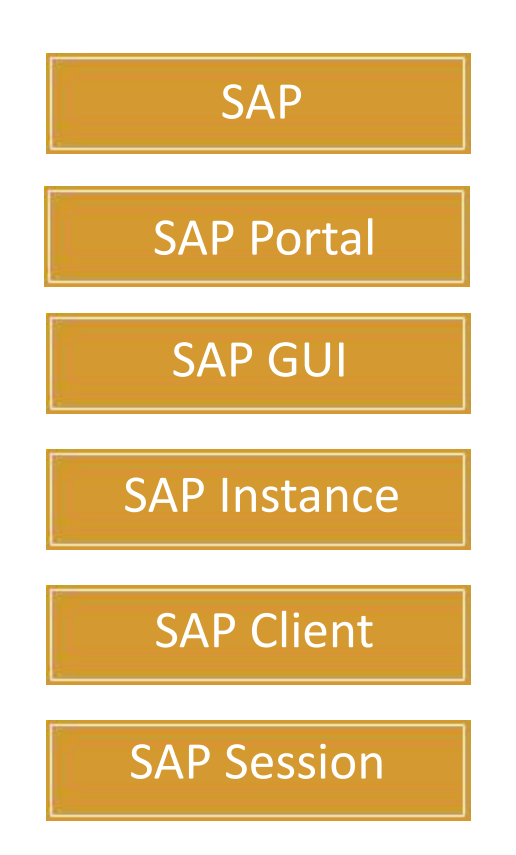

**SAP Instance:** Used interchangeably with "server" or "application server" in the SAP system, instance is the server used to run SAP. The instance is a selfcontained version of the SAP database containing all clients, customers, materials, and other data necessary to perform all transactions.

> We SEE You! www.SAPinsight.com

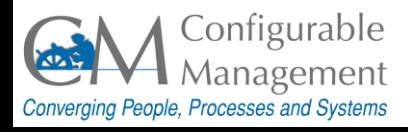

# Tip 5 – Key Terms

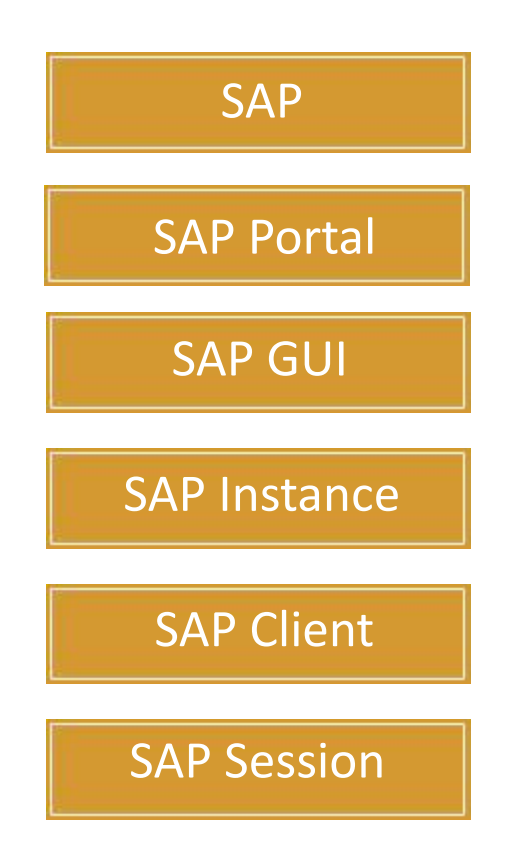

**SAP Client:** A self-contained unit in the SAP system. A client has its own transaction data and its own set of tables but share the transactions applications with other clients in the same instance.

You do your daily work in a specific client within your Production system.

> We SEE You! www.SAPinsight.com

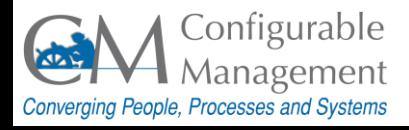

# Tip 6 – Key Terms

<span id="page-6-0"></span>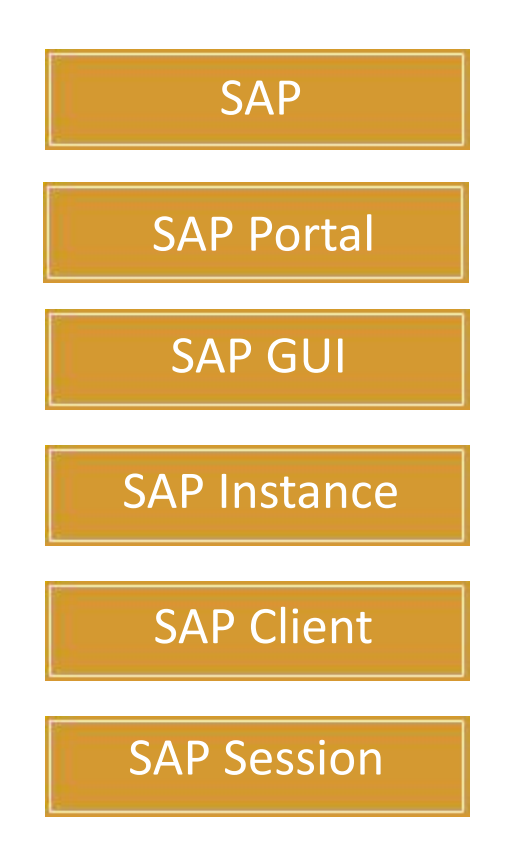

**SAP Session:** An active SAP connection in which a transaction can run. Users can open up to six sessions at a time.

We SEE You!

www.SAPinsight.com

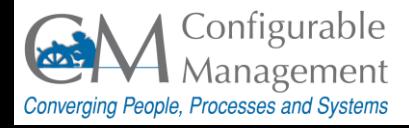

# Tip 7 – Logging On

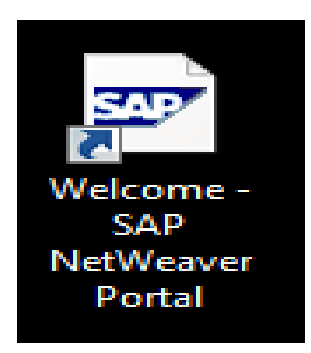

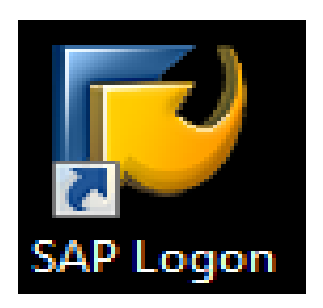

There are commonly two ways to access SAP:

- **SAP Portal**
- **SAP GUI**

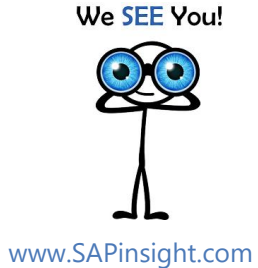

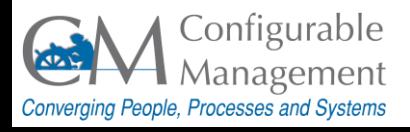

# Tip 8 – Logging Off

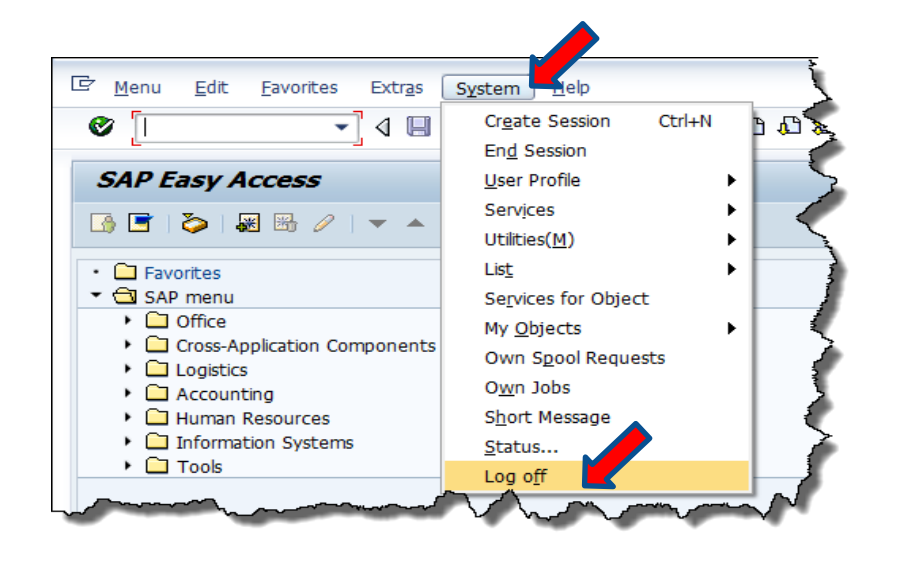

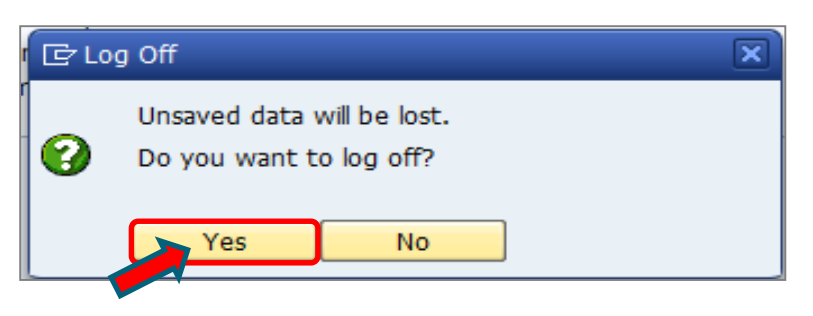

#### On the main menu bar

- Click **System**.
- From the drop-down menu, select **Log off**. The log off confirmation box displays.
- Make sure there is no data that needs to be saved, then click **Yes**.

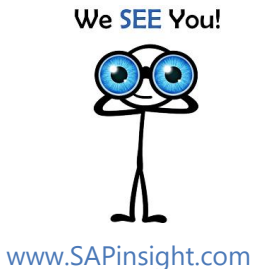

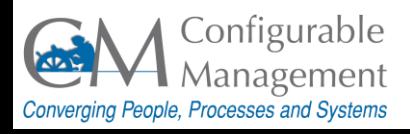

# Tip 9 - Key Terms

#### Easy Access Screen

**Transaction** 

Toolbar

System Message

#### **Easy Access Screen**

Where you start every session and is the primary user navigation area.

Consider this the equivalent of a main menu.

> We SEE You! www.SAPinsight.com

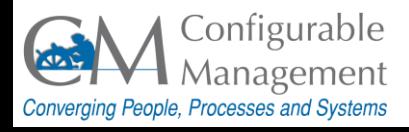

# Tip 10 - Key Terms

#### Easy Access Screen

**Transaction** 

Toolbar

System Message

#### **Transaction**

A business function program. Executing transactions in SAP creates the day-to-day working data (e.g., a purchase order, a sales order, etc.) and the data is exchanged between SAP modules.

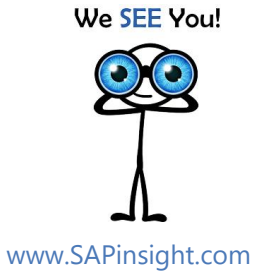

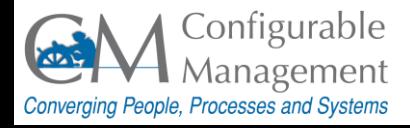

# Tip 11 - Key Terms

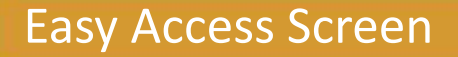

**Transaction** 

Toolbar

System Message

**Toolbar**

A grouping of control functions. Controls that are typically included are buttons (with text or icon).

> We SEE You! www.SAPinsight.com

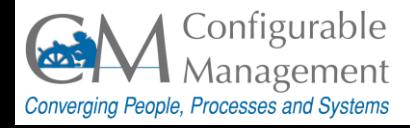

# Tip 12 - Key Terms

#### Easy Access Screen

**Transaction** 

Toolbar

System Message

#### **System Message**

Information provided to the user concerning the transaction being executed.

There are three types:

- 1. Information/confirmation,
- 2. Warning,
- 3. Error messages that must be corrected in order to proceed.

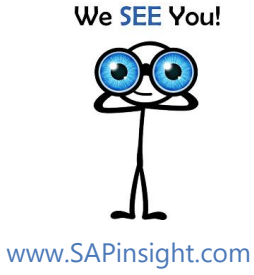

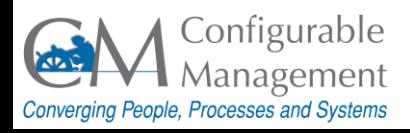

### Tip 13 – Menu Bar

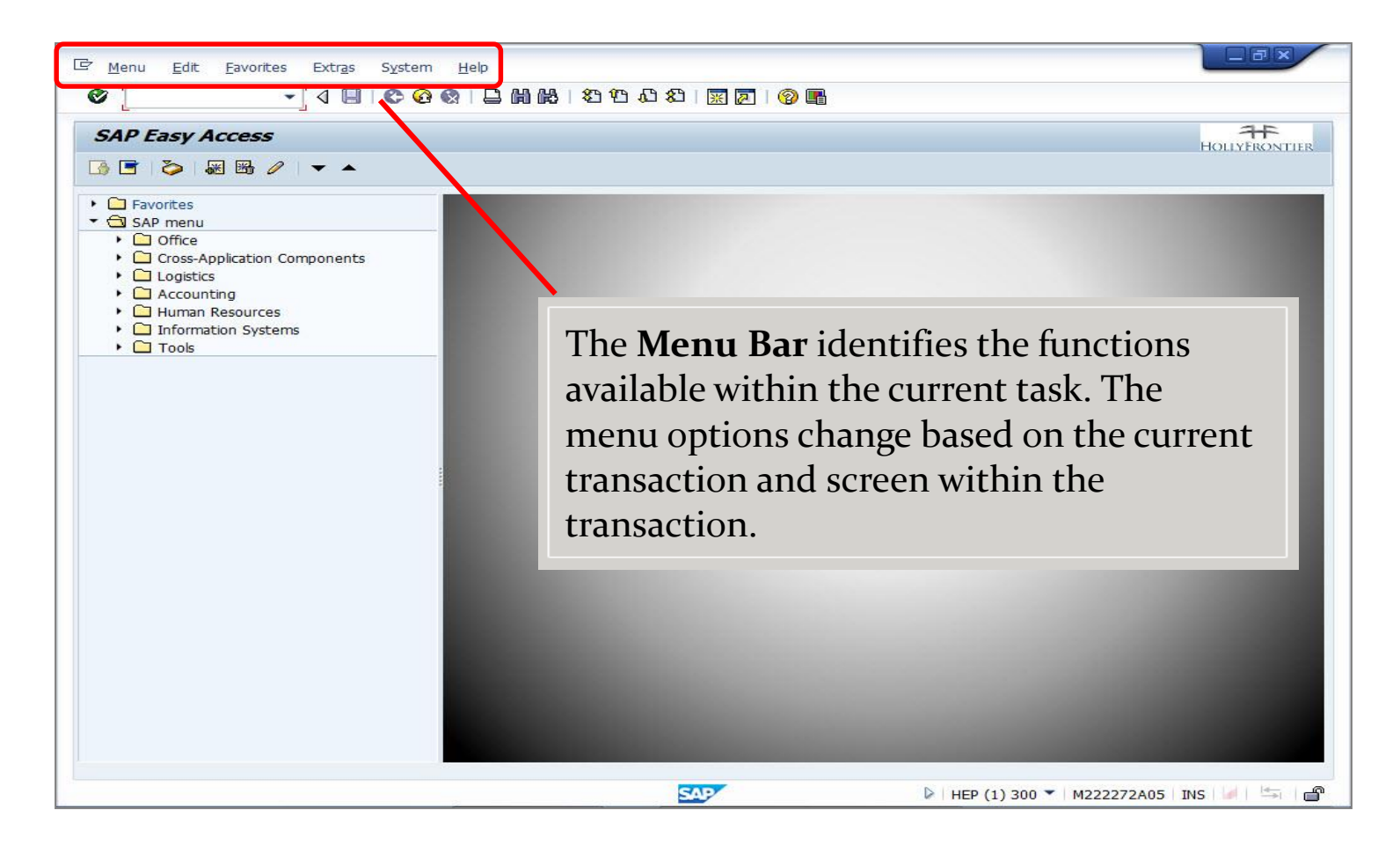

We SEE You!

www.SAPinsight.com

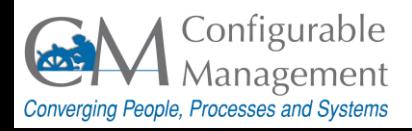

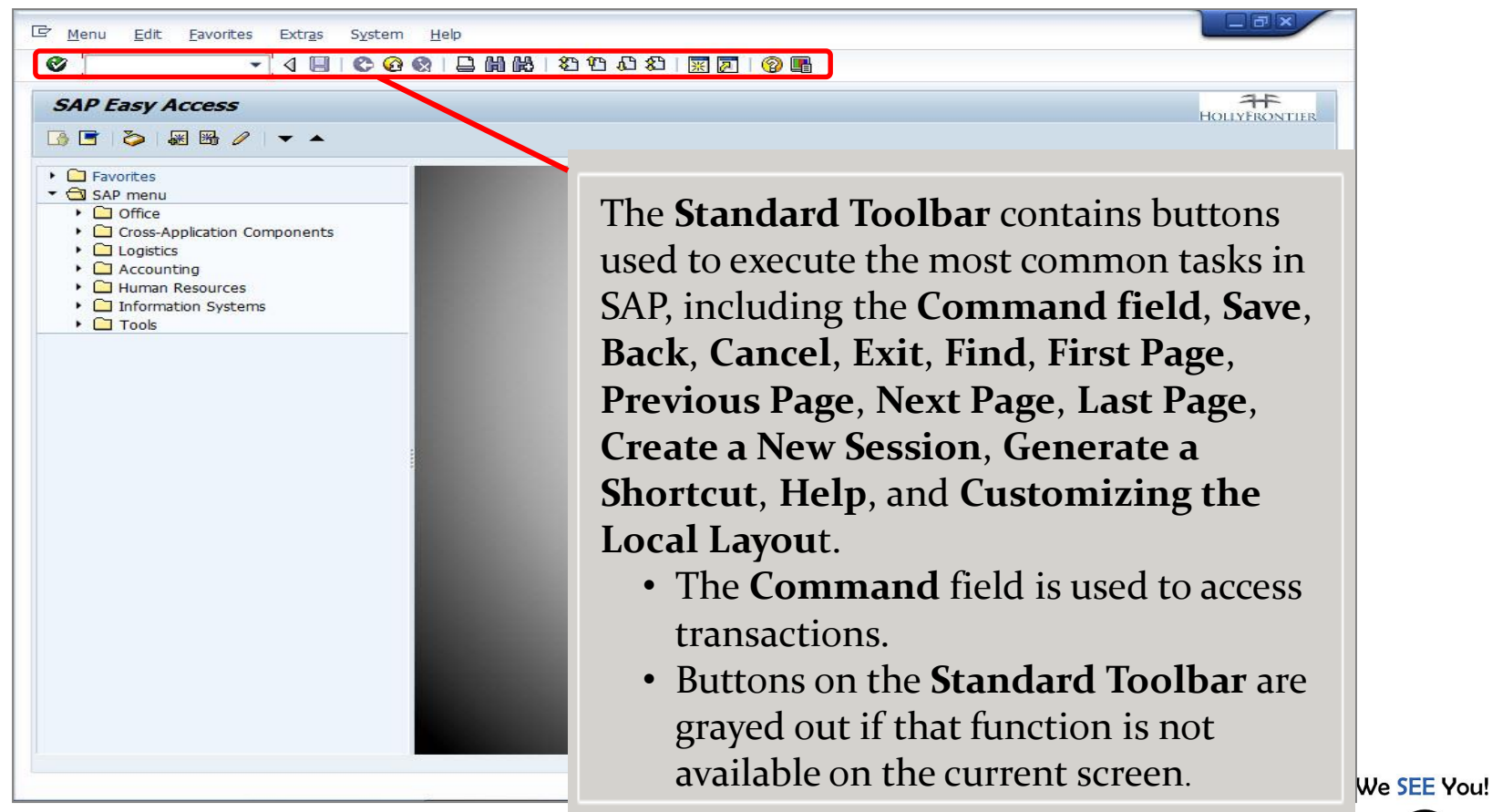

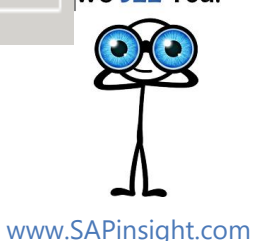

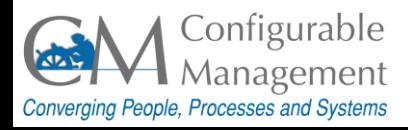

# Tip 15 – Title Bar

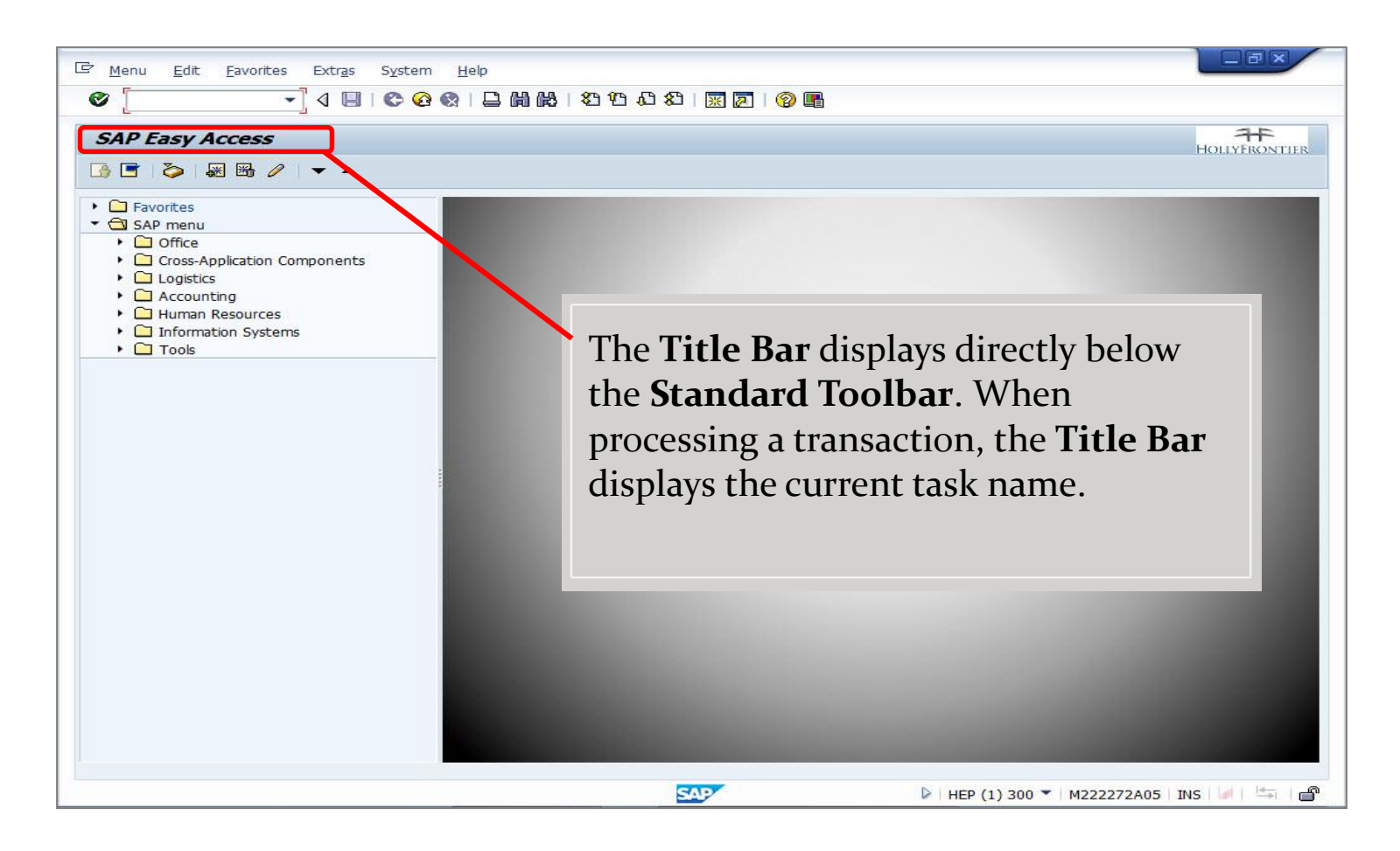

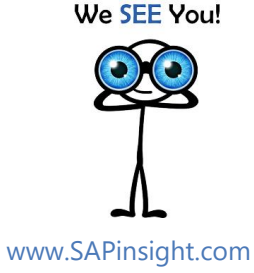

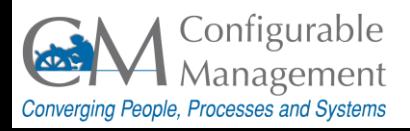

### Tip 16 - Application Toolbar

www.SAPinsight.com

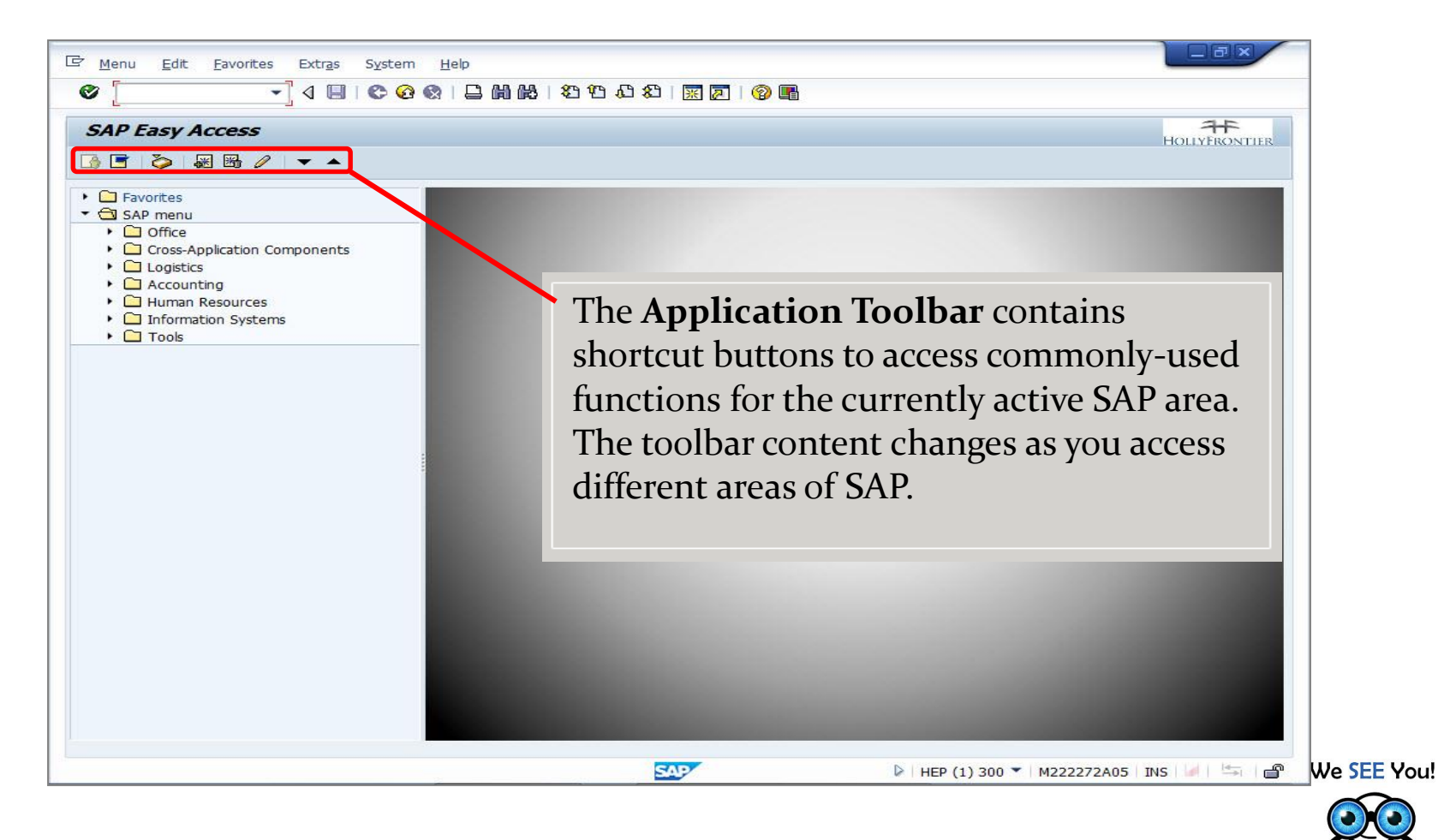

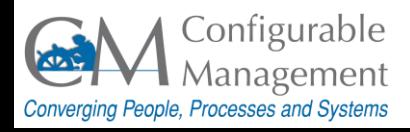

### Tip 17 – Menu Path

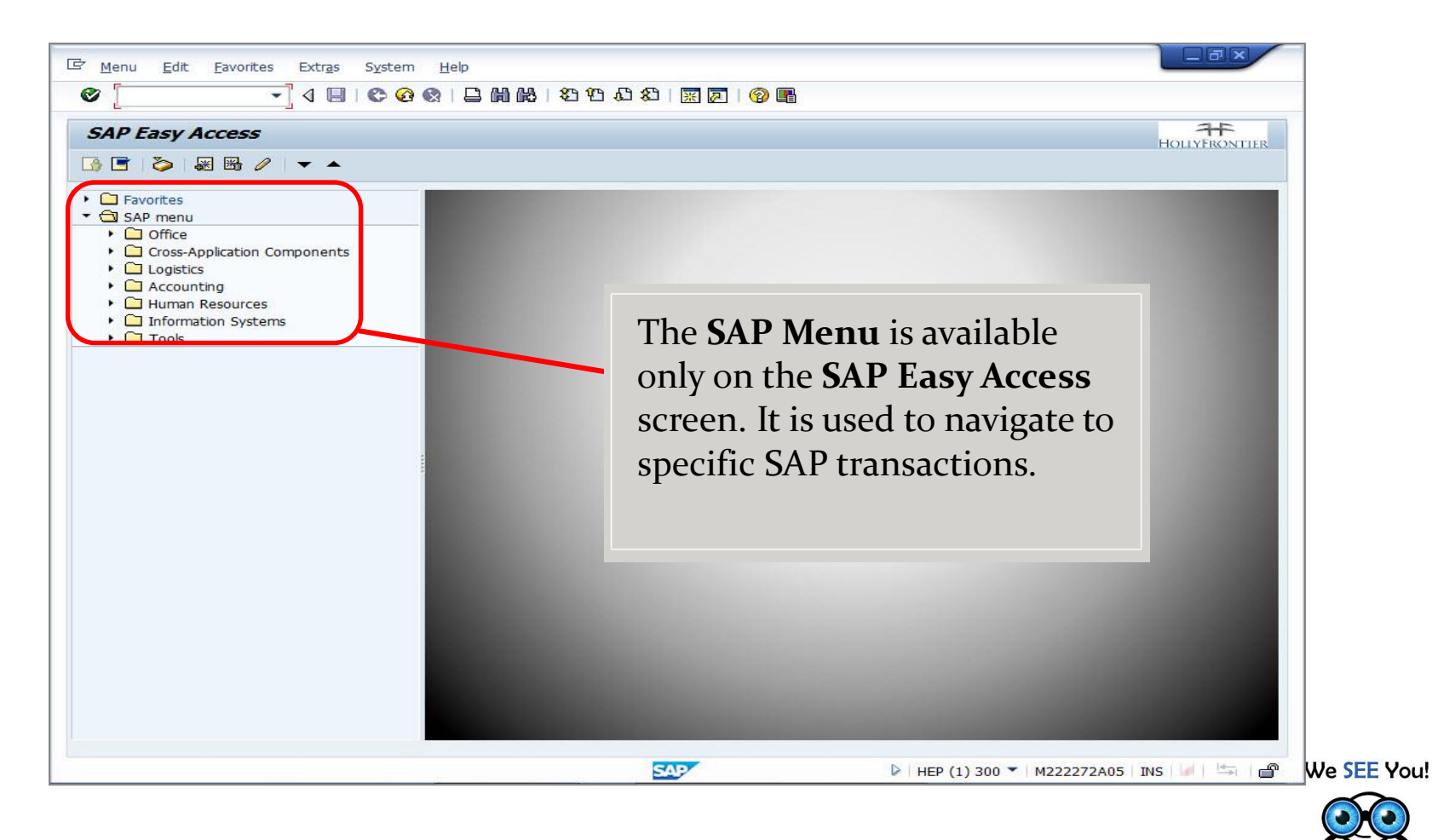

SAP System Provided by:

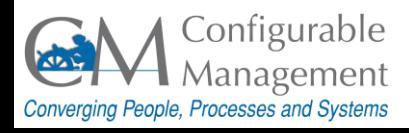

www.SAPinsight.com

### Tip 18 – Status Bar

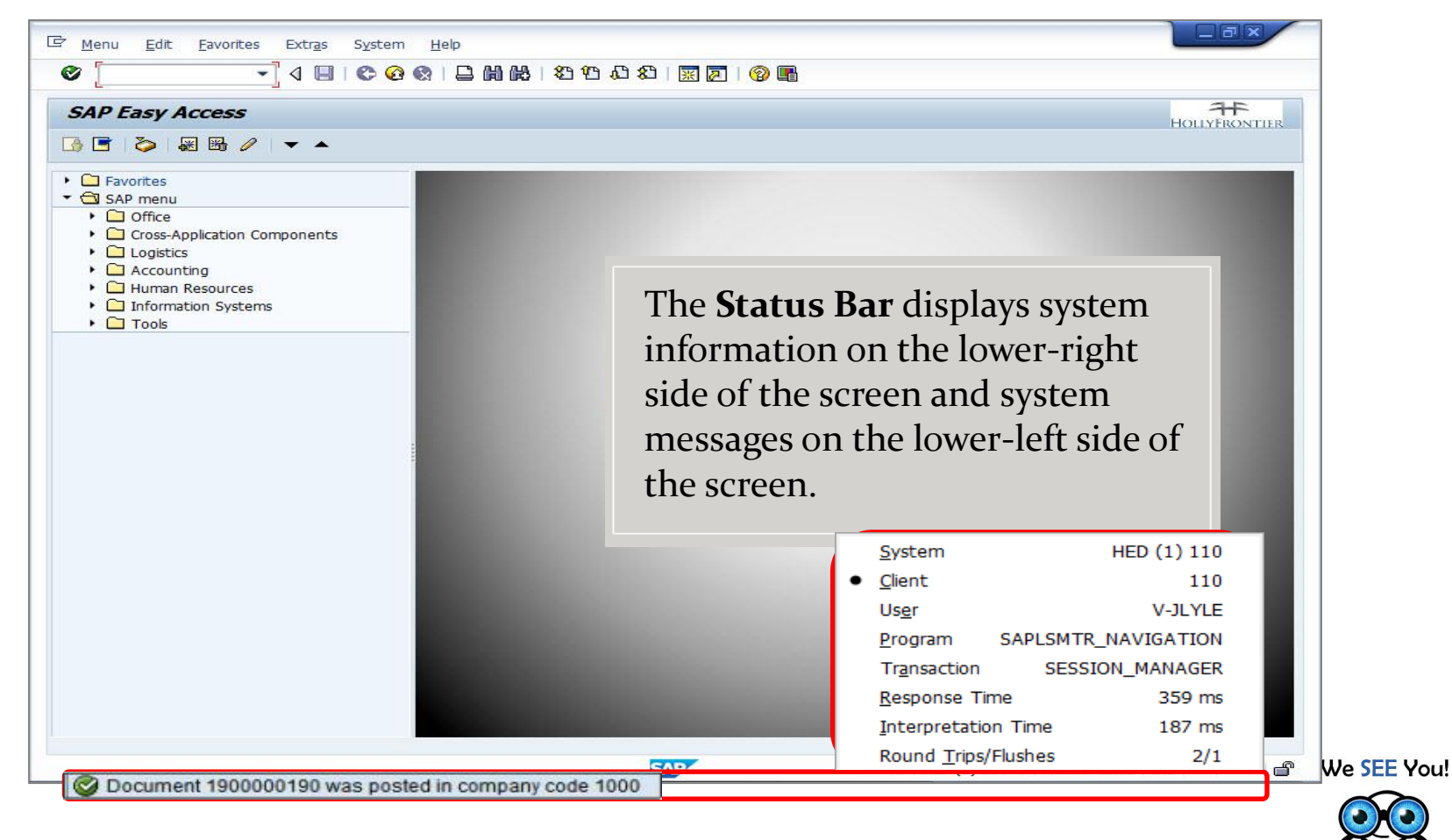

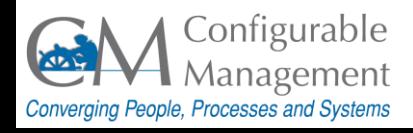

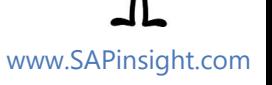

### Tip 19 – Status Bar...

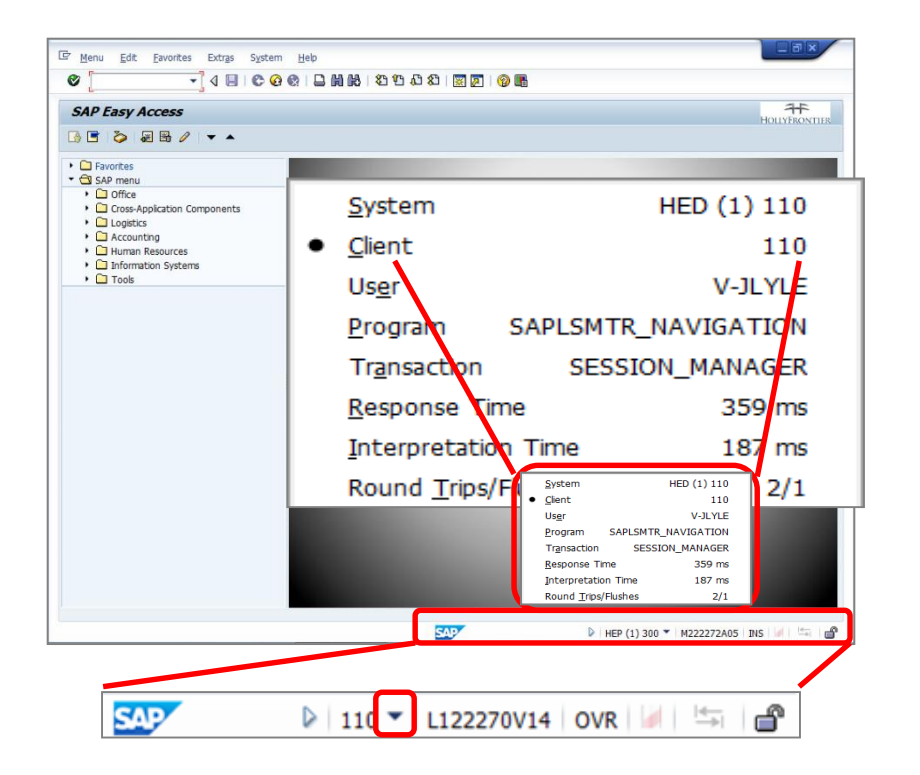

- **The Status Bar** displays system information and system messages.
- Click the **Expand** button (dropdown arrow) in the lower-right corner of the screen to display system and client information, the session number in which you are currently working, the current transaction or screen, and other information.

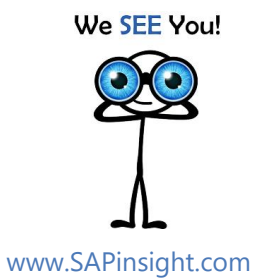

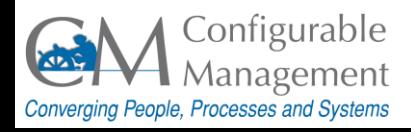

# Tip 20 - System Messages

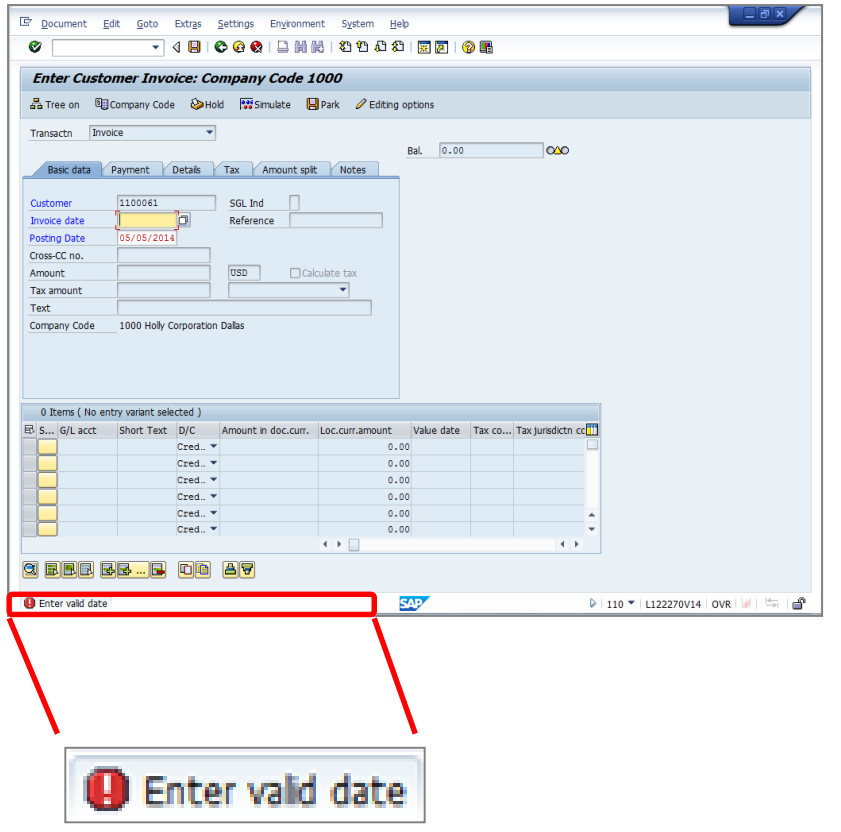

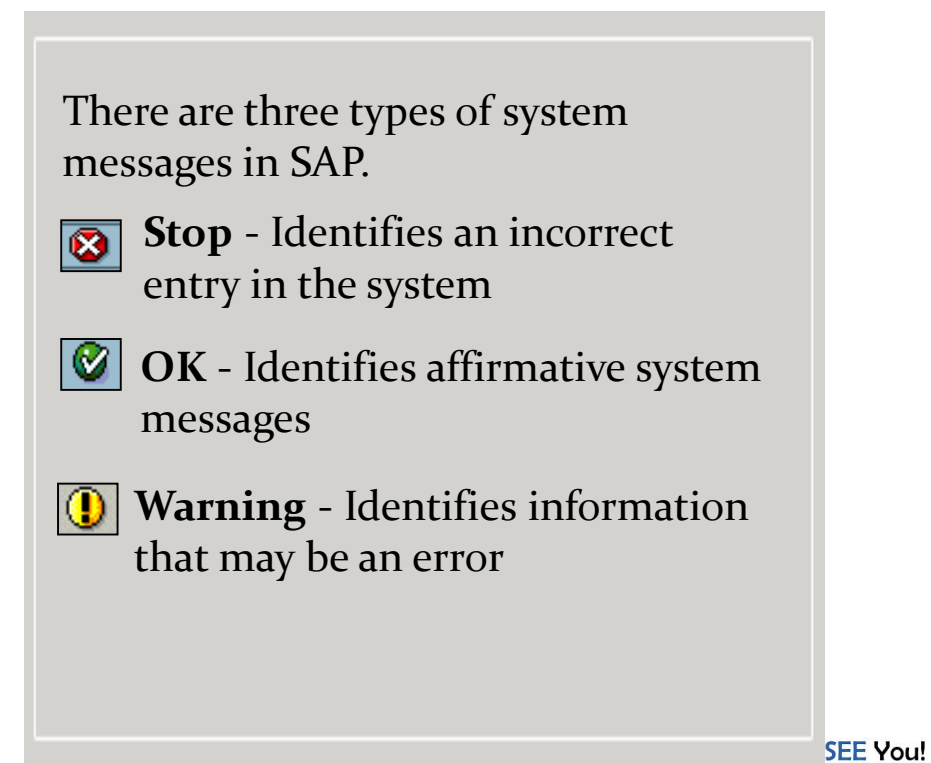

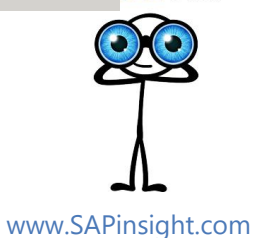

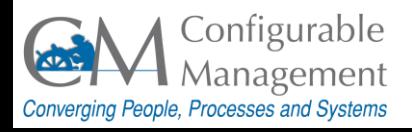

# Tip 21 - Key Terms

#### Technical Names

**Favorites** 

User Profile

#### **Technical Names**

The alpha-numeric code that we all know and love  $\odot$  as transaction code. Ex: MM01

> We SEE You! www.SAPinsight.com

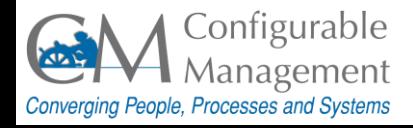

### Tip 22 - Key Terms

#### Technical Names

**Favorites** 

User Profile

#### **Favorites**

Favorites allow you to store transactions and frequently-used paths as well as folders, files, and links to the Internet.

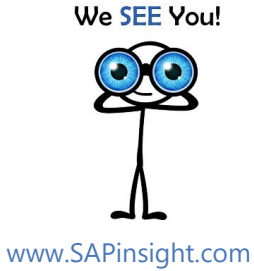

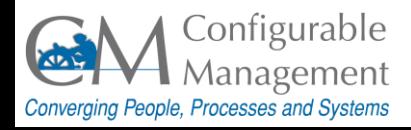

### Tip 23 - Key Terms

#### Technical Names

Favorites

User Profile

#### **User Profile**

Displays a subset of the attributes stored for a user.

> We SEE You! www.SAPinsight.com

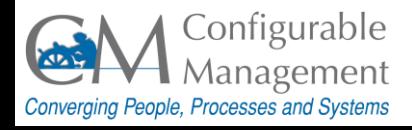

# Tip 24 - Display Technical Names

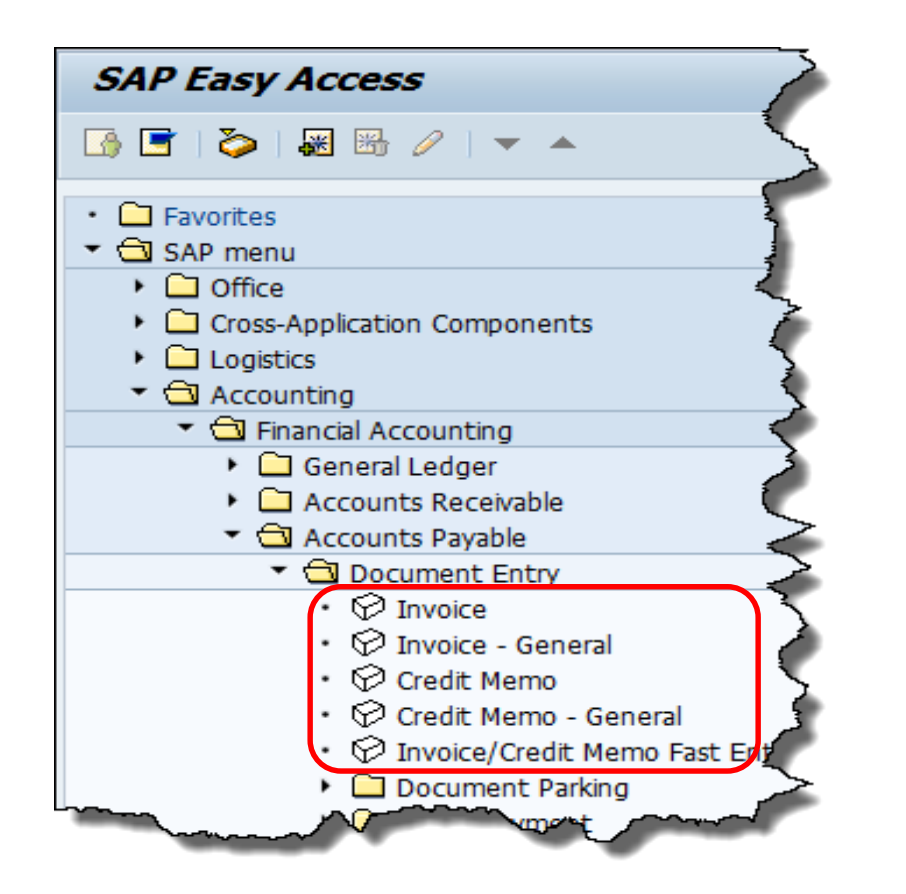

- The Menu Path is used to navigate to specific SAP transactions.
- By default, SAP displays the text name for transactions but not their associated transaction codes.

We SEE You! www.SAPinsight.com

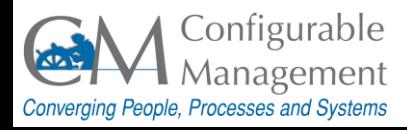

# Tip 24 - Display Technical Names...

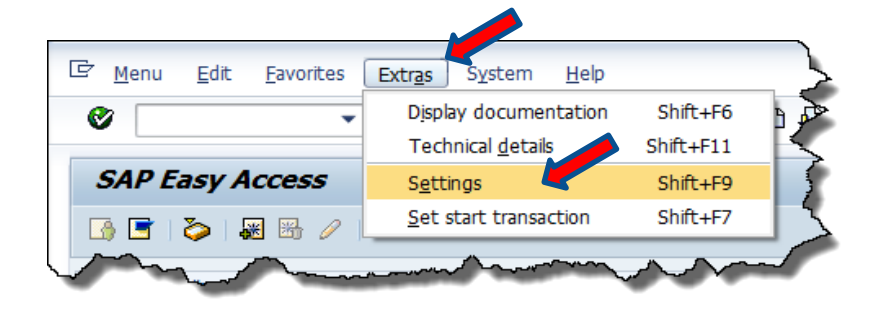

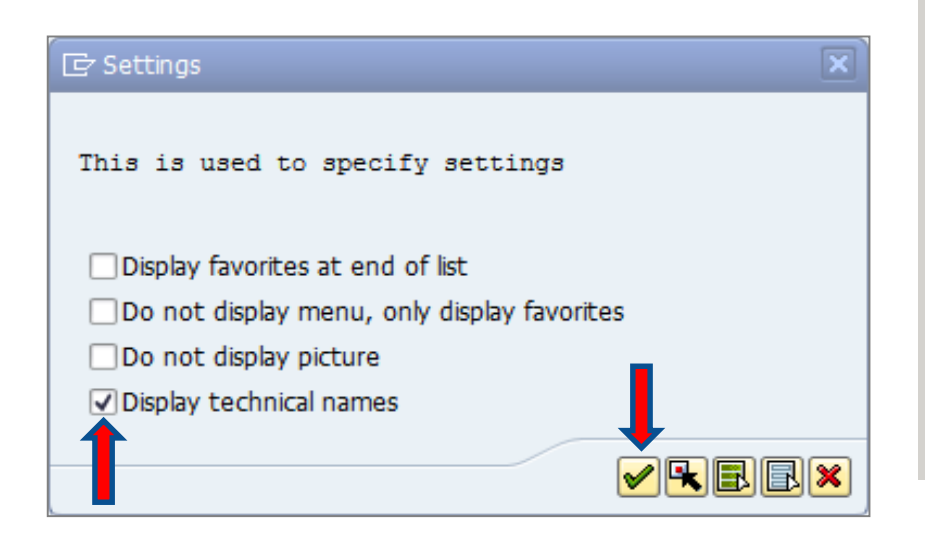

To display the transaction codes:

- From the **SAP Easy Access** screen, on the **Menu Bar**, click **Extras**.
- From the drop-down menu, select **Settings**.
- On the **Settings** pop-up box, select the **Display technical names**  checkbox.
- Click the **Enter** button to continue.

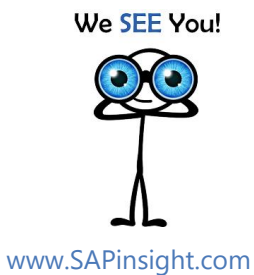

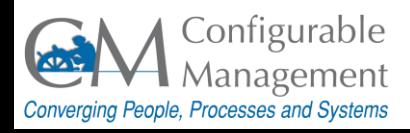

# Tip 24 - Display Technical Names...

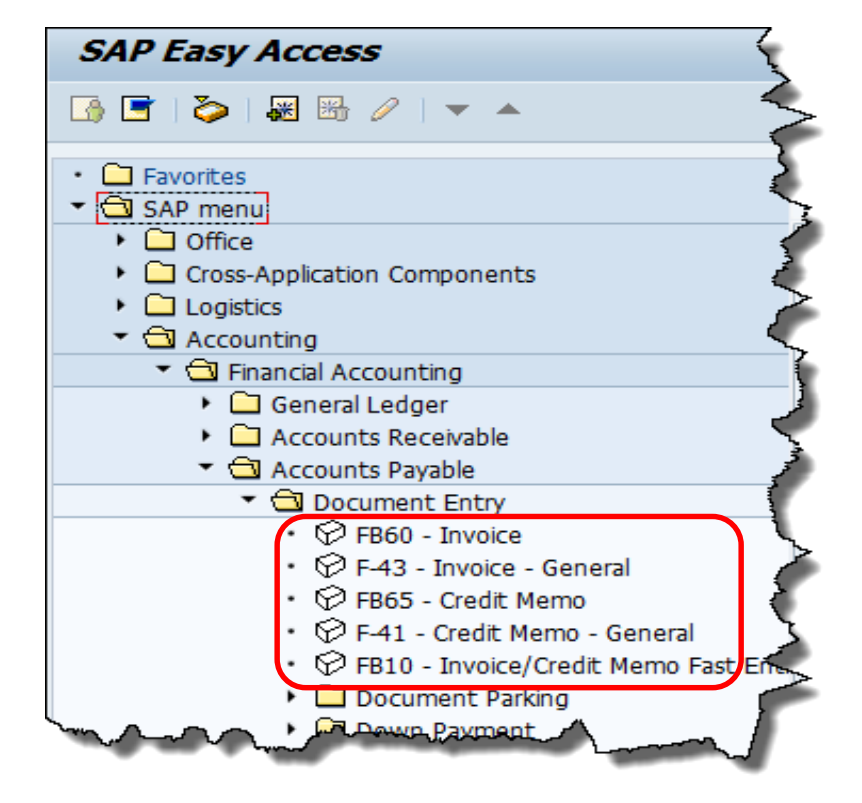

The transaction codes display before the transaction names.

We SEE You!

SAP System Provided by:

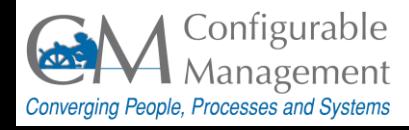

www.SAPinsight.com

# Tip 25 - Maintain Favorites

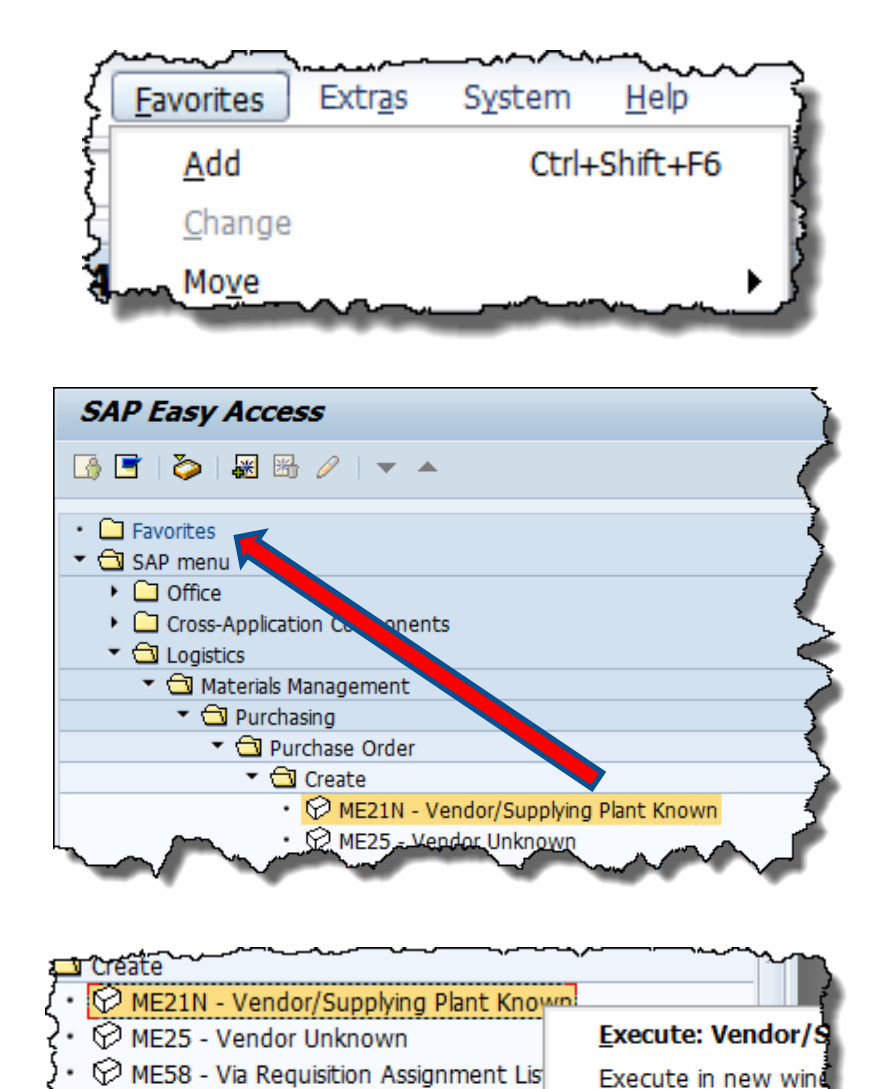

Display documentation

Add to Favorites

Create shortcut on

3 ways to add a transaction to the Favorites folder:

- From the **SAP Easy Access** screen, follow the menu path **Favorites > Add**.
- Click and drag the transaction from the **SAP Menu** path and drop it in the **Favorites** folder.
- *Right-*click the transaction and select **Add to Favorites** from the context menu.

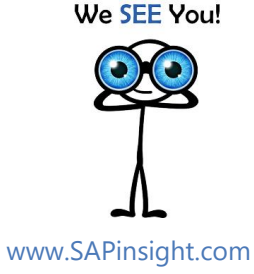

Converging People, Processes and Systems

 $SAP$  System ME22N - Change

ME59N - Automatically via Purchase R

ME24 - Maintain Supplement

Management

### Tip 26 - Maintain User Profile

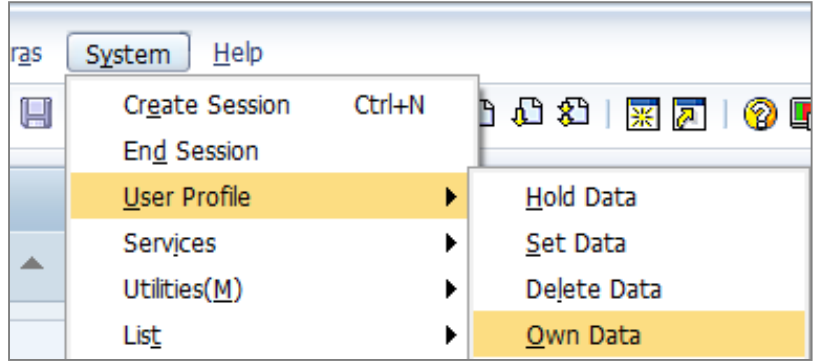

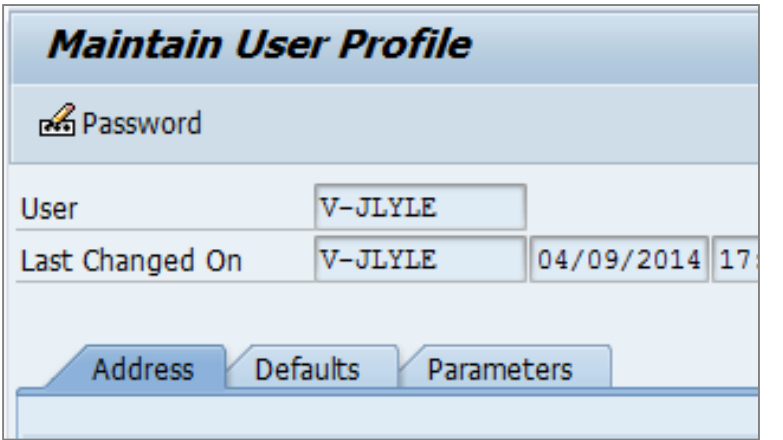

To edit your own data:

From the menu bar, select **System > User Profile > Own Data**. The **Maintain User Profile** screen displays.

#### There are 3 tabs:

- Address
- **Defaults**
- Parameters

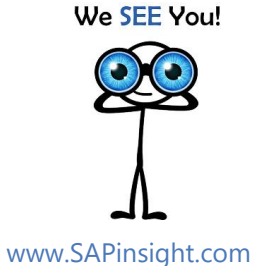

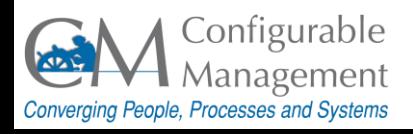

#### Tip 27 - Maintain User Profile...

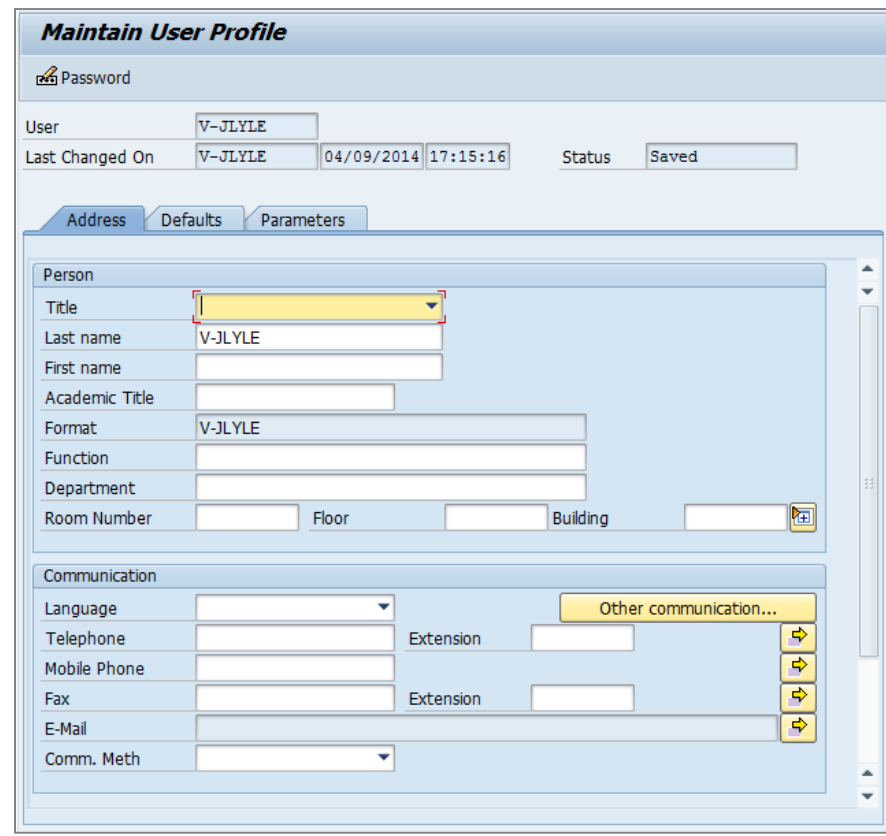

**Address** tab contains user information like name, location, phone, and email address.

We SEE You!

www.SAPinsight.com

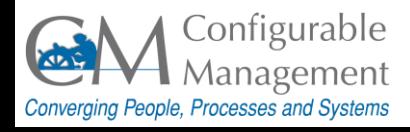

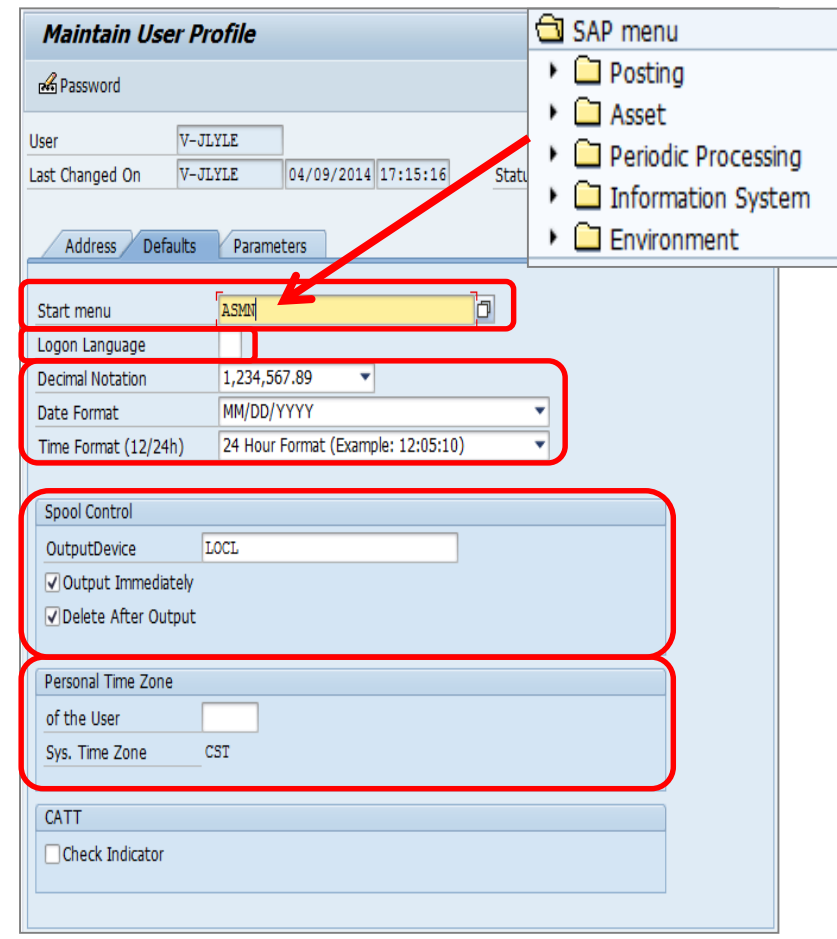

**Defaults** tab is used to select SAP settings.

- **Start menu** used to specify a custom default menu.
- **Logon Language** defaulted by system.
- **Decimal Notation**, **Date Format**, and **Time Format** – set to match the area where you do business.
- **Spool Control** printer setup.
- **Personal Time Zone** set your time zone if it differs from the computer's.

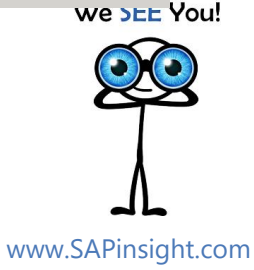

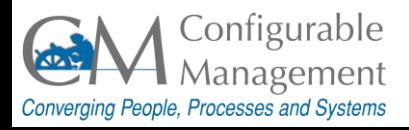

#### Tip 29 - Maintain User Profile...

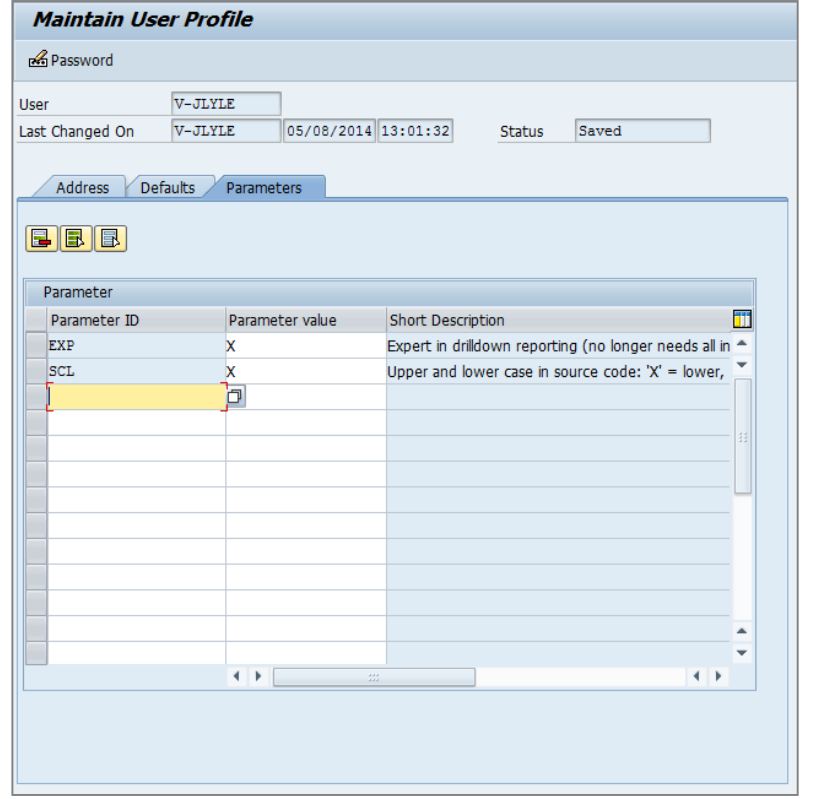

**Parameters** tab is used to store default values in SAP. For example, if you always want to default a company code in the vendor search screen, then you can set that on the **Parameters** tab.

 The first step is to find the **Parameter ID**. You do that using a transaction that has the field you want to default.

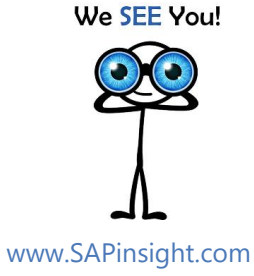

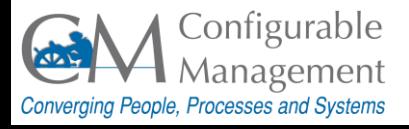

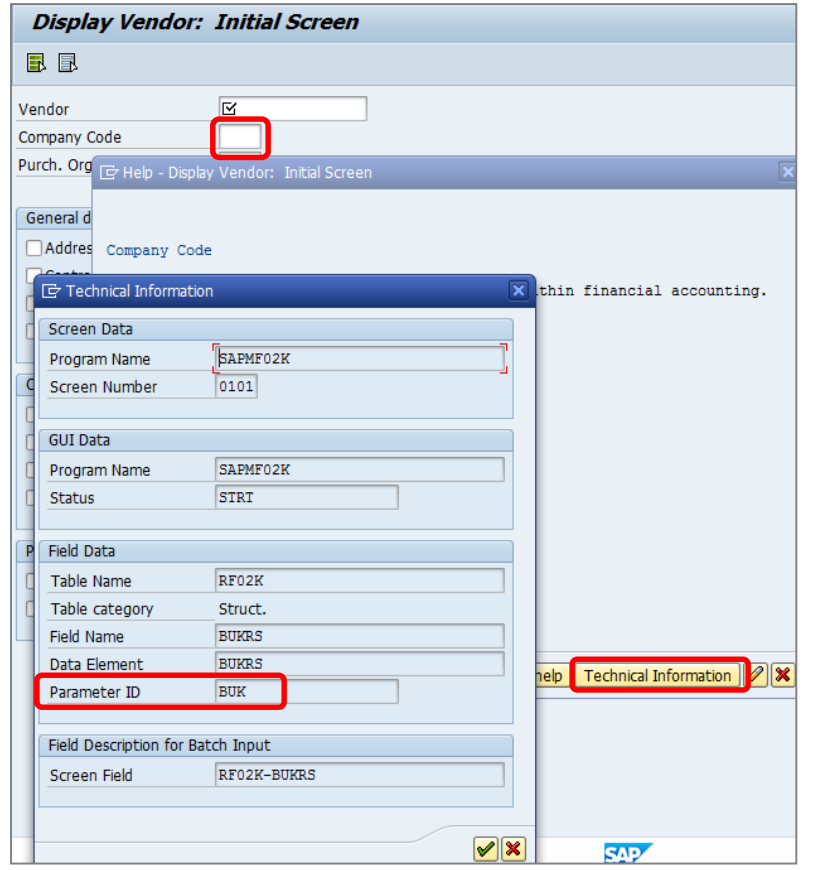

### **Parameter IDs** • Click in the field you want to default, and then press **[F1]**. • The Help screen for the field displays. Click the **Technical Information** button. Locate the **Parameter ID**. For this field, it is **BUK.** • Close all screens and return to the **Maintain User Profile** screen. We SEE You!

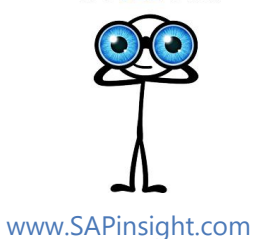

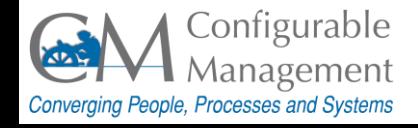

Tip 31 - Maintain User Profile...

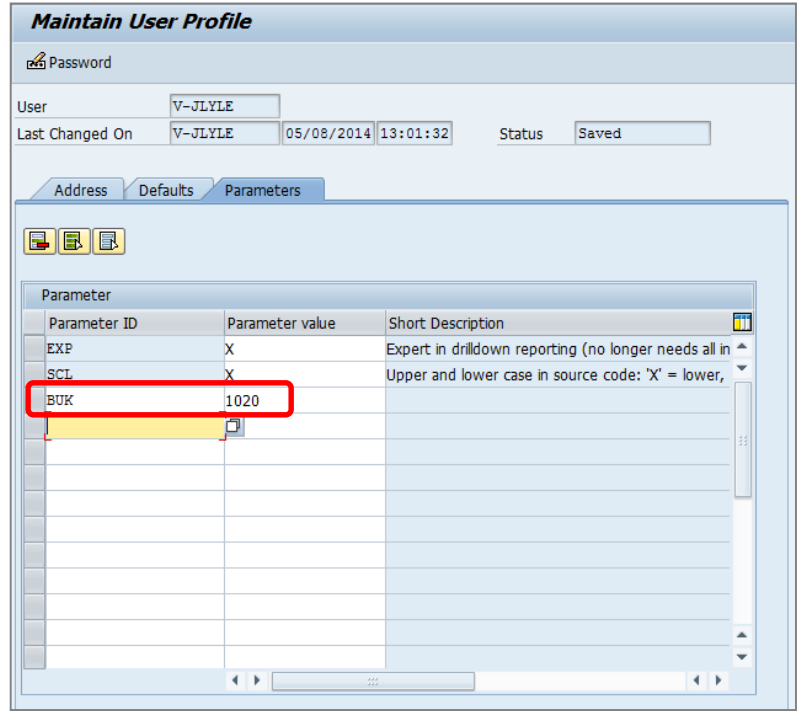

- Type the parameter ID ("*BUK*" in this case) in the **Parameter ID** field.
- Type the company code (in this case 1020) in the Parameter value field.
- Click the **Enter** icon on the main toolbar to complete.
- Company code 1020 is now defaulted every time you use a transaction that contains the **Company Code** field.

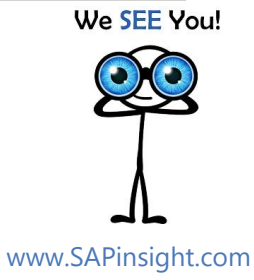

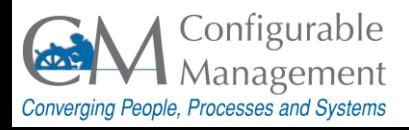

# Tip 32 - Key Terms

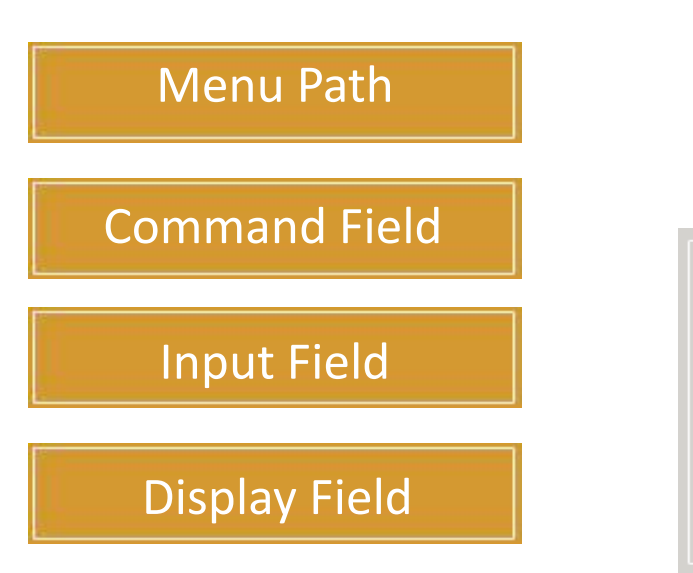

#### **Menu Path**

The sequence of selections necessary to choose a specific operation or transaction.

> We SEE You! www.SAPinsight.com

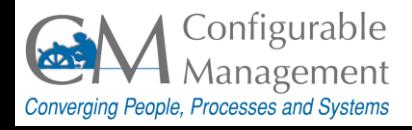

# Tip 33 - Key Terms

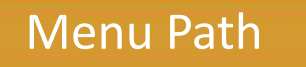

Command Field

Input Field

Display Field

#### **Command Field**

An input field located to the right of the **Enter** icon in the **Standard Toolbar**. It is used to enter a transaction code and call a transaction without having to drill down through the **SAP Menu**.

We SEE You!

SAP System Provided by:

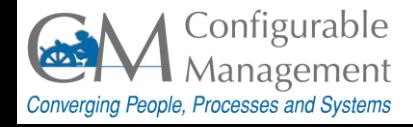

www.SAPinsight.com
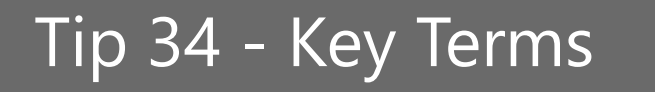

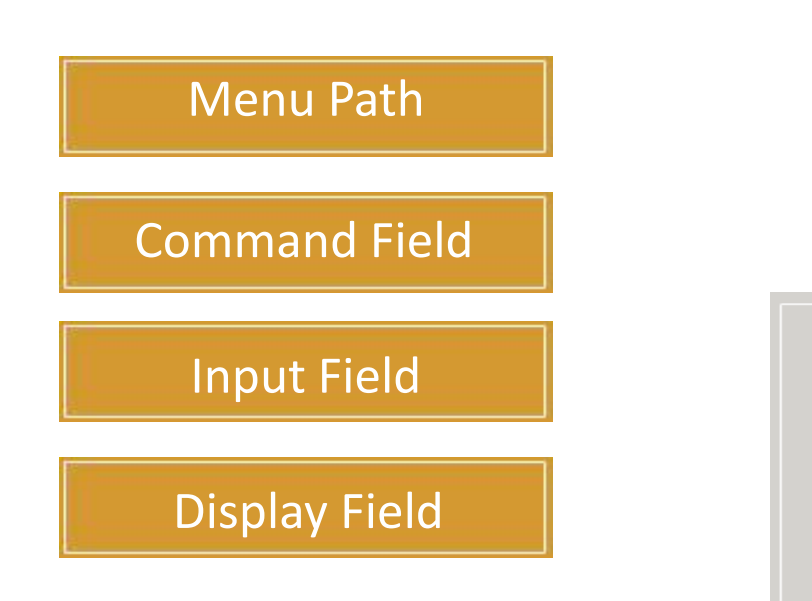

### **Input Field**

Consists of a field name and an input area. You can enter and edit text in the input area.

> We SEE You! www.SAPinsight.com

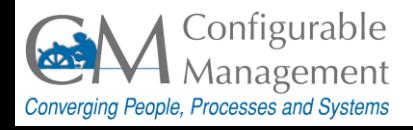

# Tip 35 - Key Terms

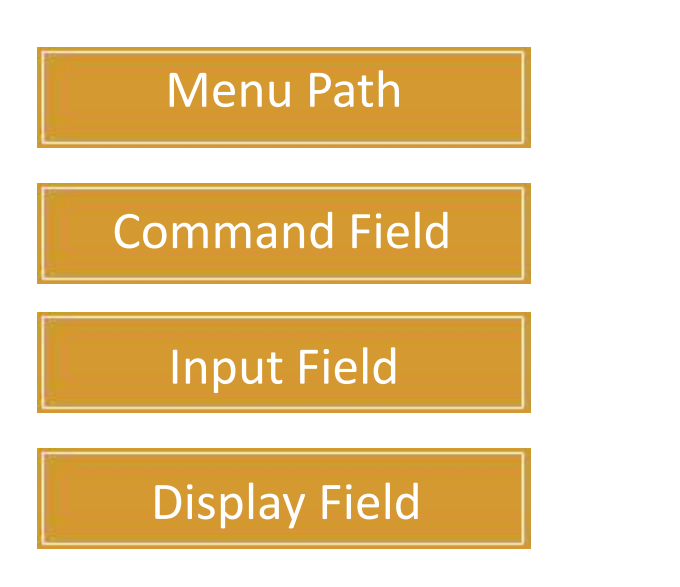

### **Display Field**

A field that can be viewed but not edited. A display field is generally grayed out.

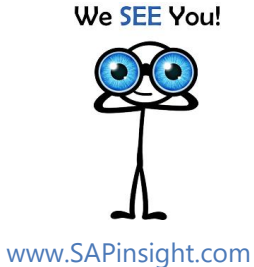

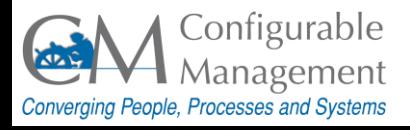

# Tip 36 - Accessing Transactions

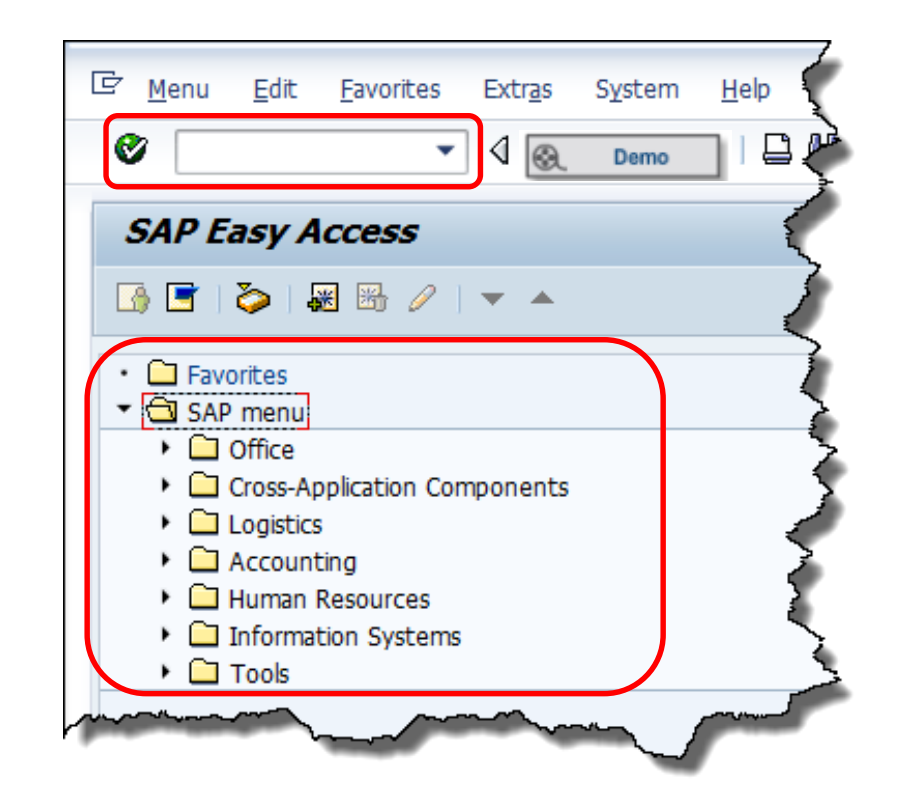

There are two additional ways to access transactions in SAP:

- Select the transaction from the **SAP Menu**.
- $\bullet$  Enter the transaction code in the **Command Field** on the **Menu Bar**, and then click the **Enter** button or press **[Enter]** on the keyboard.

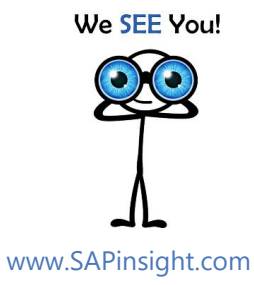

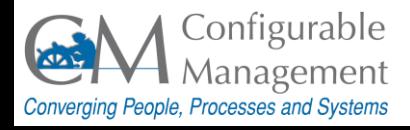

# Tip 37 - Field Types

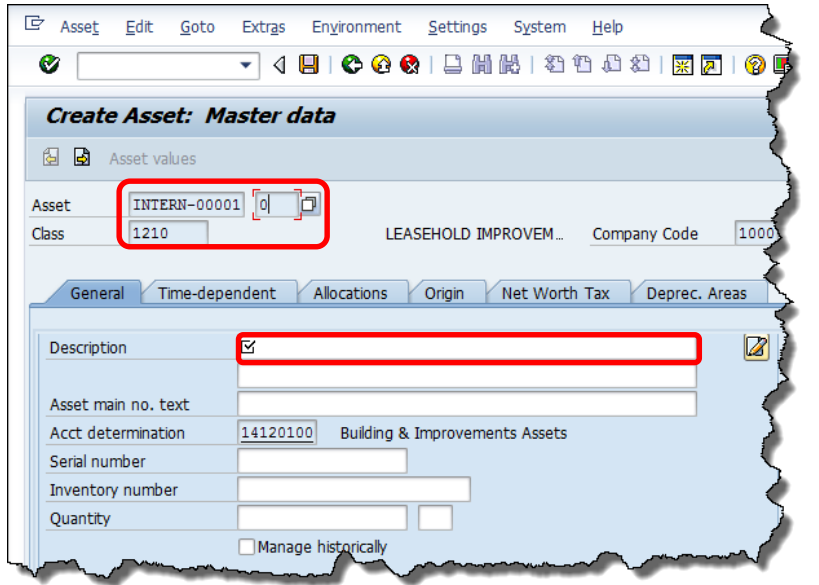

There are 2 types of fields on all SAP transaction screens.

- **Input** fields generally have a white background and accept data entry.
- **Display** fields are generally grayed out and do not allow data entry.

We SEE You! www.SAPinsight.com

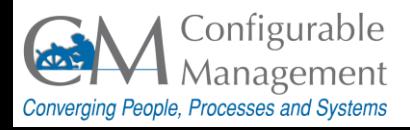

# Tip 38 - Field Types...

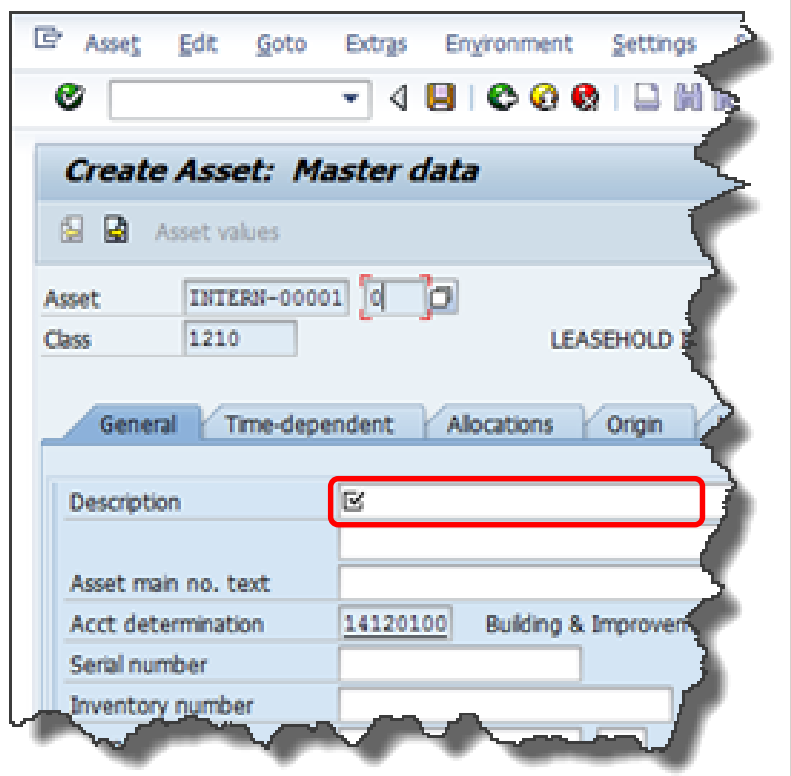

Input fields have three types of field entries:

- **Required** fields must be completed to continue or save the transaction.
	- **•** System-required fields are denoted with a checkmark.
	- **Business-required fields may not have** indicators.
- **Optional** fields do not have to be completed to save the  $t^{\alpha}$  saction.
- **Conditional** fields are also not required except in certain cases where another entry makes it required.

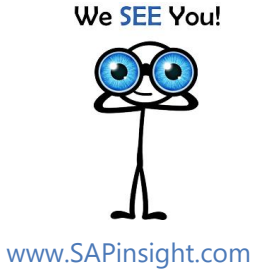

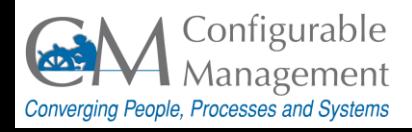

## Tip 39 – Checkboxes vs. Radio Buttons

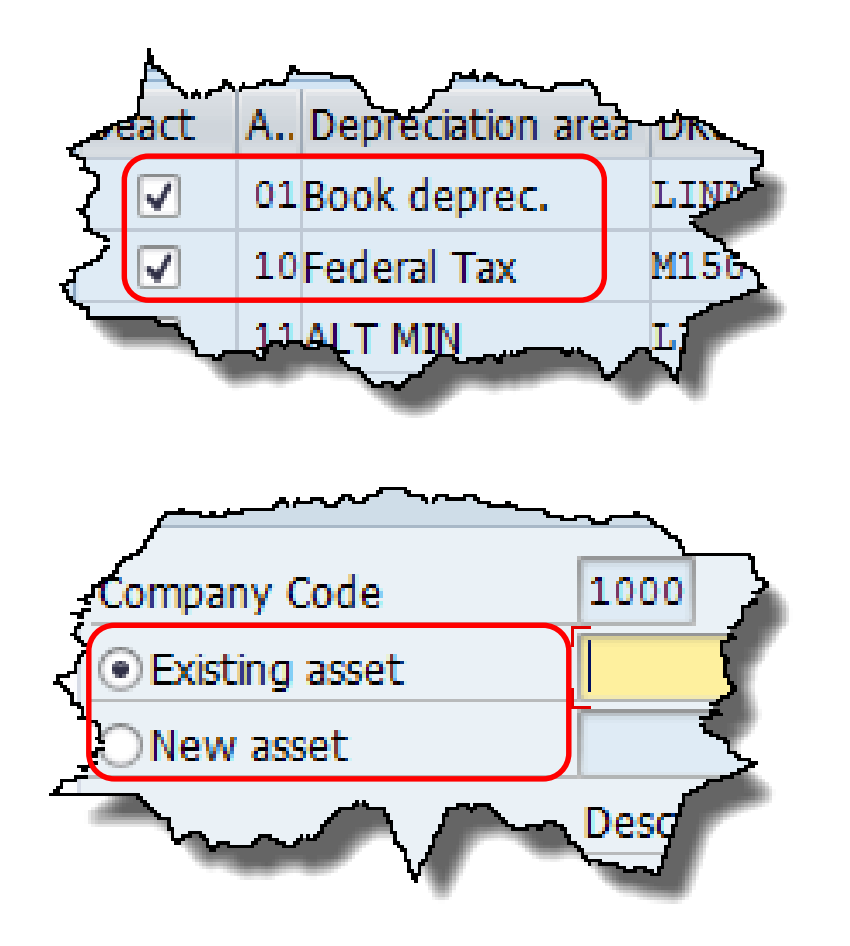

- **Checkboxes** can be used to select multiple items from a list.
- **Radio buttons** are used to select one and only one item from a list.

We SEE You! www.SAPinsight.com

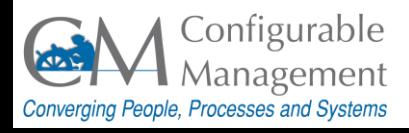

### Tip 40 – Key Terms

### Matchcode

ALV Grid Control

### **Matchcode**

Enables quick searching for master or transactional data through the database by narrowing the search criteria. Fields that contain a matchcode search display a dropdown arrow.

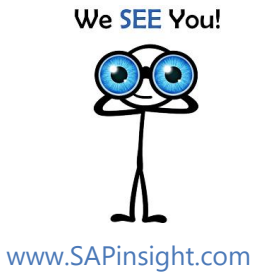

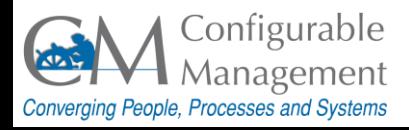

### Tip 41 – Key Terms

### Matchcode

ALV Grid Control

#### SAP System Provided by:

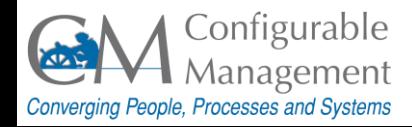

### **ALV Grid Control**

The ALV Grid Control (ALV = S**A**P **L**ist **V**iewer) is a flexible tool for displaying lists. The tool provides common list operations as generic functions and can be enhanced by self-defined options. This allows you to use the ALV Grid Control in a large range of application programs.

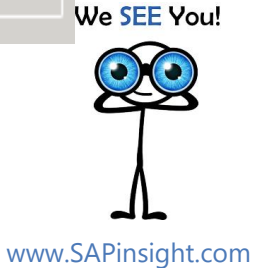

# Tip 42 – Matchcodes

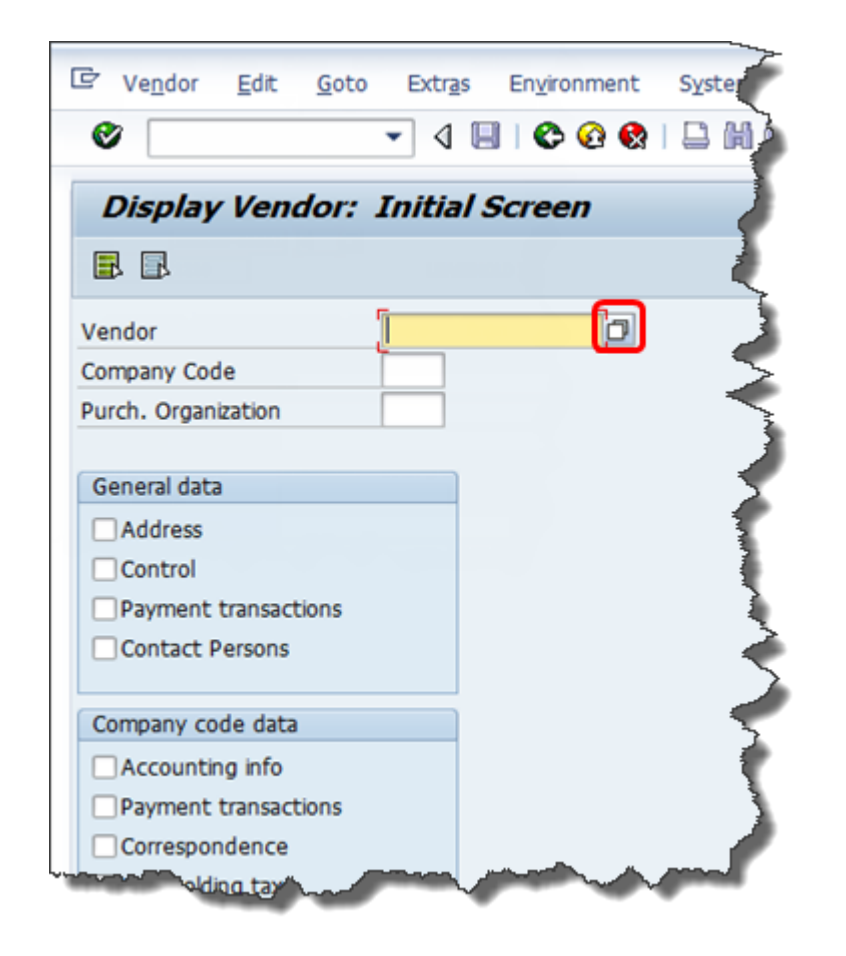

SAP System Provided by:

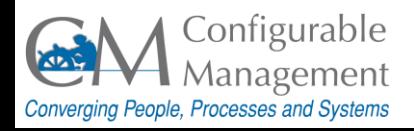

There are 3 categories of matchcodes:

- **Possible Entries:** A fixed list for input, listed on one screen.
- **Restrict Value Range:** Many entries for a field, with tabbed screens to enter search criteria.
- **Calendar Search:** A calendar dialog box enables you to select the day, month, and year.

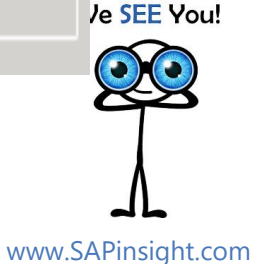

### Tip 43 - Wildcard Search

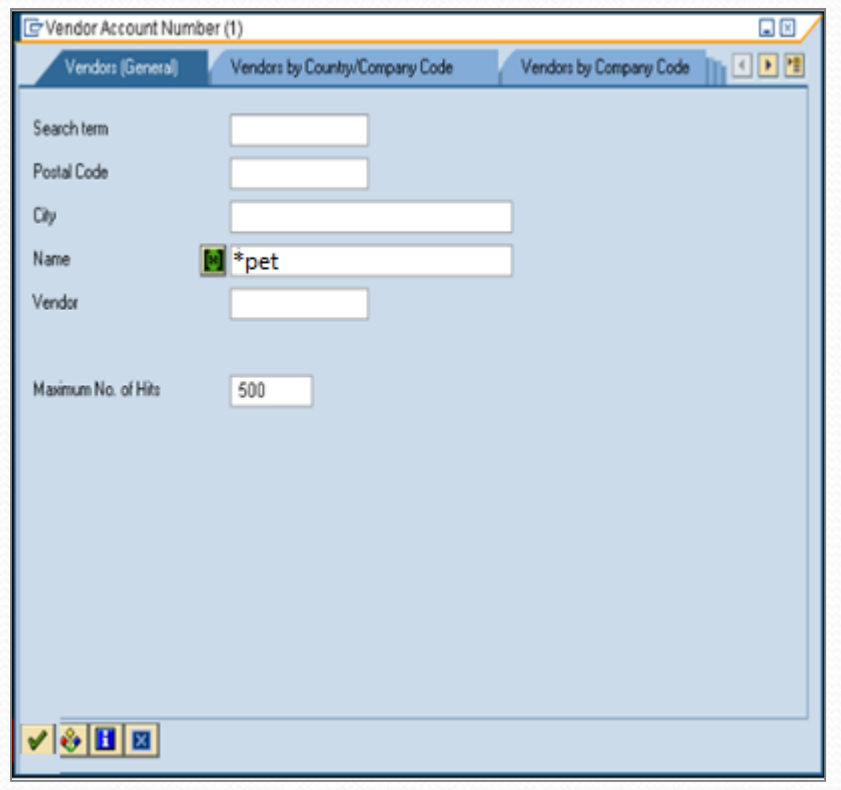

SAP System Provided by:

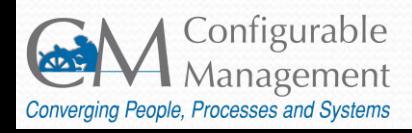

**Wildcards** allow you to search text fields for partial matches. Wildcard characters take the place of letters or numbers.

The most common wildcard is the asterisk (\*).

*Pet\** returns entries starting with "pet" *\*pet* returns entries ending with "pet" *\*pet\** returns entries containing "pet"

www.SAPinsight.com

**SEE You!** 

### Tip 44 - Personal Lists

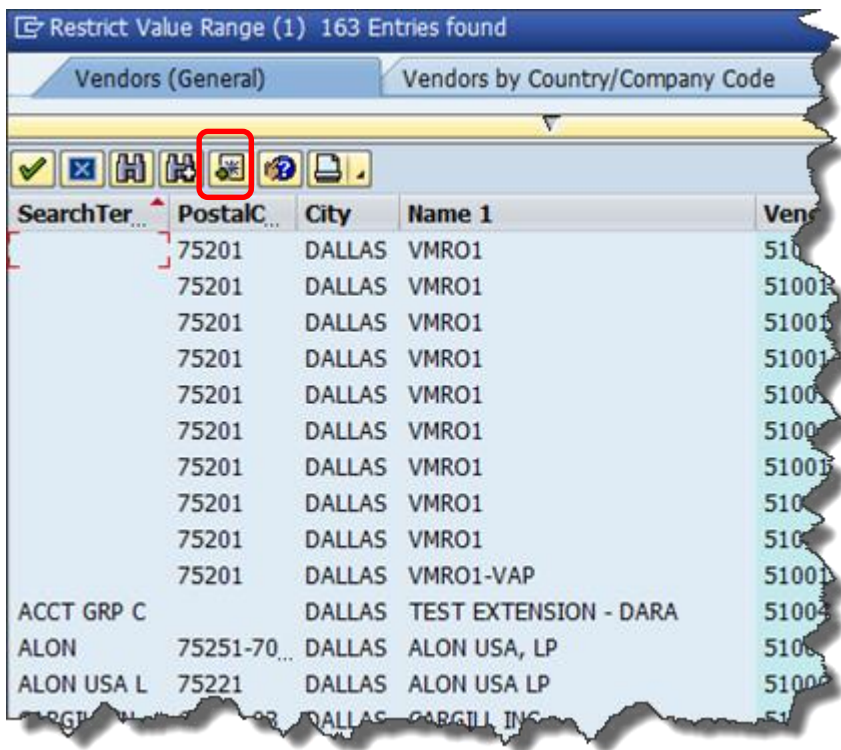

To avoid searching through the entire list, add any commonly used search results to a Personal List.

We SEE You!

SAP System Provided by:

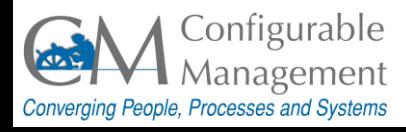

## Tip 45 - Search Criteria

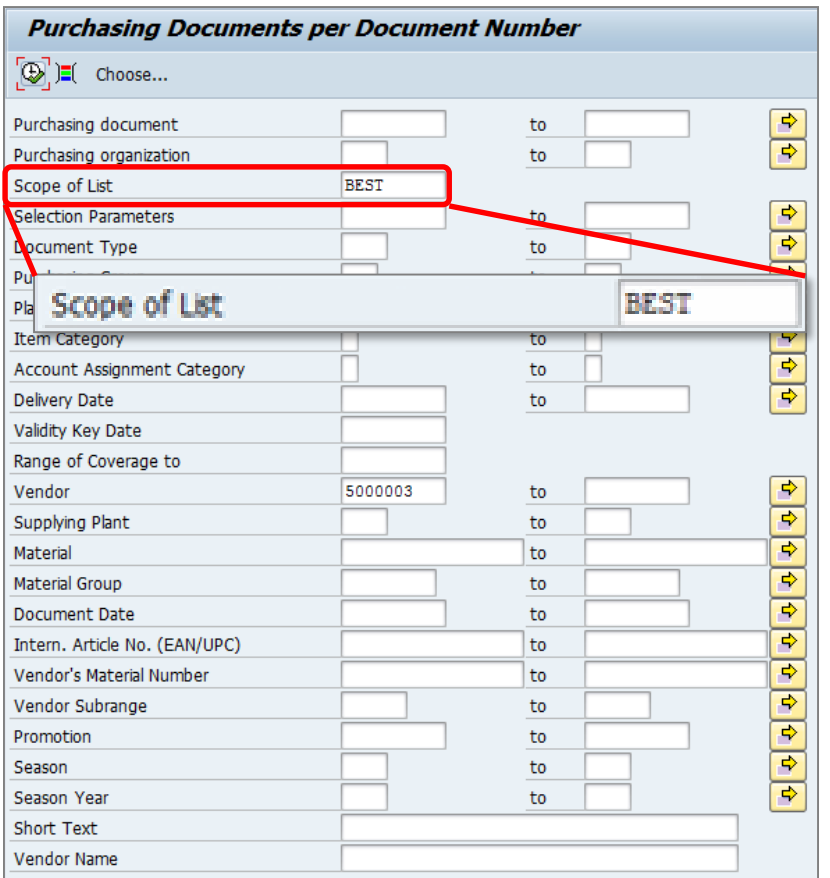

Many transactions provide an extensive search criteria screen that you can use to narrow the search so that it returns only the needed results.

For example, the **Scope of List** field defaults to BEST.

We SEE You!

SAP System Provided by:

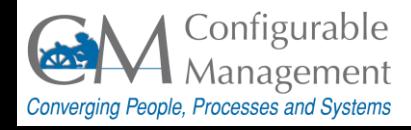

### Tip 46 – Search Results (BEST)

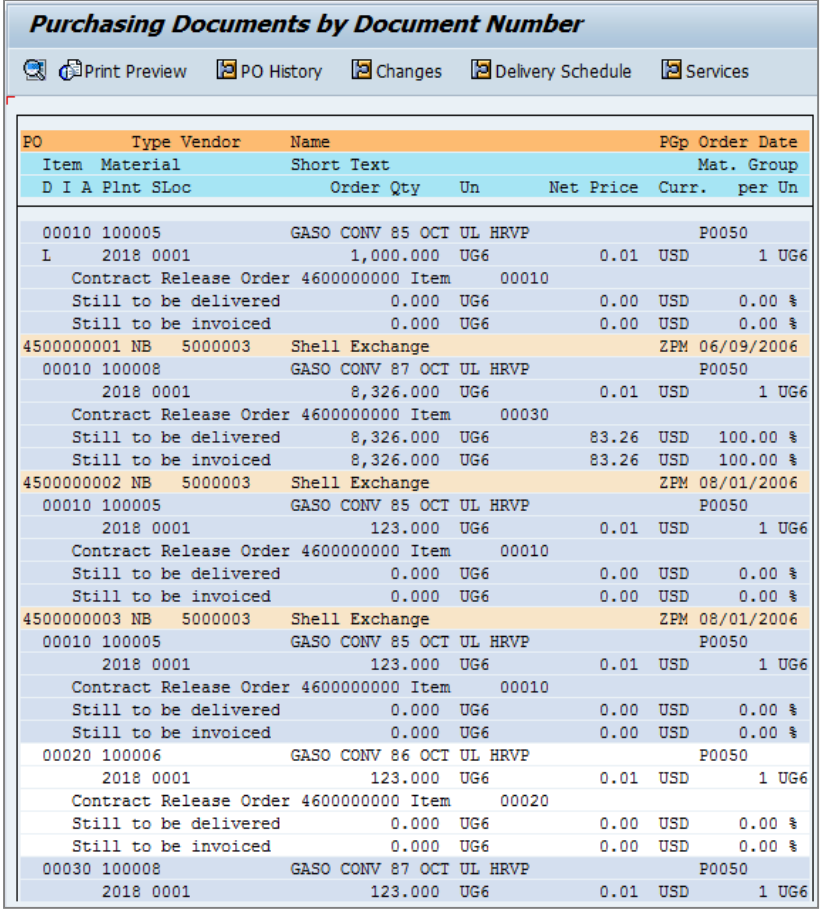

The default results screen displays a static version of the information. It has limited drill-down capability using the buttons on the Application toolbar.

Tip: Always try double-clicking on fields in the result screen. Sometimes you find a drill-down.

We SEE You!

SAP System Provided by:

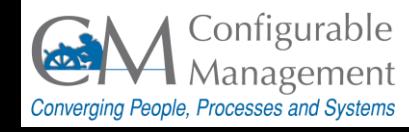

# Tip 47 - ALV Grid Control

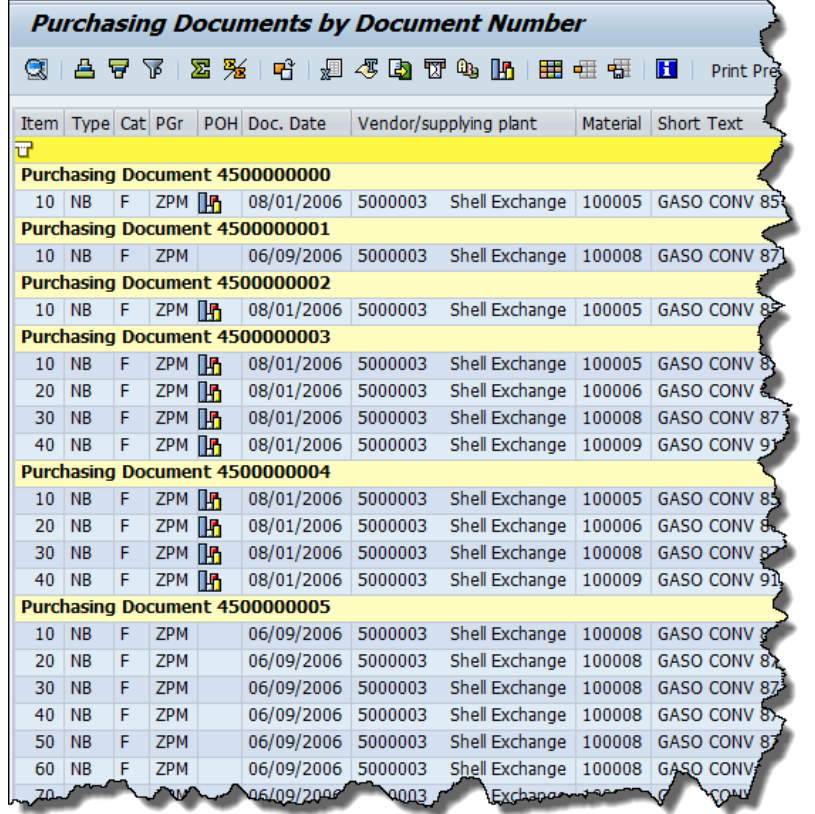

When you change the **Scope of List** to **ALV**, the application displays the information in a much more flexible format that allows you to:

- Add, hide, or move columns
- Create and save special layouts for future use
- Directly export the report to Excel or Word

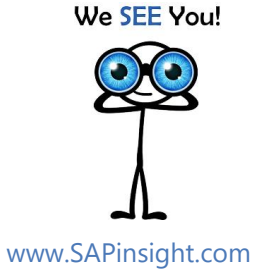

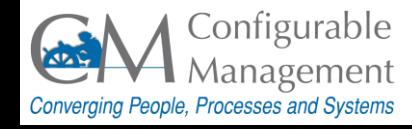

### Tip 48 - Document Flow

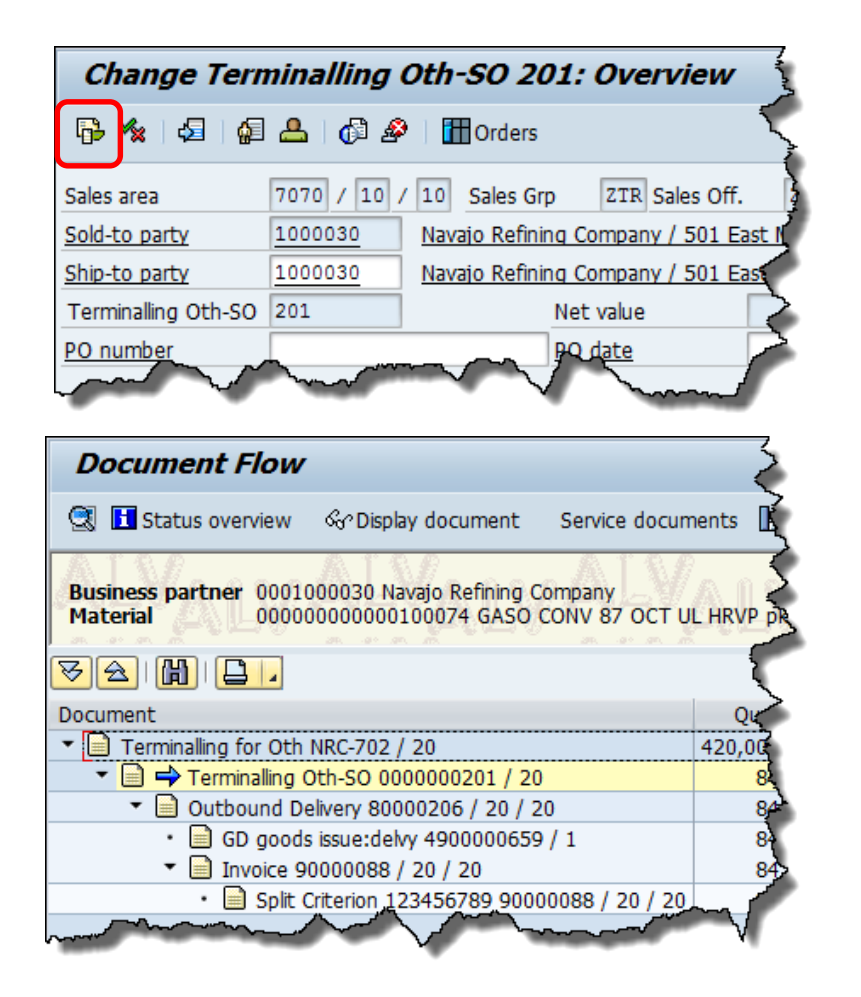

SAP System Provided by:

Configurable Management Converging People, Processes and Systems Document Flow is a representation in the system of the sequence of documents for a business transaction.

- Document flow availability is indicated by an icon  $\boxed{\mathbb{R}}$  on the application toolbar.
- For example, a document flow can consist of a quotation, a sales order, a delivery, and an invoice.

we SEE You!

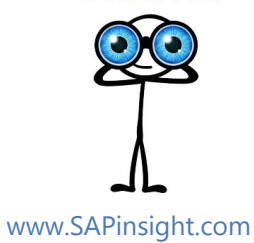

# Tip 49 – Export Data

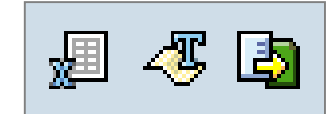

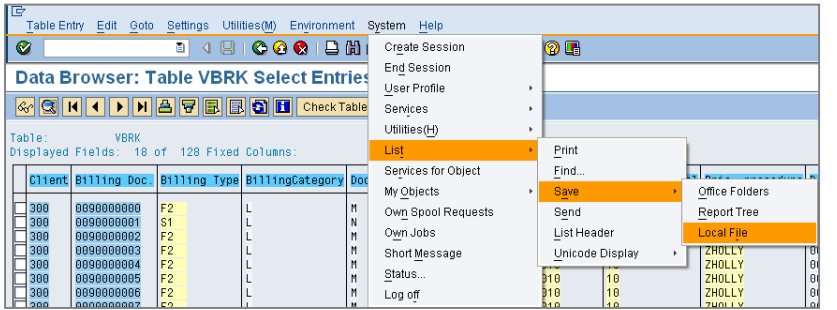

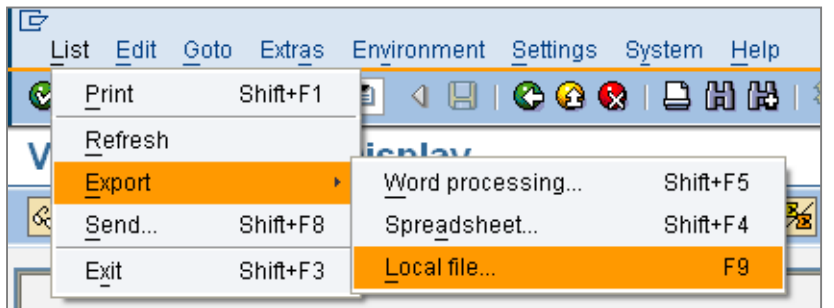

SAP provides several ways to export data depending on the transaction.

- For ALV Grids, click the buttons on the Application Menu bar to export directly to Excel or Word, or to export lists in various formats.
- On some screens, from the main menu, select **System > List > Save > Local file**.
- On other screens, from the main menu, select **List > Export > Local file or Spreadsheet or Word Processing**.

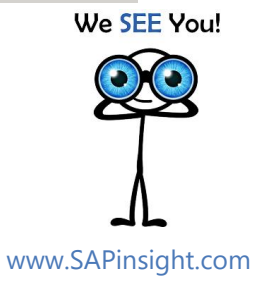

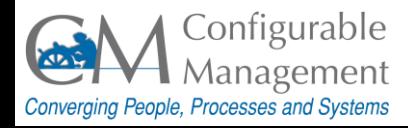

### Tip 50 – Import Data

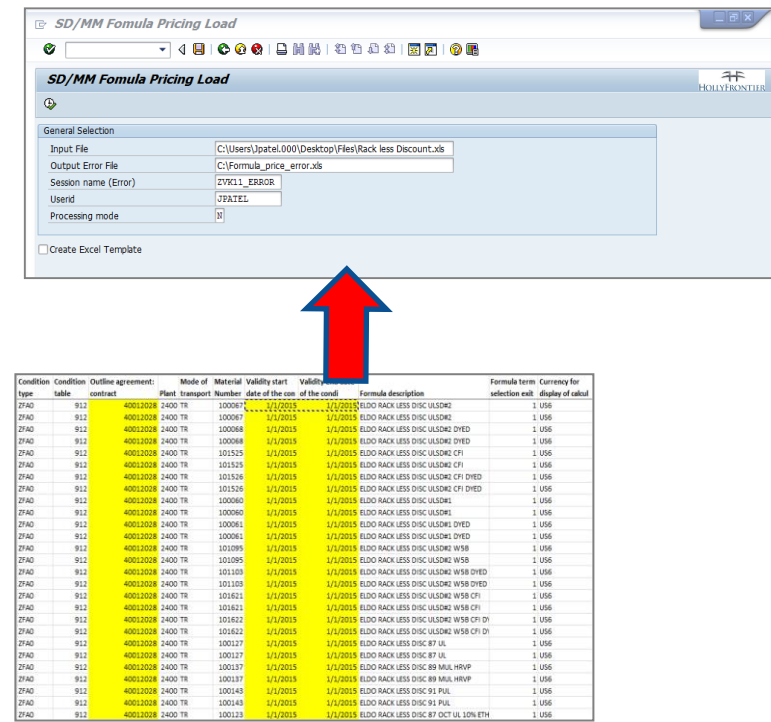

Importing requires the use of custom SAP transactions and speciallydesigned spreadsheets.

Import examples:

- Journal entries
- **Pricing**
- Adding materials to contracts

We SEE You! www.SAPinsight.com

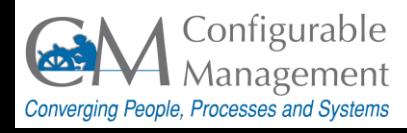

## Tip 51 – Key Terms

### Variant

### **Variant**

Set of input values for selection screens. Can be used when selection screens are called to initialize fields with default values.

Variants can be created on a selection screen using **Goto > Variants**.

> We SEE You! www.SAPinsight.com

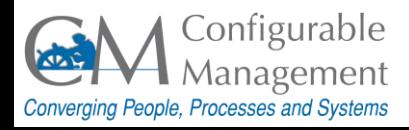

### Tip 52 – Create Variant

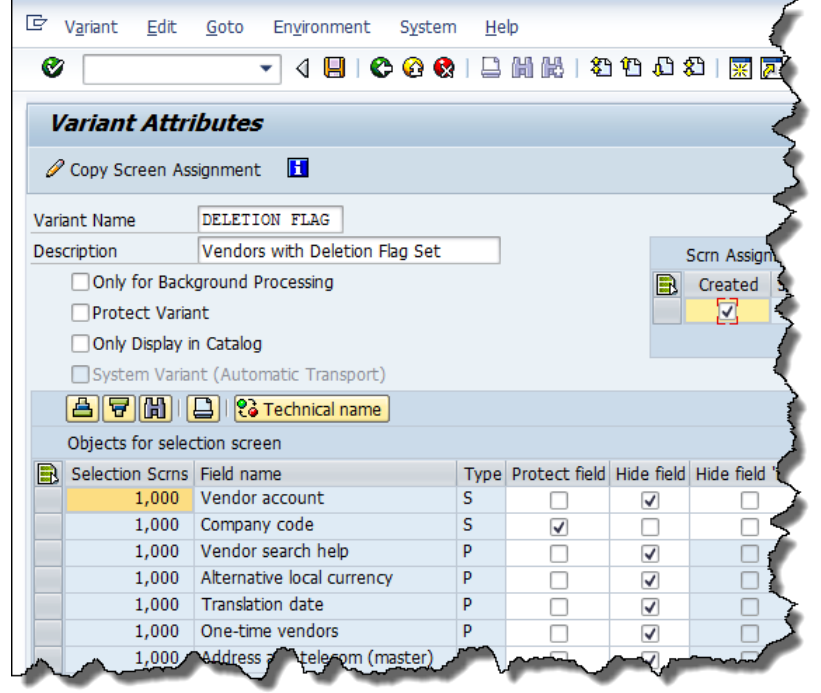

SAP System Provided by:

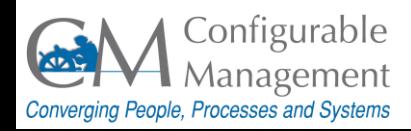

Variants are used to tailor selection screens to produce reports that provide the most useful information.

### Using variants, you can:

- Set field defaults
- Protect fields to prevent them from being changed
- Hide fields that aren't needed
- Make certain fields required
- Adjust other fields to make the report more useful

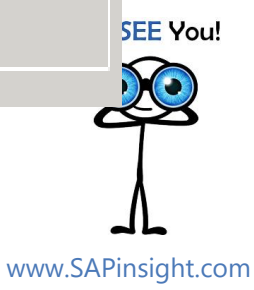

### Tip 53 – Use Variant

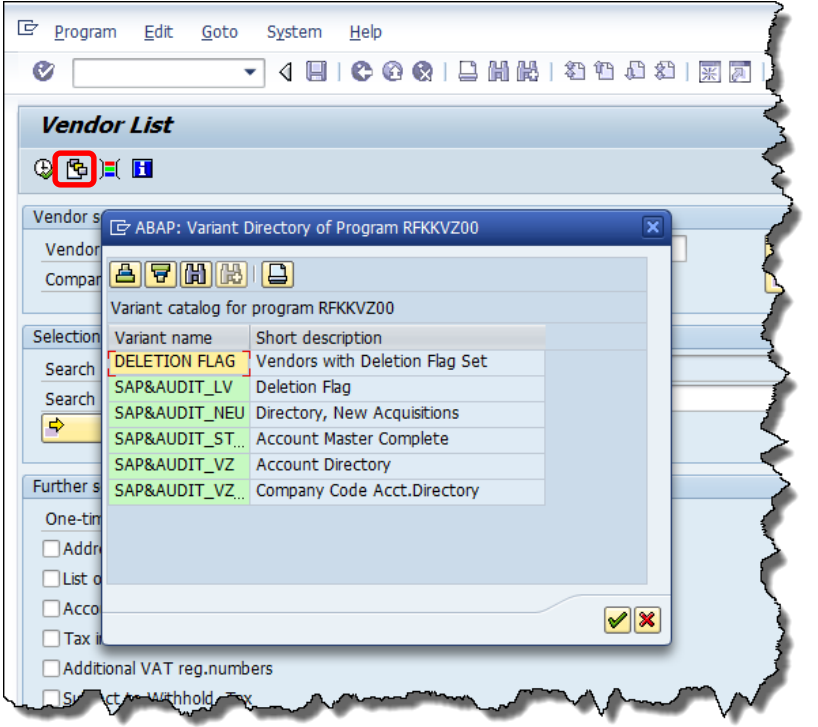

To use a variant:

Click the **Get Variant** icon on the **Application Toolbar** and choose the desired variant from the Directory.

> We SEE You! www.SAPinsight.com

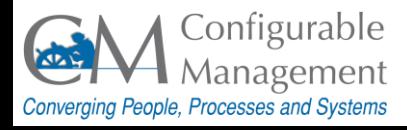

## Tip 54 – Sessions

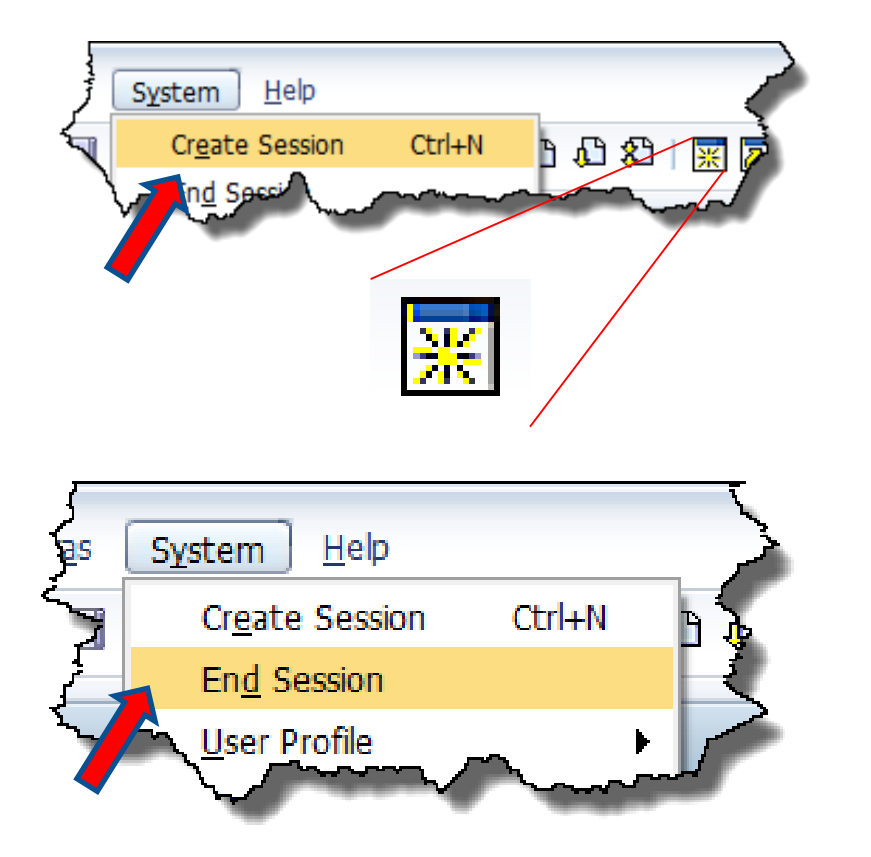

Create new sessions:

- From the main menu, select **System > Create Session**.
- On the **Standard Toolbar**, click the **New Session** icon.

End a session:

• From the **Menu Bar**, select **System > End Session**.

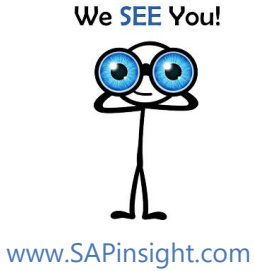

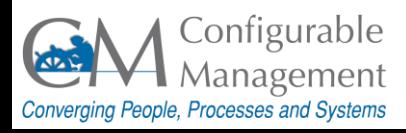

## Tip 55 – Sessions...

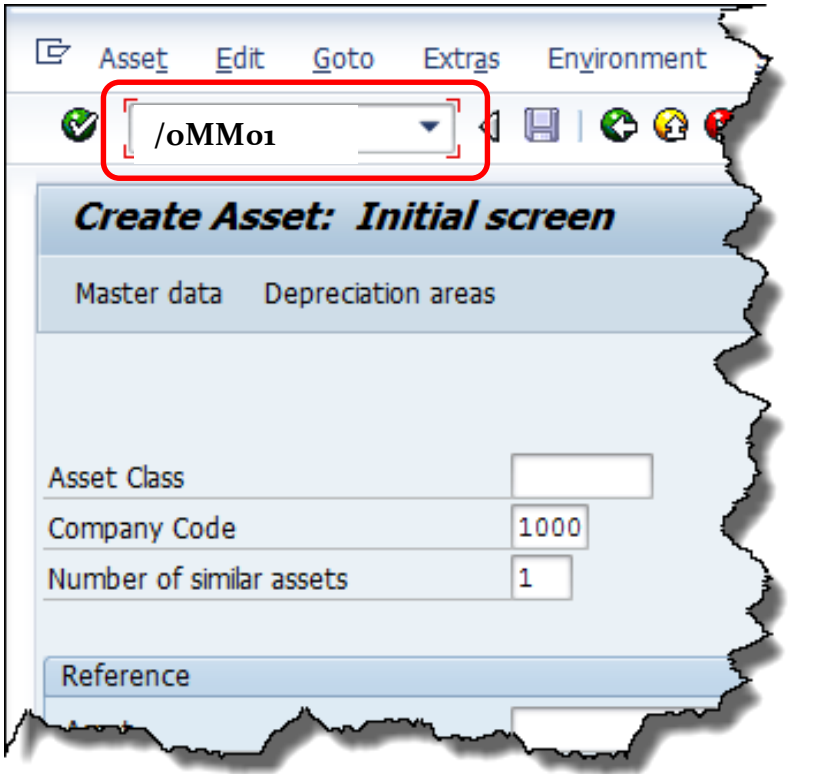

- When you launch SAP, a single session opens. Up to six sessions can be opened.
- Open a new session when looking for data that may impact a new transaction: in the **Command field**, type **/o** followed by the new transaction.
- Display a material: in the **Command**  field, type **/oMM01**. The display transaction opens in a new session.

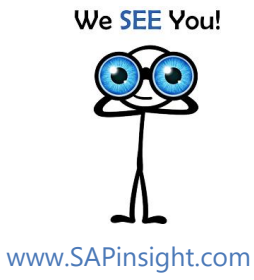

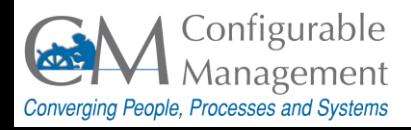

# Tip 56 – Help

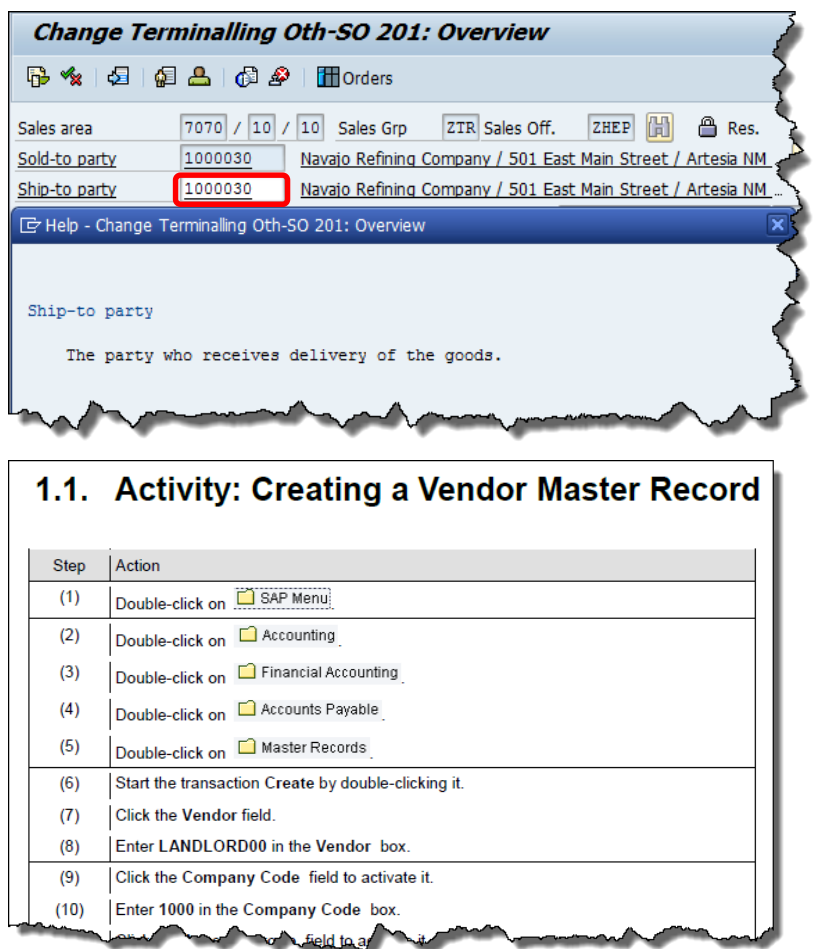

SAP System Provided by:

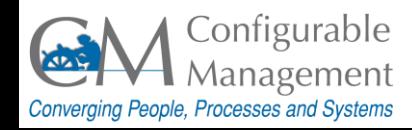

There are two main Help features:

- **F1 Help**  includes field definitions and information on system messages. Press **[F1]** on your keyboard to view information about the selected field and the type of data to enter into it.
- **Customized Help** after accessing a transaction in SAP, from the main menu, select **Help > [company name] Help**. If active in your company, you will see customized directions that provide step-by-step instruction display for the current transaction.

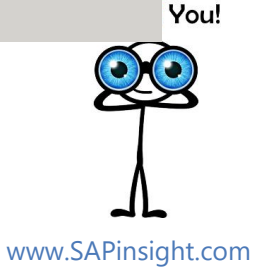

### Tip 57 – Help...

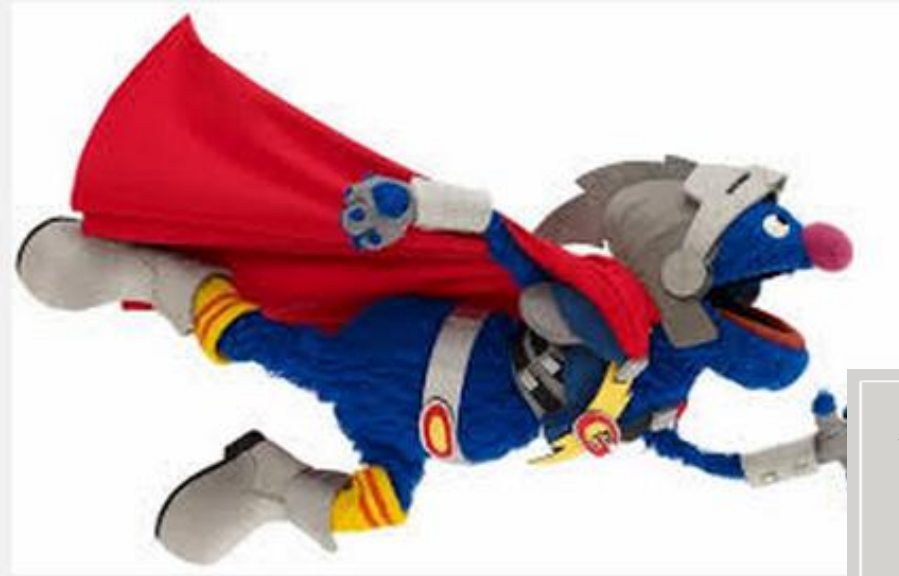

You can also get help from Super Users!

**Super Users** – They are "power users" who are very familiar with SAP and other systems as well as the compny's business processes.

We SEE You!

www.SAPinsight.com

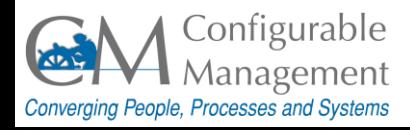

# Tip 58 – Pop up dialog box

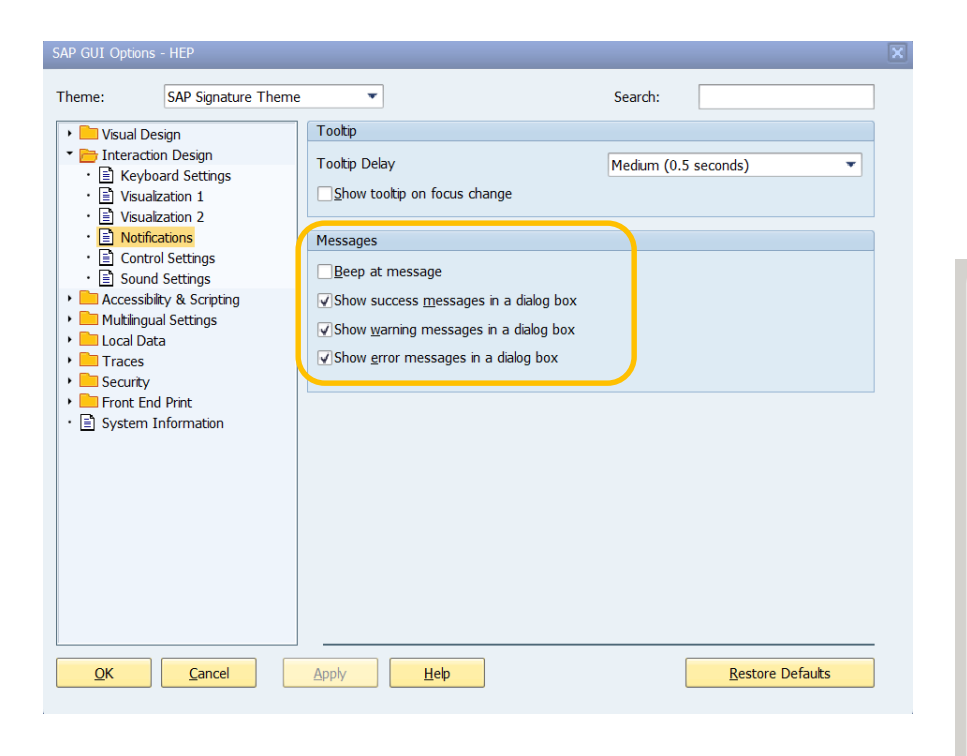

You can select whether or not pop up dialog boxes appear for Errors, Warnings, Successes.

**From the Customize Local Layout butto** >> **Options** >> **Interaction Design** >> **Notifications** >> **Messages**

Select the types of message you want to pop up on the SAP screen.

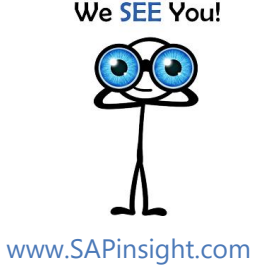

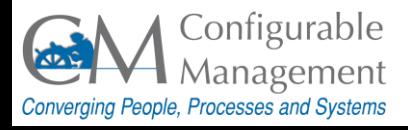

### Tip 59 - Freeze Report Columns

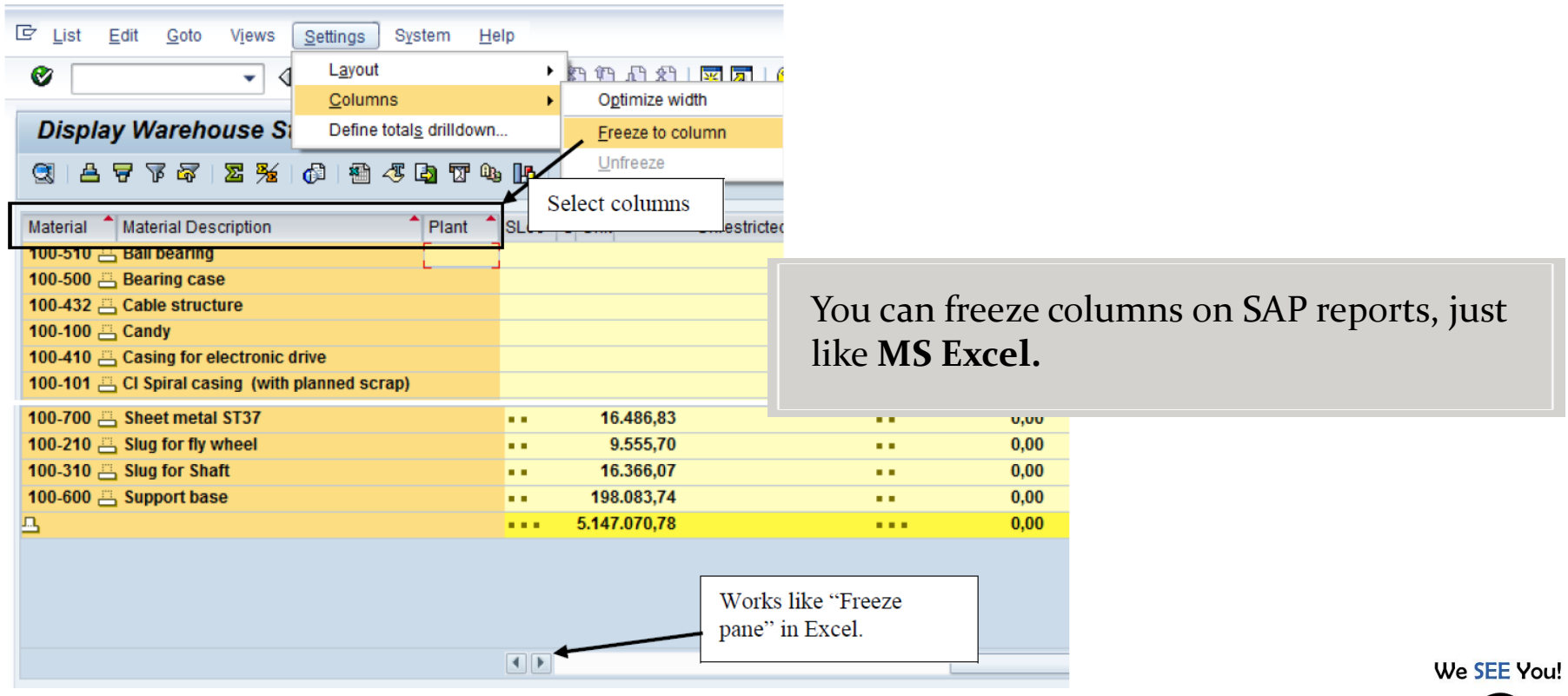

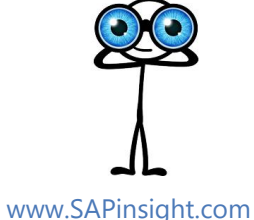

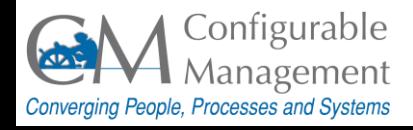

### Tip 60 - Set Start Transaction

www.SAPinsight.com

ou!

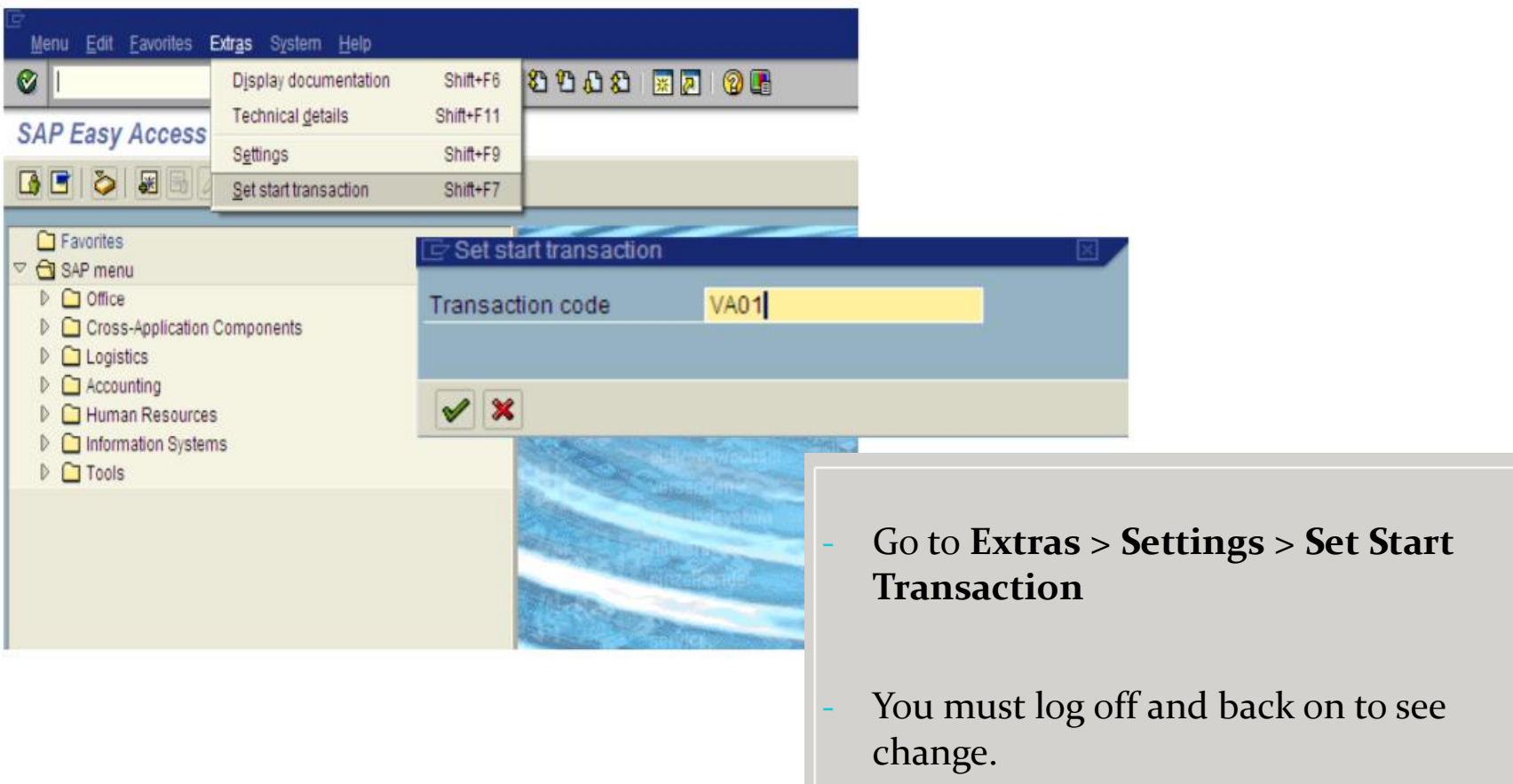

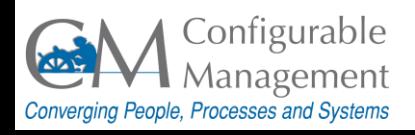

# Tip 61 – Copy Text

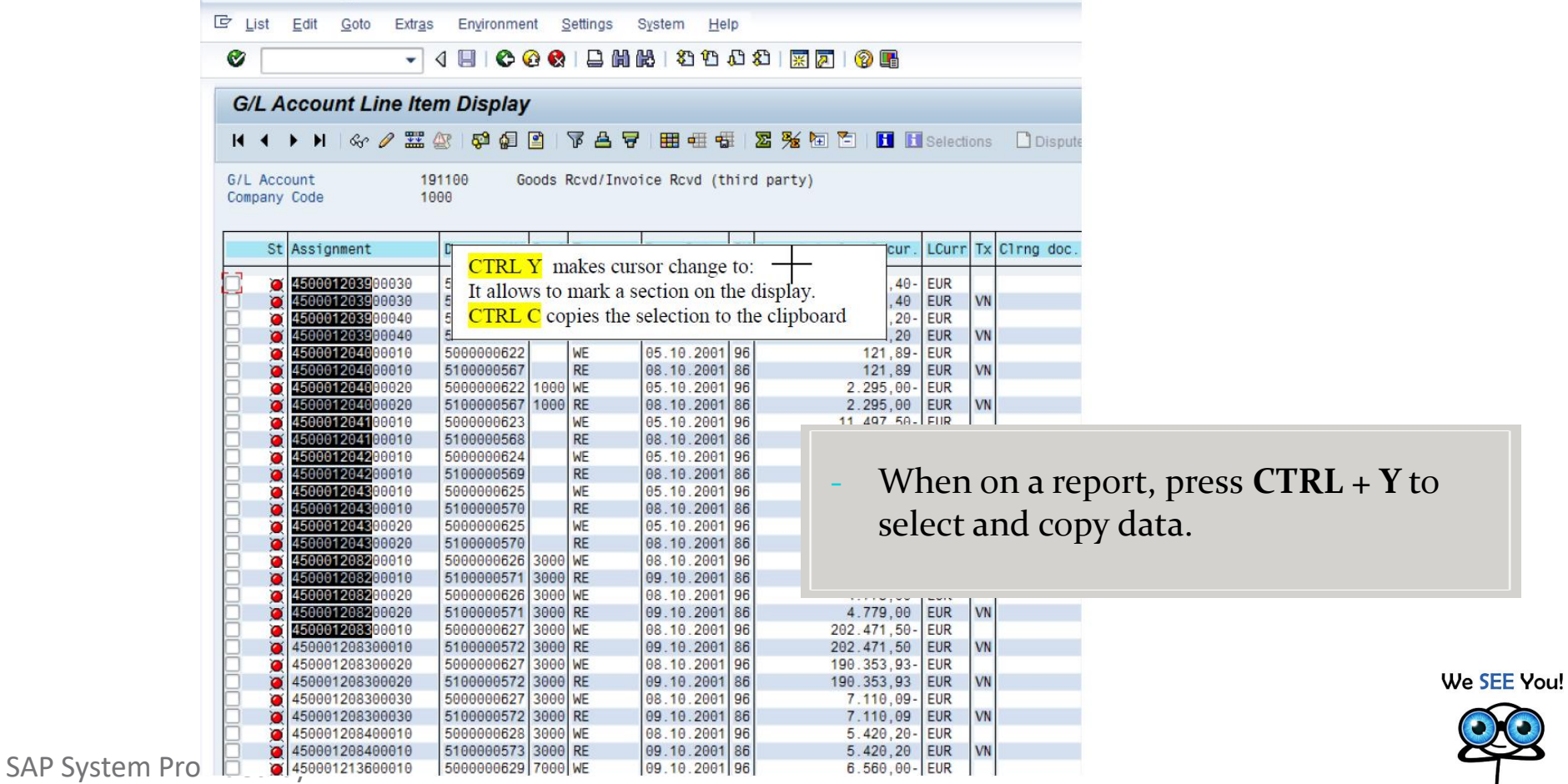

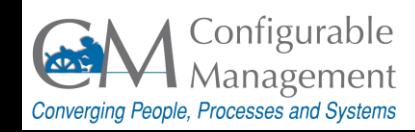

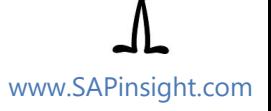

### Tip 62 – Paste Text

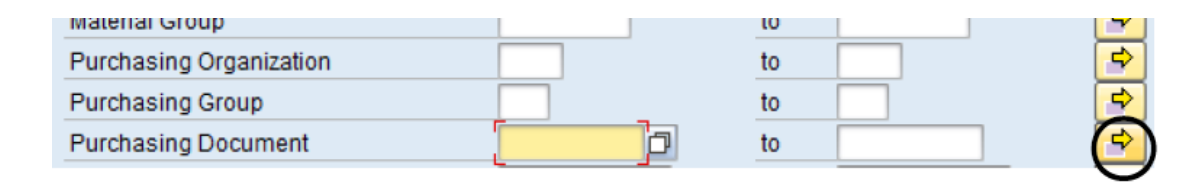

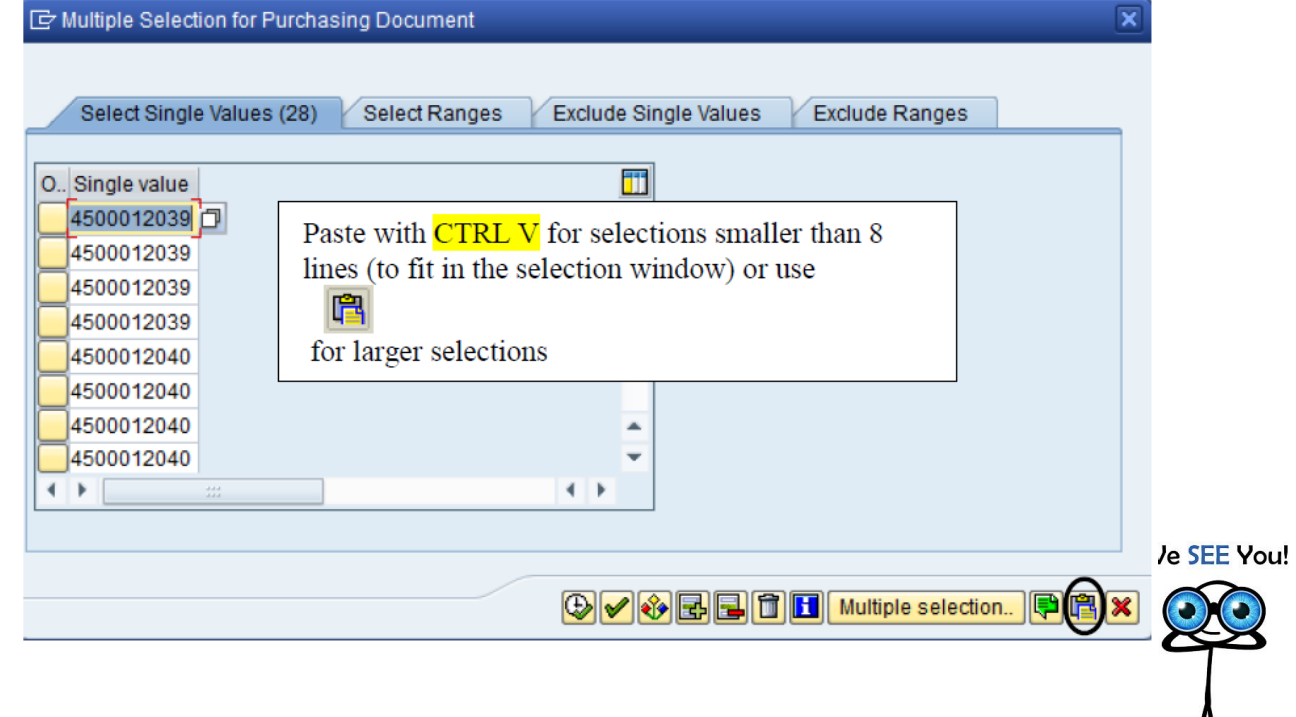

SAP System Provided by:

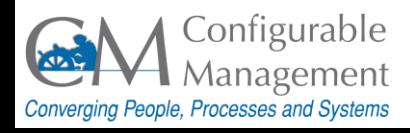

www.SAPinsight.com

 $\Lambda$ 

### Tip 63 – Search Menu

#### **Search for a Transaction Code or Menu Title**

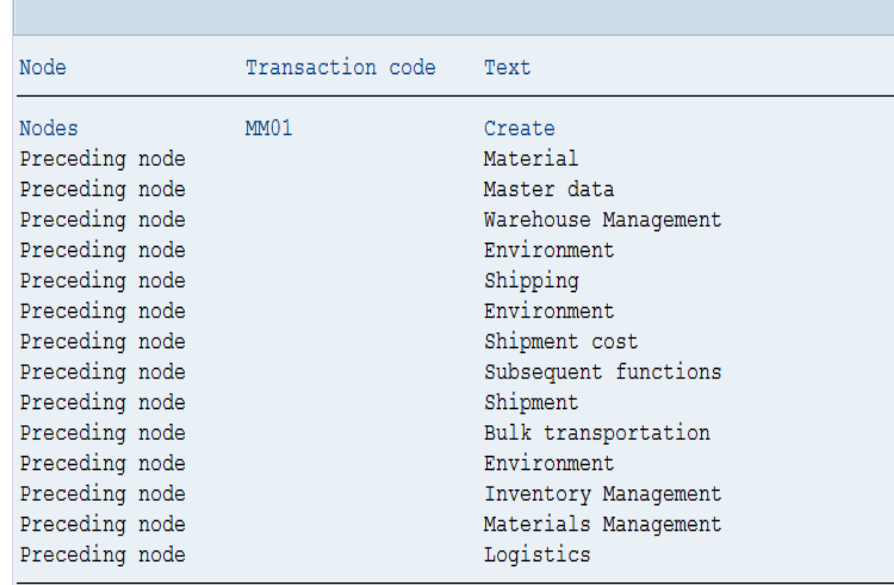

- T-code **search\_sap\_menu** allows you to find the menu path for a given transaction code.

We SEE You!

www.SAPinsight.com

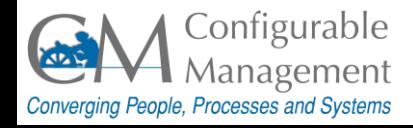

### Tip 64 – SAP Glossary

# <https://help.sap.com/viewer/p/GLOSSARY>

### Example:

### vendor master (FI)

#### **Financial Accounting (FI)**

The collective term for all vendor master records. The vendor master contains the data of all vendors with which a company conducts business.

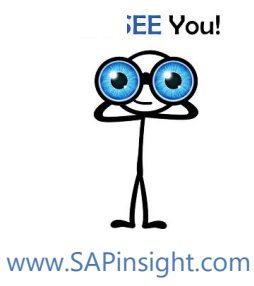

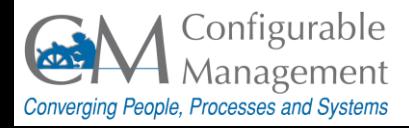

## Tip 65 - Report Layout

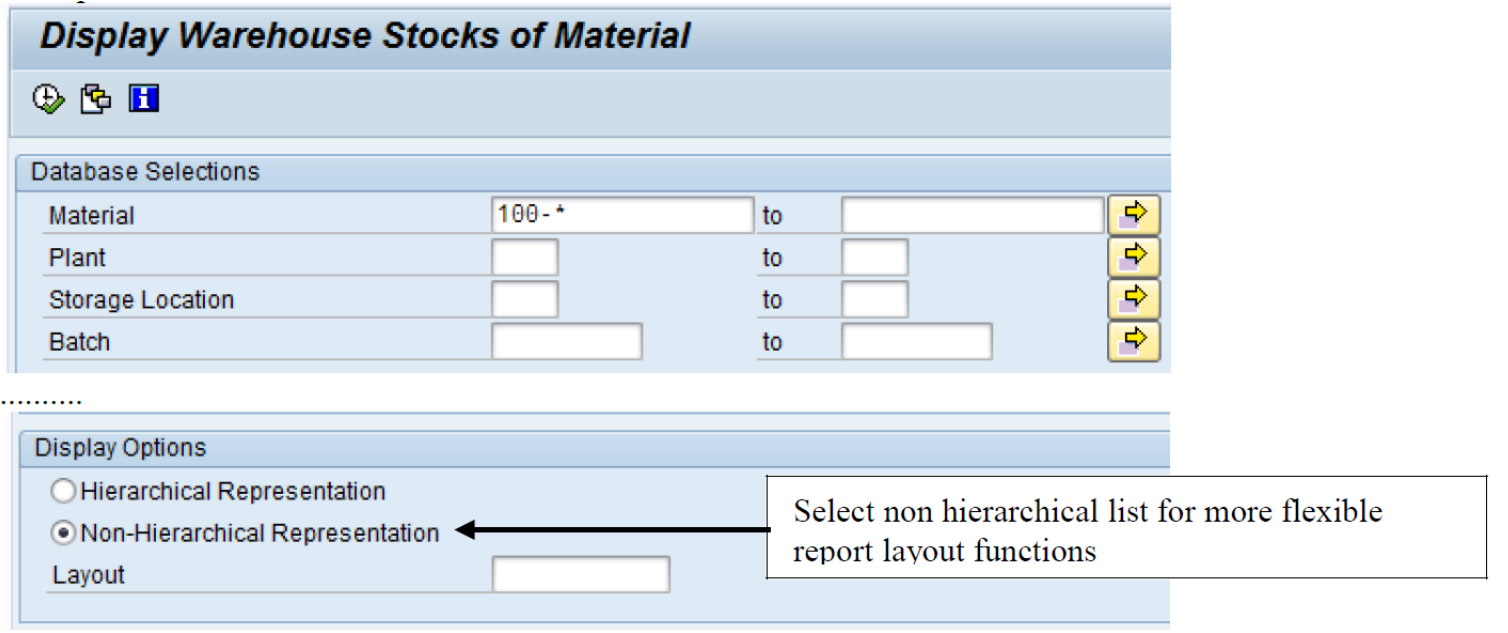

We SEE You!

www.SAPinsight.com

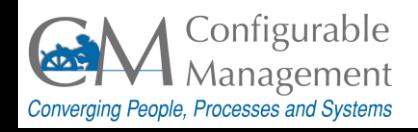

# Tip 66 – Maintain Report Layout

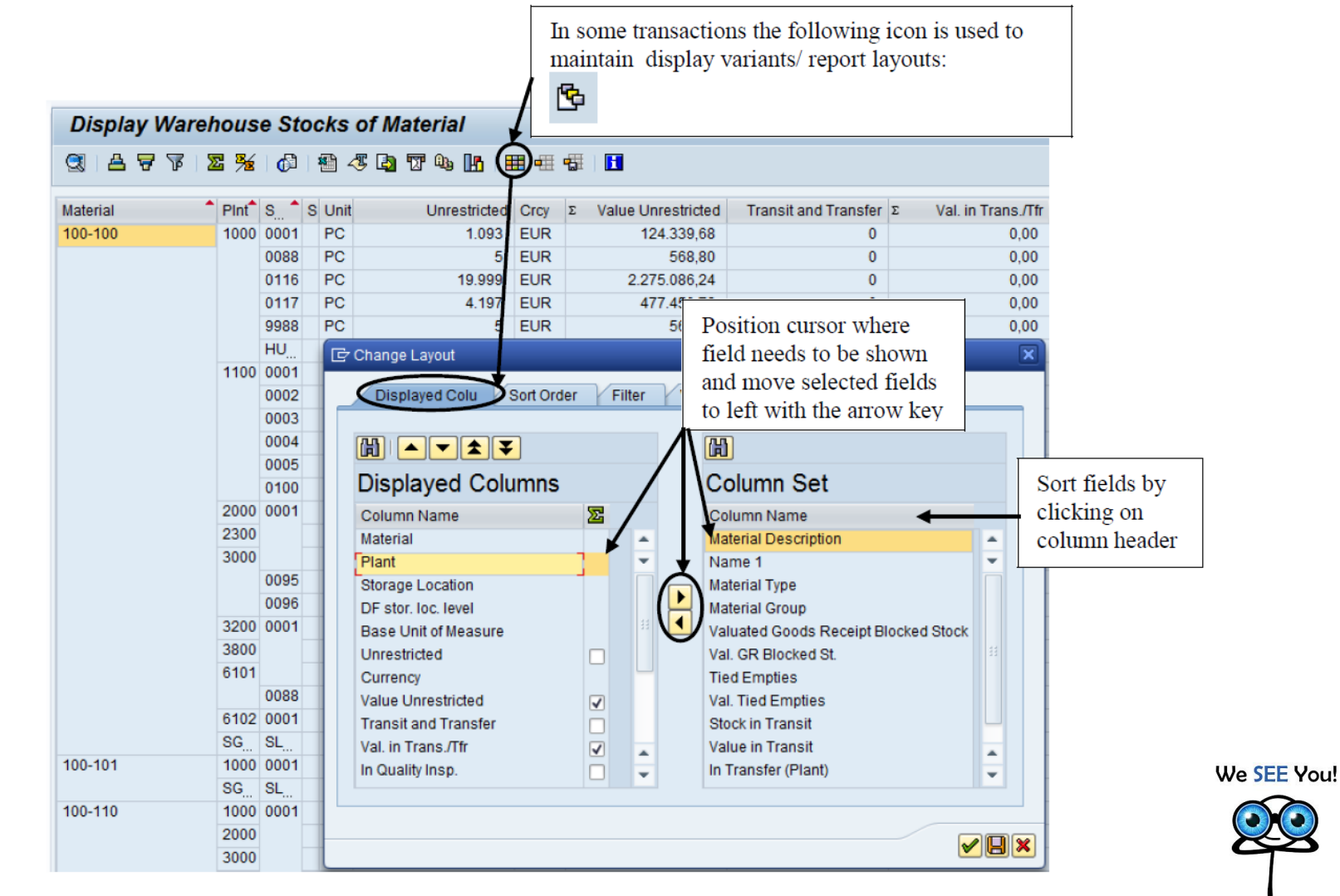

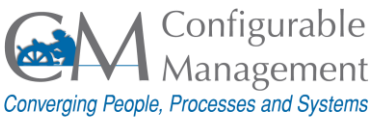

SAP System Prov

# Tip 67 – Save Report Layout

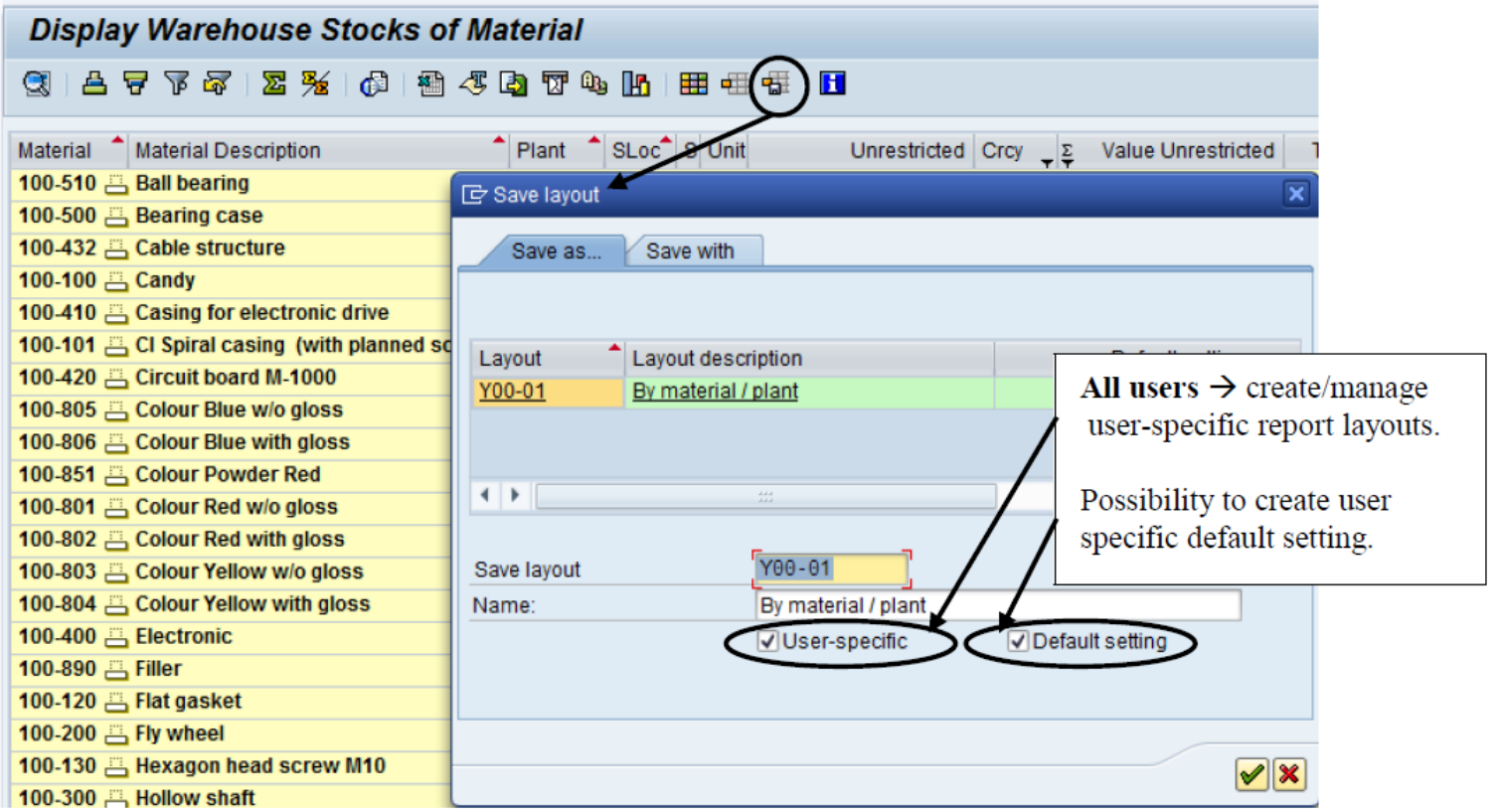

www.SAPinsight.com

ou!

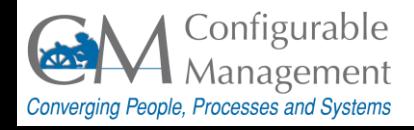

# Tips 68 – 73 Command Field Shortcuts

www.SAPinsight.com

**/n Takes the user to the root SAP Easy Access menu from anywhere.**

**/n + [T-code] Takes the user directly to the desired T-code from anywhere. For example, "/nVA01" will take the user directly to the Create Sales Order screen.**

**/\* + [T-code] Like '/n + [T-code]', but takes the user directly into the desired T-code with the last values used. For example, "/\*XD02" will take the user directly into change mode screen for the last customer you were changing.**

**/nex Closes all windows for the current system/client and logs off of SAP.**

**/o Alone, it will generate an "Overview of Sessions" screen for the current system. It also allows you to generate a new session.**

**/o + [T-code] When used as a prefix to a transaction code, it will open the**  target transaction in a new window. For example, "/ova01" will open up the Voul **Create Sales Order screen in a new window.**

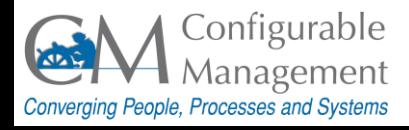

# Tip 74 – User Profile

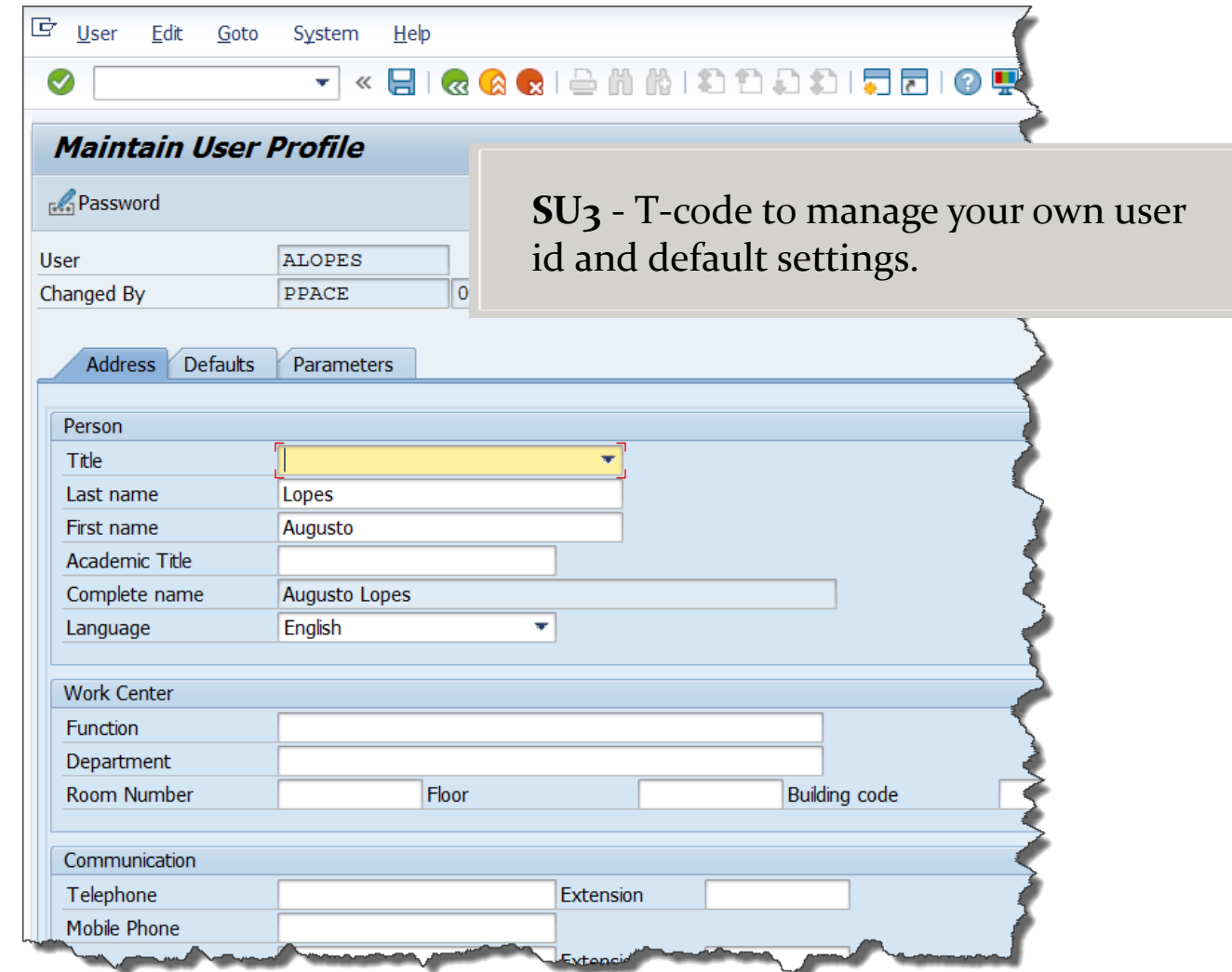

SAP System Provided by:

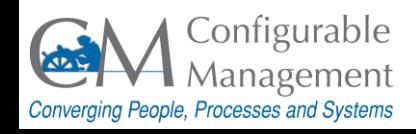

www.SAPinsight.com

We SEE You!
# Tip 75 – Wide Cursor

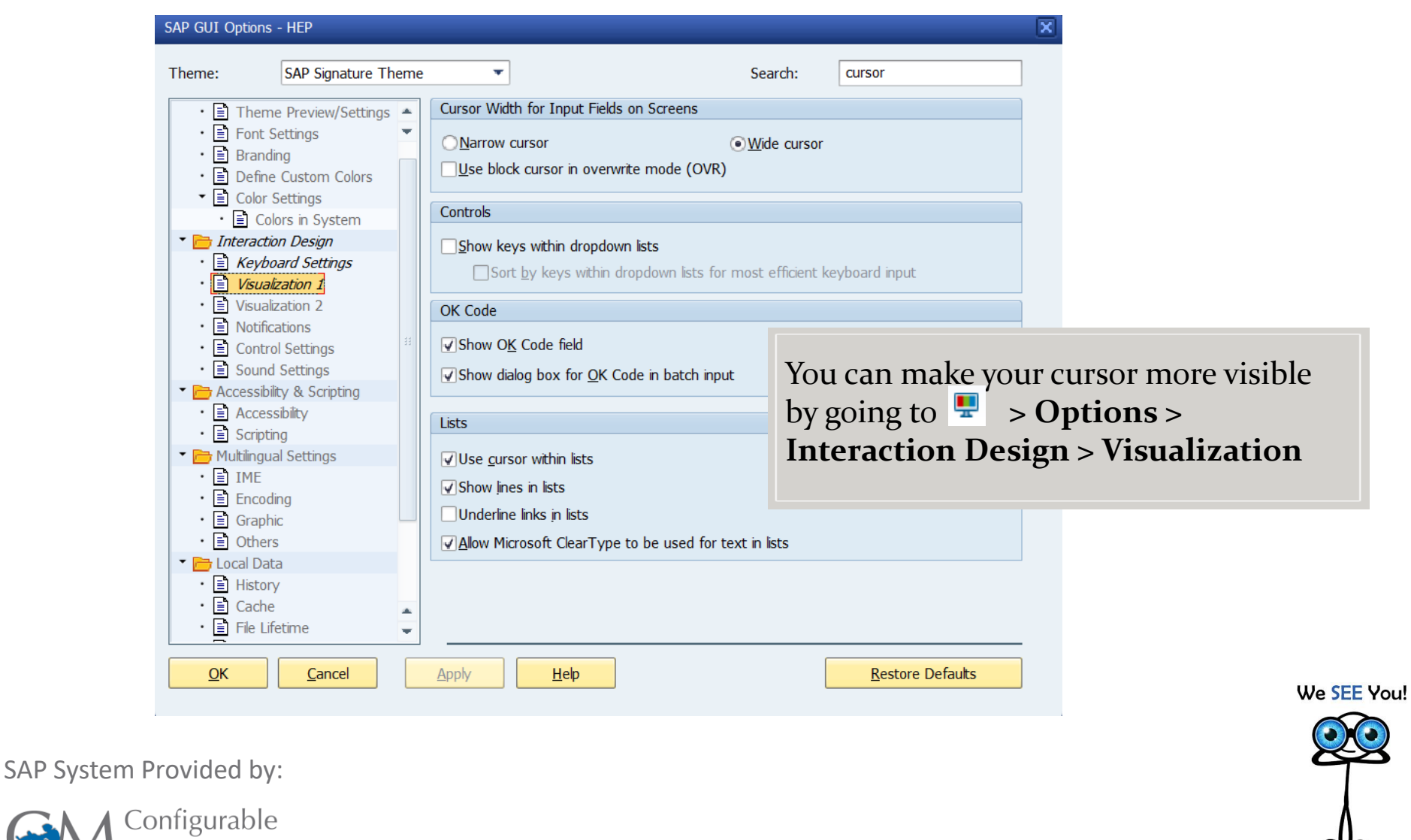

Management Converging People, Processes and Systems

# Tip 76 - Relationships

Visual Representation of SAP HCM Objects Relationships

#### Relationships of Objects

Object Types and Object Keys

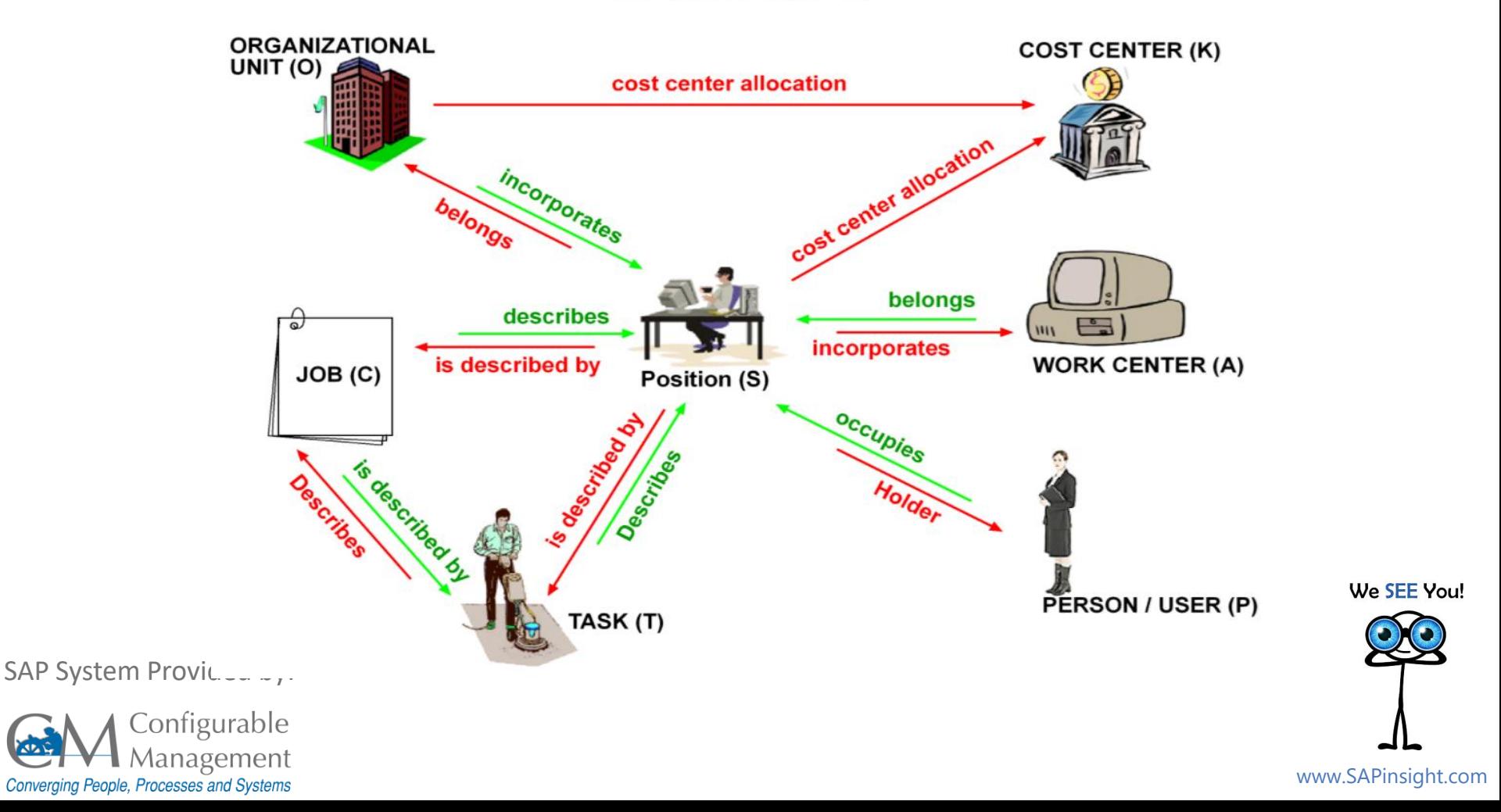

# Tip 77 – Infotype

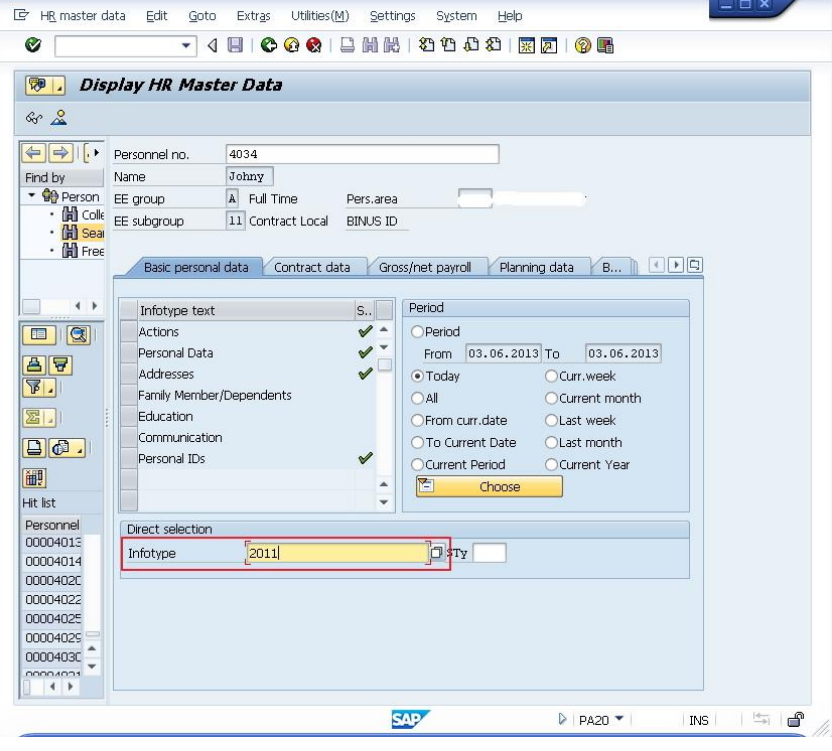

**What is an Infotype?**

A SAP Infotype is an information unit used to store employee relevant data required for administration purposes.

It has a 4 digit-code and a related name. It stores similar data into one screen.

For example, Personal Data (Infotype 0002) stores the employee's personal data (i.e., first name, last name, birth date, marital status).

We SEE You!

SAP System Provided by:

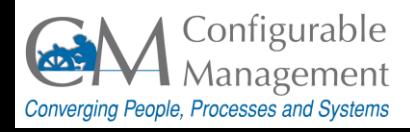

## Tip 78 – Company Code

#### [Company Code](#page-6-0)

#### FI versus CO

**Company Code** Is the link between Finance and Corporate Structure. Legal entity - with one chart of accounts and one currency - that is defined by Finance.

> We SEE You! www.SAPinsight.com

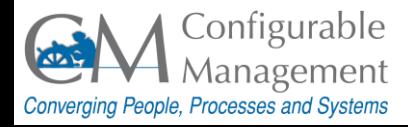

# $Tip 79 - FI vs CO$

[Company Code](#page-6-0)

FI versus CO

**FI - Finance** External facing. Legal reporting. P&L.

**CO-Controlling** Internal facing. How the company is organized and structured financially. Cost Centers, Profit Centers.

> We SEE You! www.SAPinsight.com

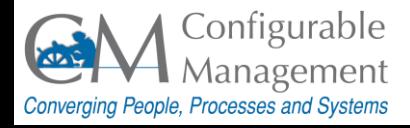

# Tip 80 - Deleted Docs

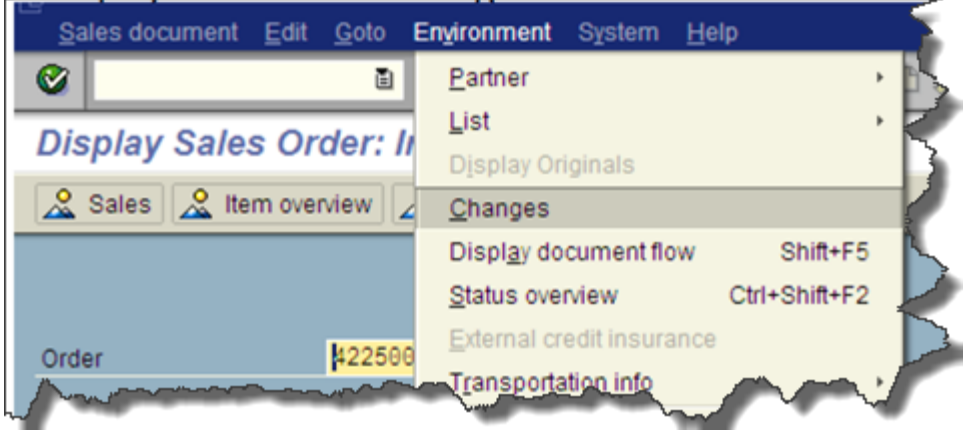

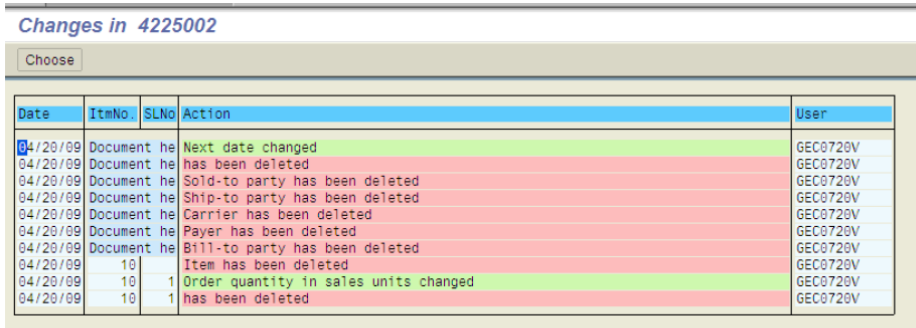

To find out who did it and when a document was deleted:

- Execute a display tcode, for example **VA03** (Sales Order Display)
- Enter document number (Do not press enter). Go to **Environment** > **Changes**

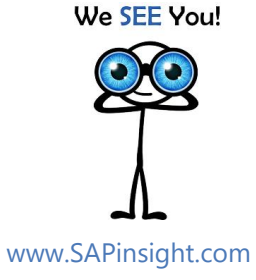

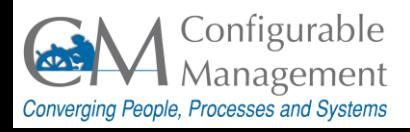

#### $Tip 81 - User Authentication$

/nSU53 – Display Authorization Data for User

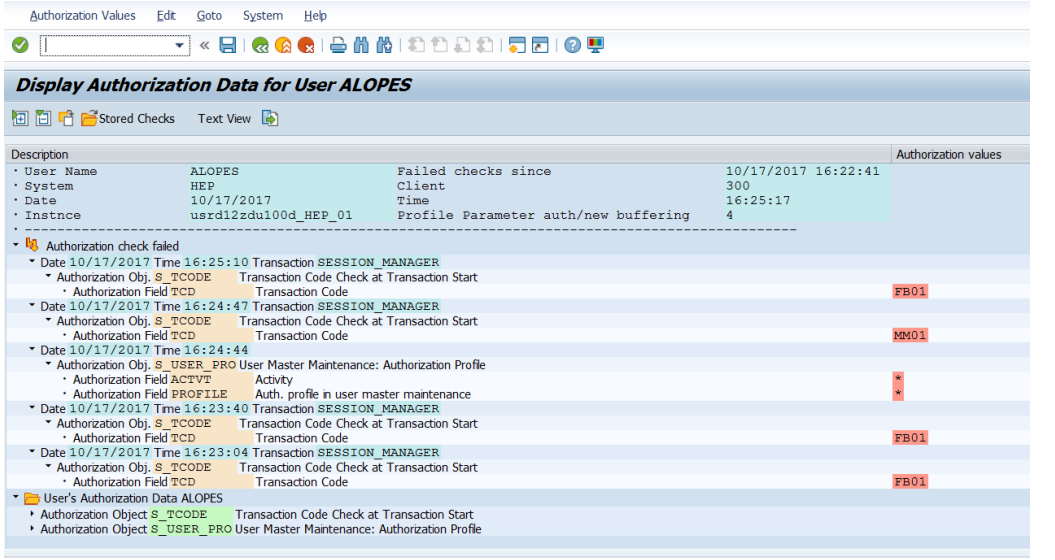

If you get an authorization error for a transaction you think you should have access to, type /nSU<sub>53</sub> and send a screenshot of the results to your system administrator.

We SEE You!

SAP System Provided by:

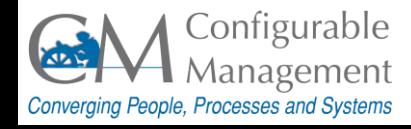

## Tip 82 - Trx Shortcut

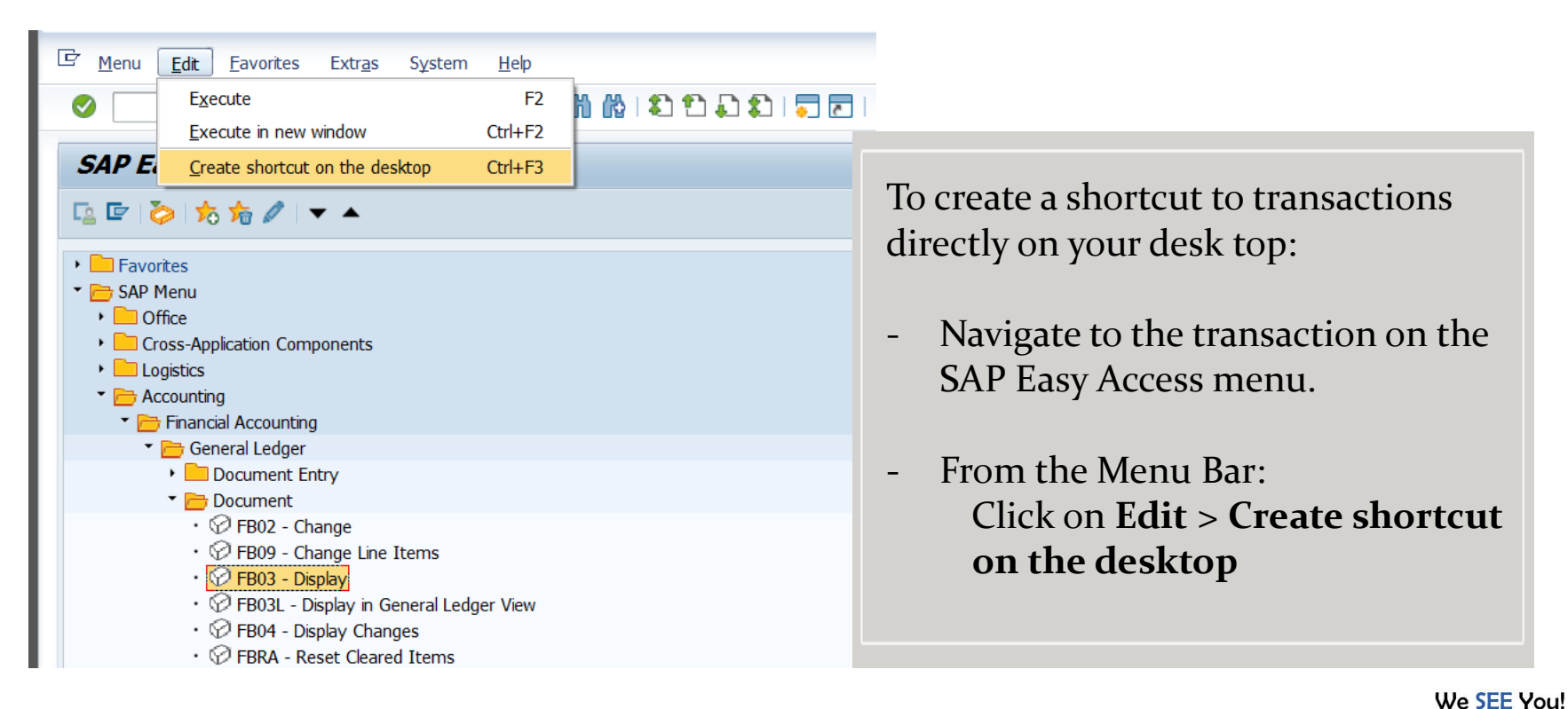

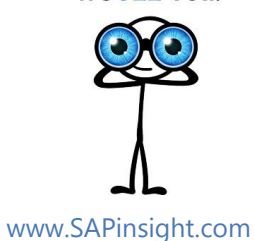

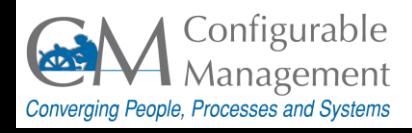

# $Tip 83 - Stop Trx$

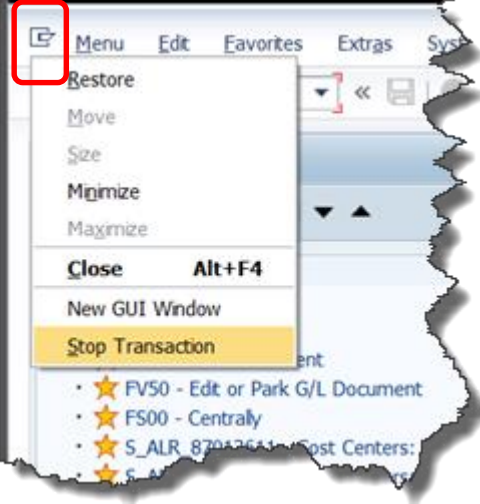

If a transaction is taking too long to run, you can stop it by clicking on the Control menu

r. > **Stop Transaction** (Top left 回 corner of your screen)

This icon is available on all transactions.

We SEE You! www.SAPinsight.com

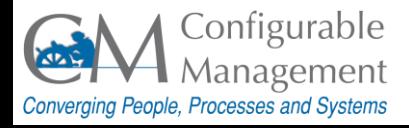

## Tip 84 – Print Screen

Click on the **Customize Local Layout** button from the **Standard Toolbar**.

Select the **Hardcopy** option.

The print is sent to the default printer.

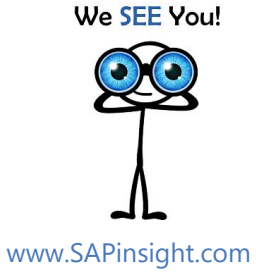

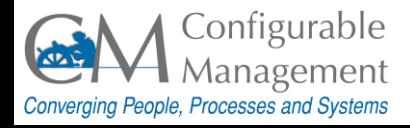

# Tip 85 – Auto tab to Fields

Ø - 4日 000 日前起 3988 周雨 0日 Options. **SAP Easy Access** Cipboard 顶目 **D a** Other menu 日田ノ Create role **D** Assign users Generate Graphic Create Shortcut... • **CI** Favorites Activate GulXT • C Weekly status  $\cdot$   $\Box$  My URLS Script Recording and Playback. • C Weekly Reporting Script Development Tools... • SAP menu SAP GUI Scripting Help • O office Default Size • Cross-Application Componer Hard Copy • Colaboration Projects • **Q** Logistics Character Set AP GUI Options - CMD x Cut and Paste Il Checker SAP Signature Theme ٠ Search **GUI Help** ▶ □ Visual Design ut... **D** Interaction Design • C Accessibility & Scripting • C Multilingual Settings • O Local Data  $\cdot$   $\Box$  Traces  $\cdot$   $\Box$  Security **SAP NetWeaver** · 图 System Information SAP GUI FOR WINDOWS OPTIONS SAP GUI Options - CMD SAP Signature Theme Theme: Search **Keyboard Settings** • C Visual Design • C Interaction Design Reyboard Settings Activate access keys Visualization & Interaction Access keys offer quick focus navigation by holding down [Shift+Ctrl+Alt] and • • Notifications pressing the appropriate character keys. Note: This option does not work with Control Services nquages with non-latin characters. Sound Settings Automatically move focus to next input field on reaching the end of input field ▶ □ Accessibility & Scripting Remember text cursor position within input fields • C Multilingual Settings • C Local Data Dosition text cursor at the end of the value when entering a field  $\cdot$   $\Box$  Traces  $\cdot$   $\Box$  Security 7 Autom, select the complete value when entering a field in insert mode (INS) ER \* cm-ides01 B · **a** System Information Help Cancel **Apply** Restore Defaults

Click on the **Customize Local Layout** button from the **Standard Toolbar**.

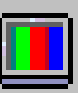

Select **Options**… >> **Interaction Design** >> **Keyboard Settings**.

Cursor moves between entry fields automatically. This function is useful when you are entering a large amount of data and you do not want to press the TAB key to move from field to field.

AutoTAB only works at the end of an input field. For example, if the Material field can hold 12 characters, but the material number you enter is only 7 characters long, you must still press the TAB key to move to the next input field.

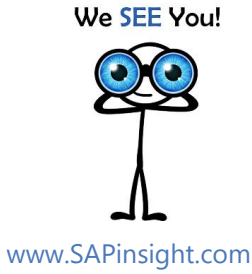

SAP System Provided by:

G Menu

Edit Favorites

Extras

System

Heb

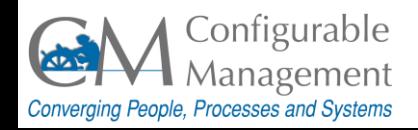

## $Tip 86 - Change Font Size$

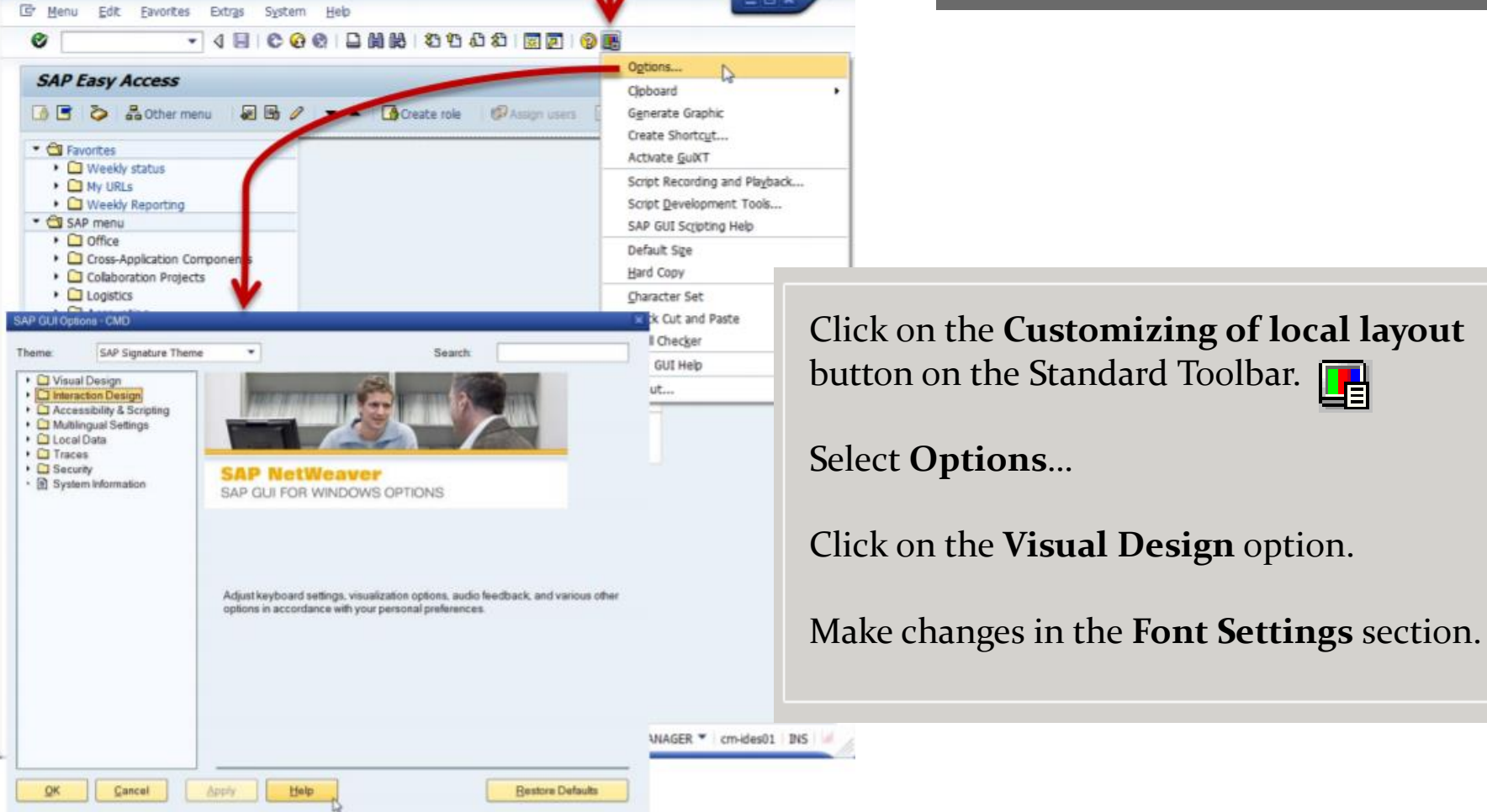

We SEE You!

www.SAPinsight.com

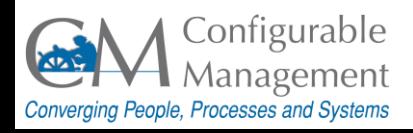

### Tip 87 - SAP Menu Display Options

#### $\bar{\Xi}$  Settings

This is used to specify settings

Display favorites at end of list

Do not display menu, only display favorites

Do not display image

Show technical name

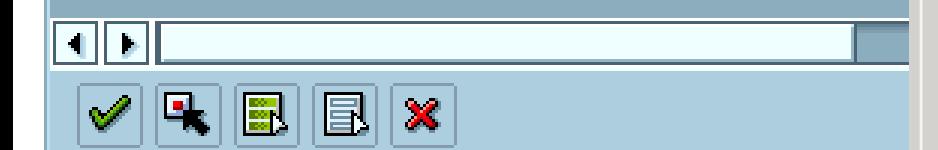

Display Favorites below the SAP Menu:

From the Menu Bar, select Extras > Settings.

Check **Display favorites at the end of list**. Click on the **Save** button.

We SEE You!

www.SAPinsight.com

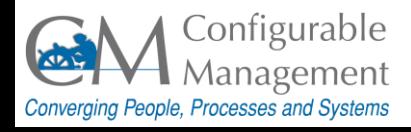

# Tip 88 - Change Table Settings

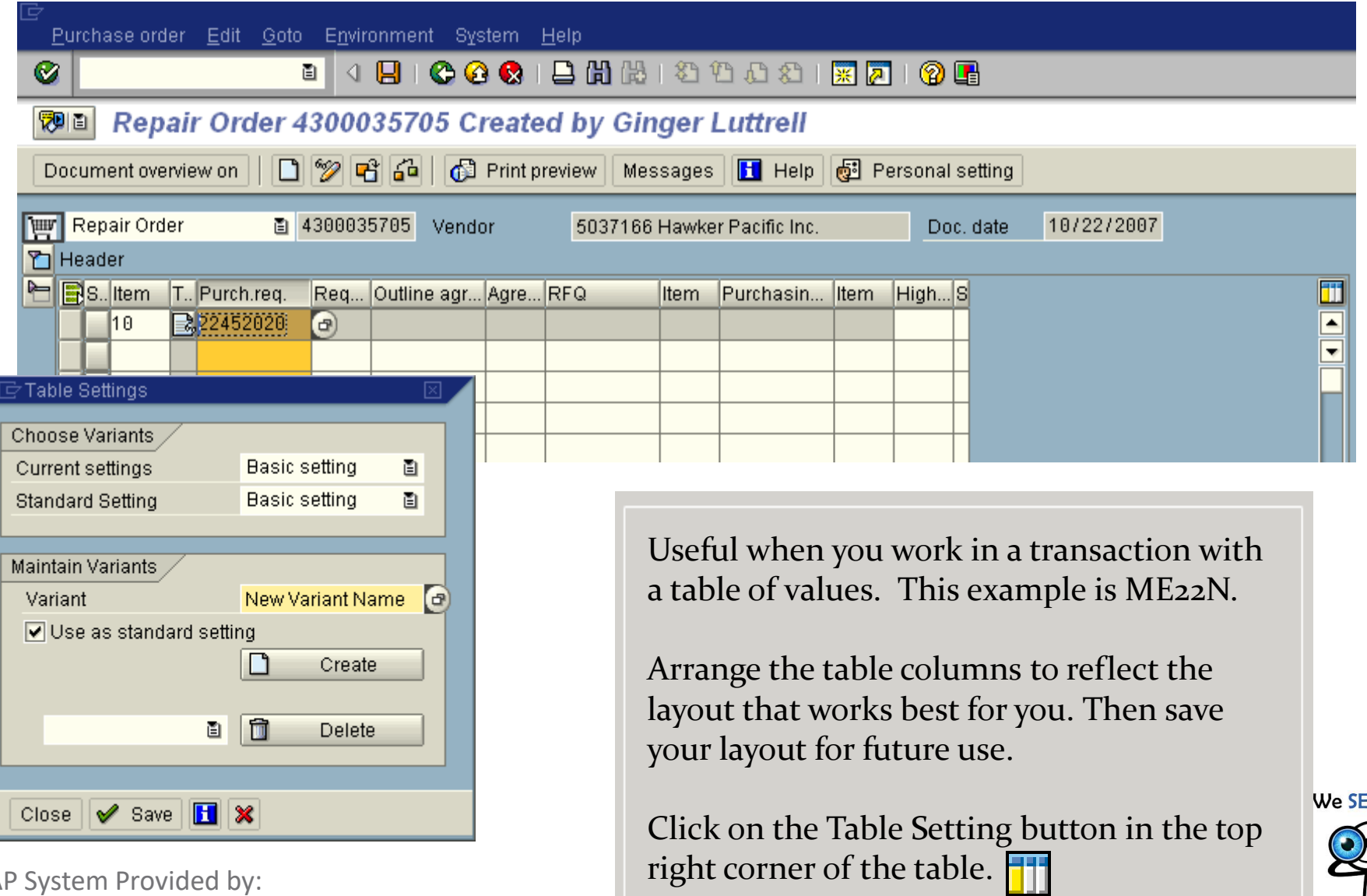

SAP System Provided by:

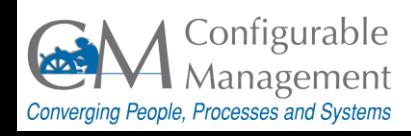

E You!

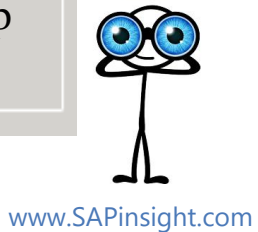

# Tip 89 - Share Your Favorites

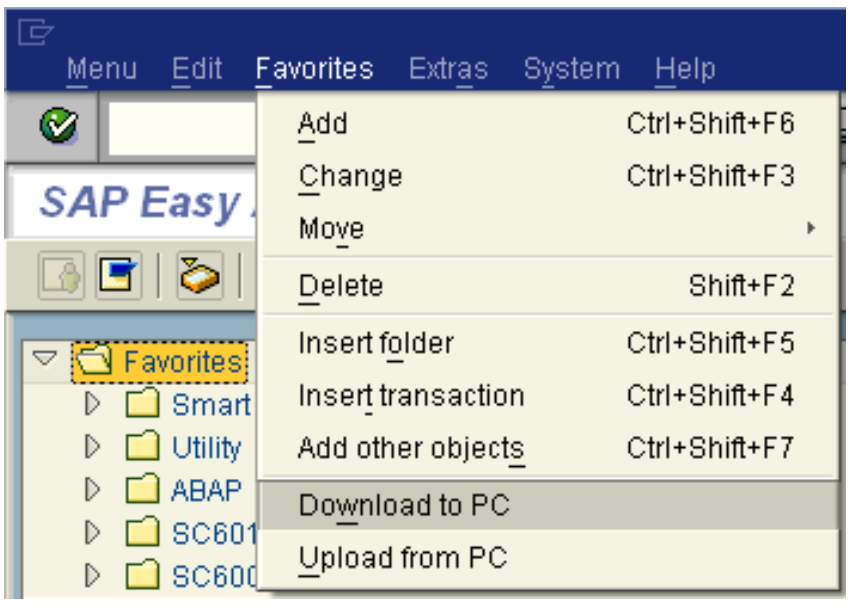

From the **Menu Bar**:

Save your Favorites to a file: Select **Favorites** > **Download to PC**.

To upload a Favorites list: Select **Favorites** > **Upload from PC**

This will either insert or append, not replace. You will not lose your existing Favorites.

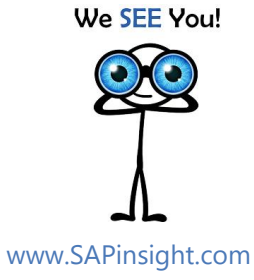

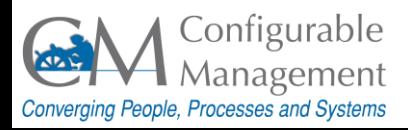

#### Tip 90 – Some fun "facts" about SAP! Just for laughs!

The Matrix runs SAP.

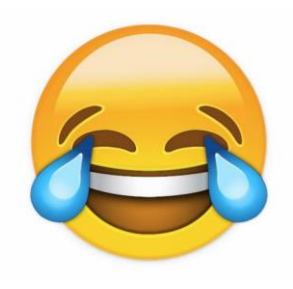

ABAP is the only language understood by aliens.

SAP can divide by zero.

By reading the source code of transaction SE38 you will temporarily be granted invisibility.

Chuck Norris uses SAP to keep track of his death count.

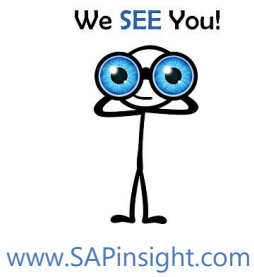

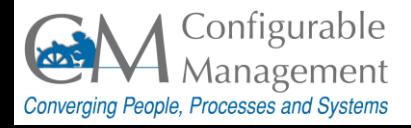

#### BONUS TIP

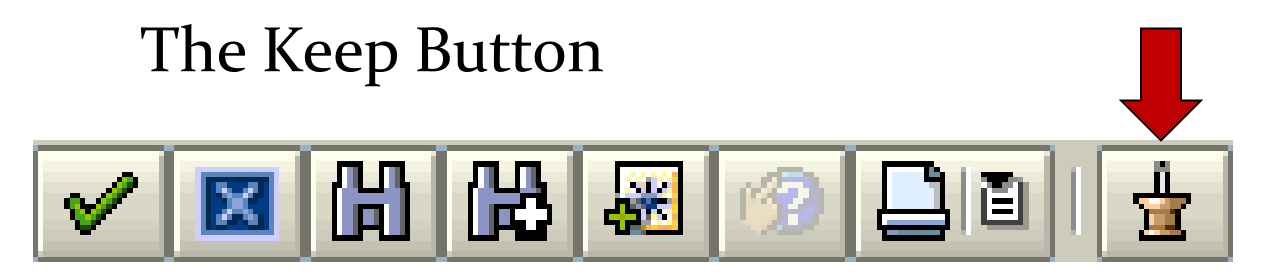

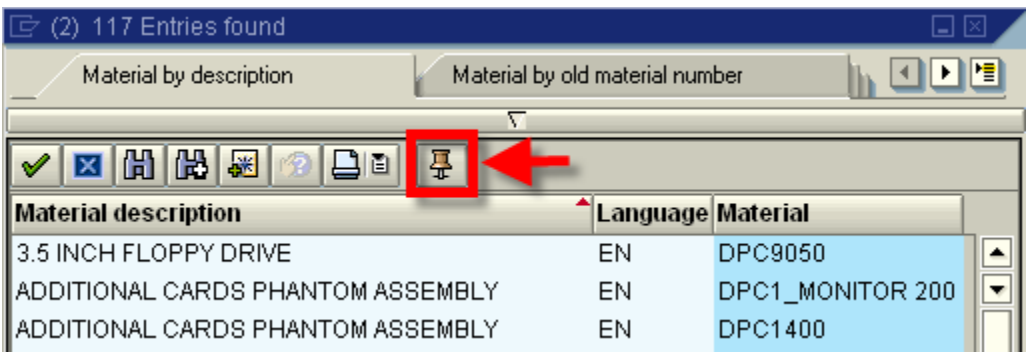

Keeps the search result list "pinned" to the screen.

Great for some data entry and research options.

We SEE You!

SAP System Provided by:

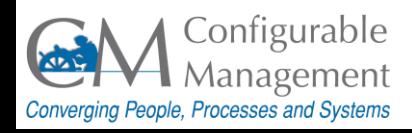

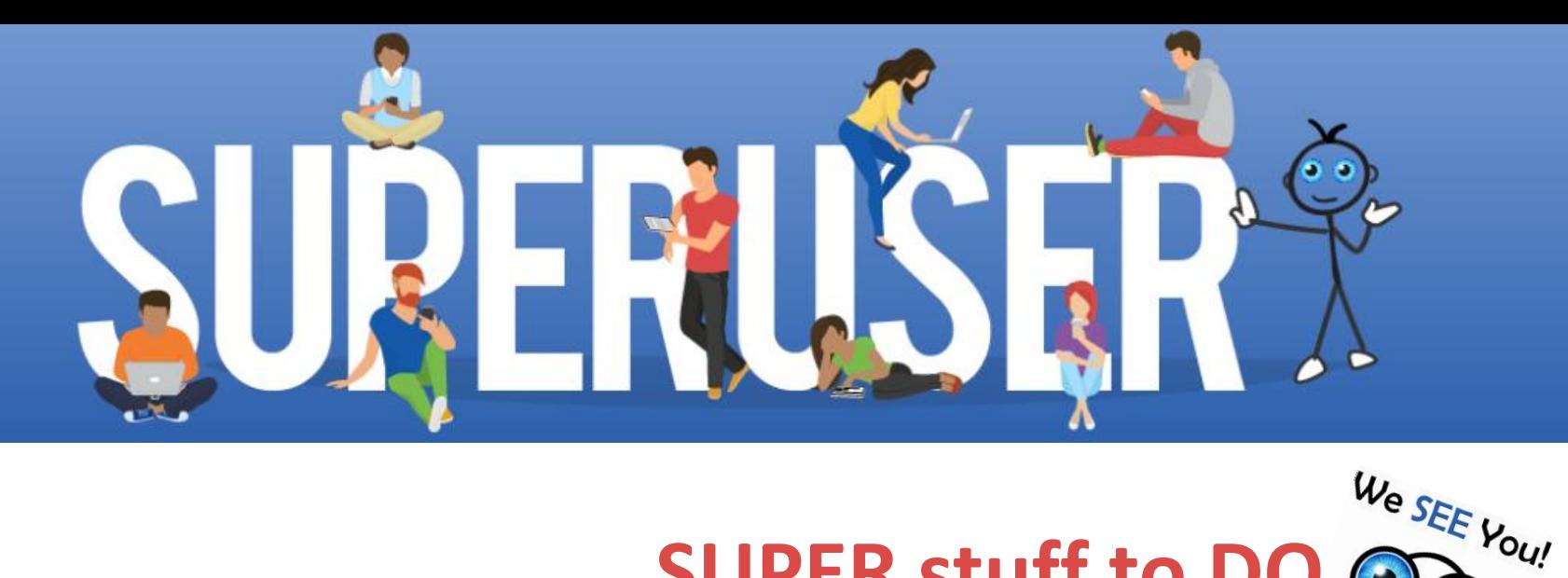

**90 in 90 Tips & Tricks Every SAP Super User Should Know**

**SUPER stuff to DO**

**1. Evaluate** this session.

2. Visit the SAPinsight table.

3. Buy a **book** to learn more about Super Users.

Content by Constance Darnell and Gus Lopes